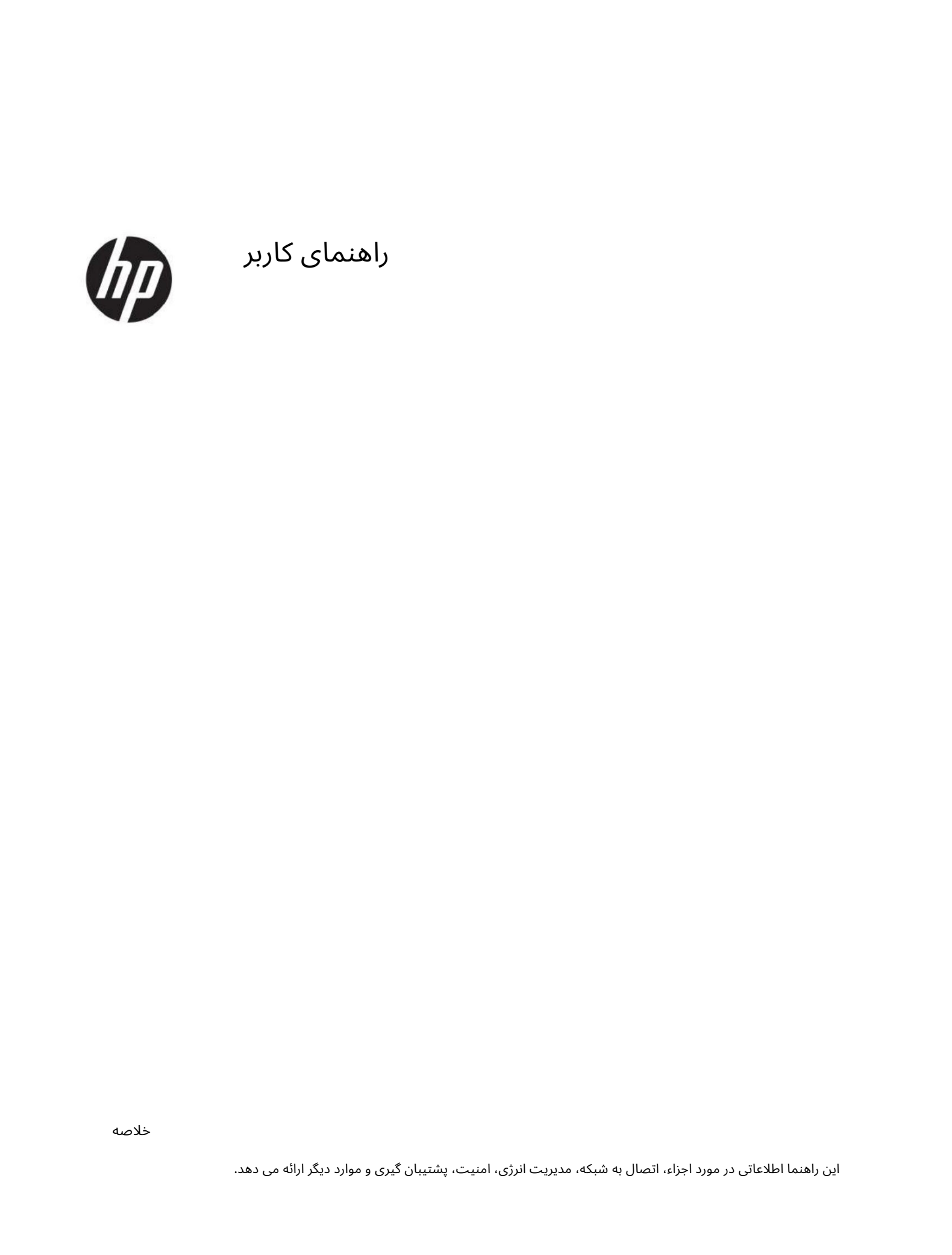

راهنمای کاربر

# 1شروع به کار

57.

این کامپیوتر ابزاری قدرتمند است که برای بهبود کار و سرگرمی شما طراحی شده است.

این فصل را بخوانید تا در مورد بهترین روش\ها پس از راهاندازی رایانه، کارهای سرگرمٖکننده با رایانه و مکان\هایی که میټوان منابع اضافی HPرا پیدا کرد، آشنا شوید.

## بهترین شیوه ها

پس از راهاندازی و ثبت رایانه، مراحل زیر را توصیه می⁄کنیم تا بیشترین بهره را از سرمایهگذاری هوشمند خود ببرید:

•با ایجاد رسانه بازیابی از هارد دیسک خود نسخه پشتیبان تهیه کنید. به پشتیبان§یری، بازیابی و بازیابی در صفحه مراجعه کنید

•اگر قبلاً این کار را نکرده اید، به یک شبکه سیمی یا بی سیم متصل شوید. جزئیات را در اتصال به شبکه در صفحه 17ببینید.

•با سخت افزار و نرم افزار کامپیوتر آشنا شوید. برای اطلاعات بیشتر، به آشنایی با رایانه در صفحه 3و لذت بردن از ویژگی های سرگرمی در صفحه 21 مراجعه کنید.

•نرم افزار آنتی ویروس را به روز کنید یا خریداری کنید. به استفاده از نرم افزار آنتی ویروس در صفحه 45مراجعه کنید.

•دسترسی به برنامه —HP Support Assistantبرای پشتیبانی آنلاین سریع، برنامه HP Support Assistant را باز کنید (فقط محصولات انتخابی). HP Support Assistant عملکرد رایانه را بهینه میکند و با استفاده از آخرین بهروزرسانی\های نرمافزار، ابزارهای تشخیصی، و کمک\های راهنما، مشکلات را برطرف میکند. نماد جستجو را در نوار وظیفه انتخاب کنید، supportرا در کادر جستجو تایپ کنید و سپس HP Support Assistantرا انتخاب کنید.

## منابع HPبیشتر

برای یافتن منابعی که جزئیات محصول، اطلاعات نحوه کار و موارد دیگر را ارائه می دهند، از این جدول استفاده کنید.

جدول 1-1اطلاعات اضافی

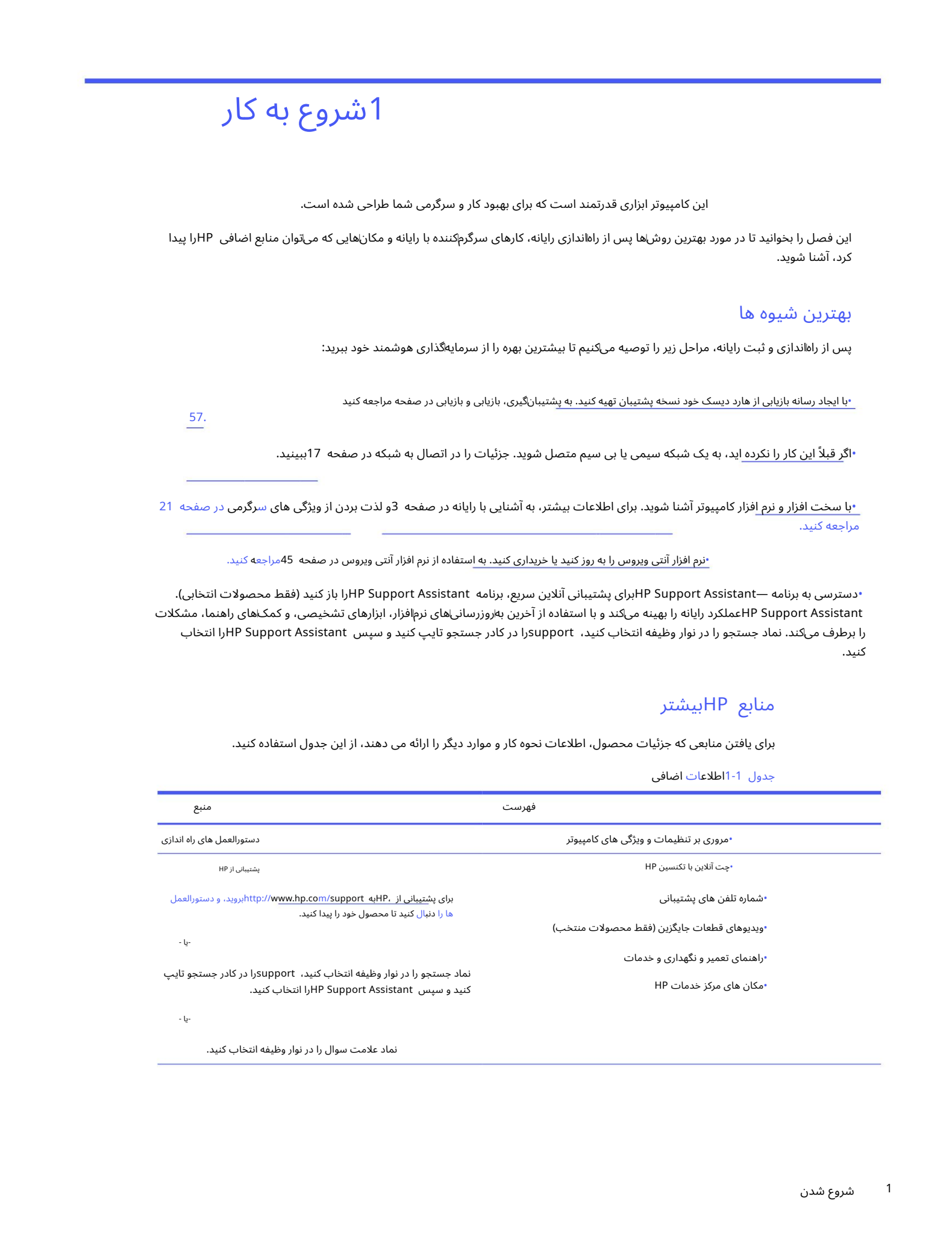

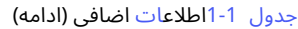

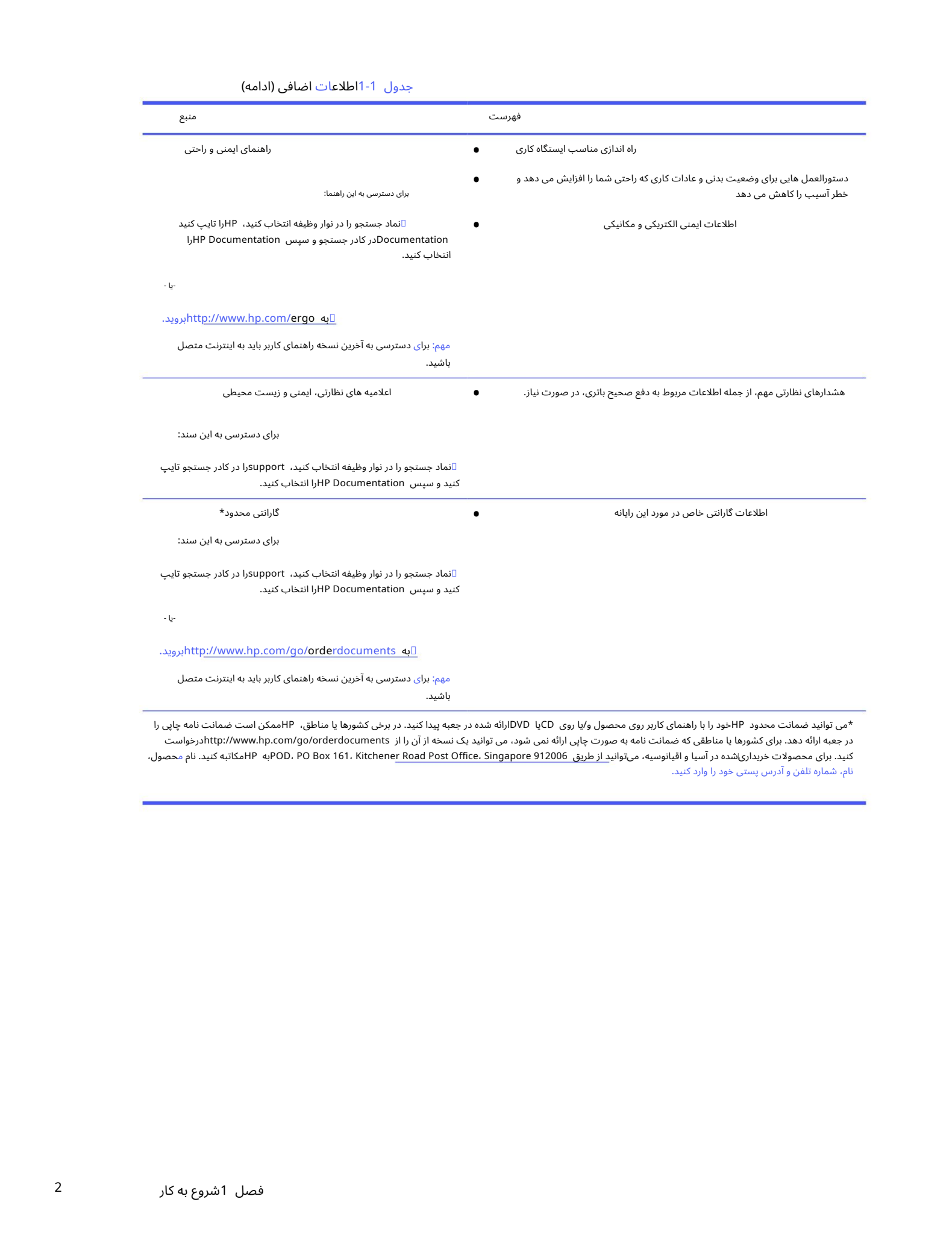

\*می توانید ضمانت محدود HPخود را با راهنمای کاربر روی محصول و/یا دی LDDوارانه شده در جعبه پیدا کنید. در برخی کشورها یا مناطق، HPممکن است ضمانت نامه چاپی را در جعبه ارائه دهد. برای کشورها یا مناطقی که ضمانت نامه به صورت چاپی ارائه نمی شود، می توانید یک نسخه از آن را از http://www.hp.com/go/orderdocuments/رخواست کنید. برای محصولات خریداری\شده در آسیا و اقیانوسیه، میټوانید از طریق 19100 POD، PO Box 161، Kitchener Road Post Office، Singapore به طهکاتبه کنید. نام محصول، نام، شماره تلفن و آدرس پستی خود را وارد کنید.

# 2آشنایی با کامپیوتر

رایانه شما دارای قطعات با رتبه برتر است. این فصل جزئیاتی در مورد اجزای شما، محل قرارگیری آنها و نحوه کار آنها ارائه می دهد.

## مکان پابی سخت افزار

برای اینکه بدانید چه سخت افزاری روی رایانه شما نصب شده است، نماد جستجو را در نوار وظیفه انتخاب کنید، مدیریت دستگاه را در کادر جستجو تایپ کنید و سپس برنامه Device Managerرا انتخاب کنید.

برای اطلاعات در مورد اجزای سخت افزار سیستم و شماره نسخه BIOSسیستم، fn+esc(فقط محصولات انتخابی) را فشار دهید.

## نرم افزار مکان یابی

برای اینکه بدانید چه نرم افزاری روی رایانه شما نصب شده است، روی دکمه Startکلیک راست کرده و سپس Apps and Featuresرا انتخاب کنید.

## سمت راست

اجزای سمت راست کامپیوتر را شناسایی کنید.

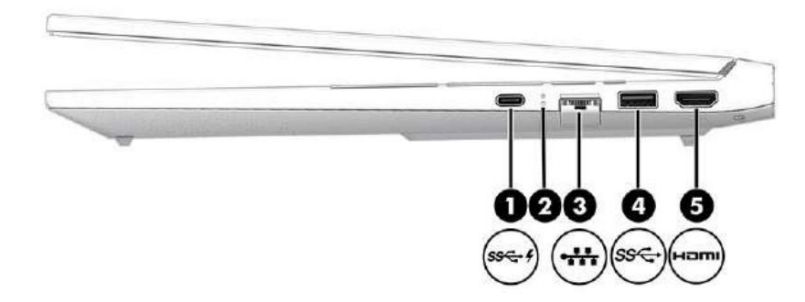

جدول 1-2اجزای سمت راست و توضیحات آنها

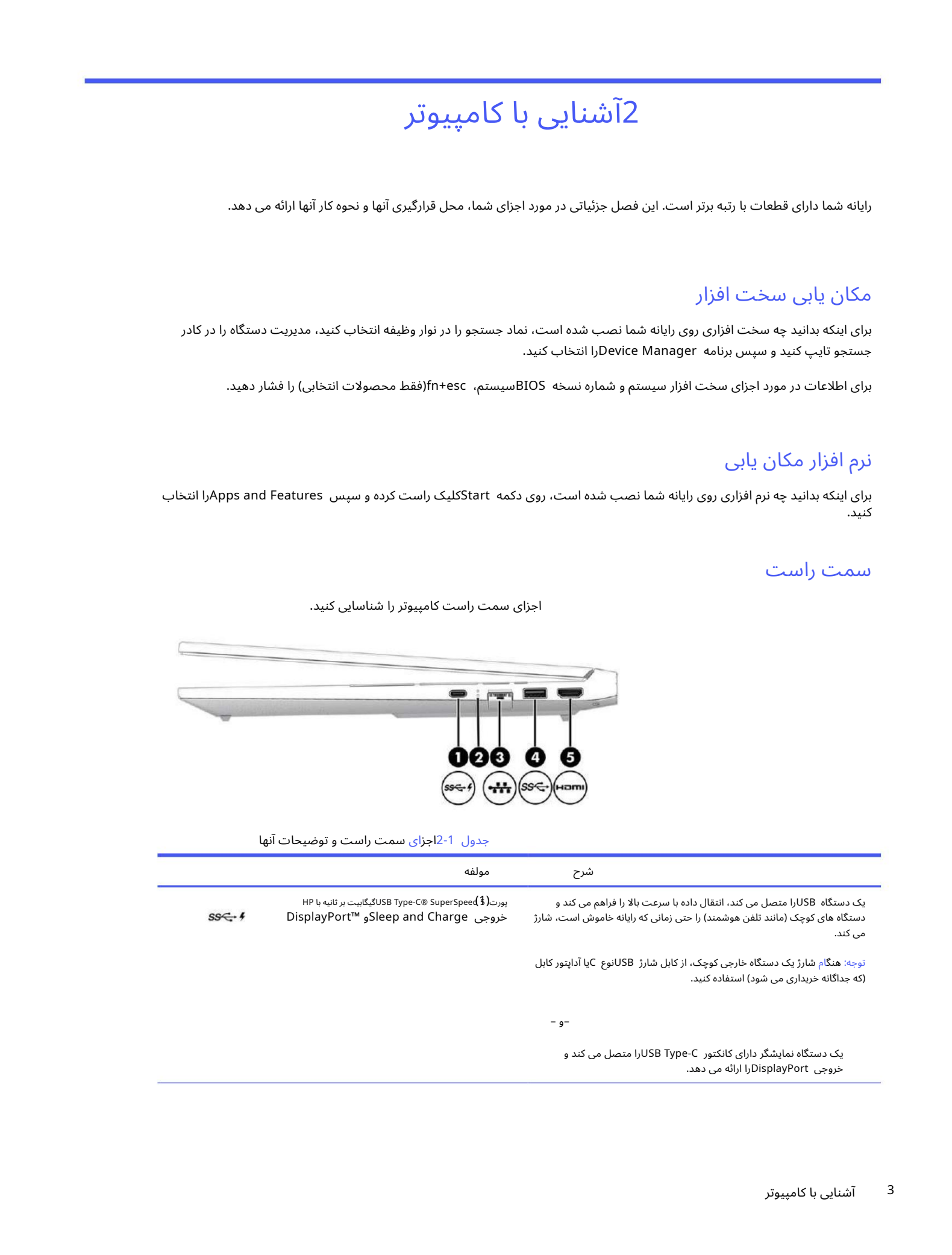

جدول 1-2اجزای سمت راست و توضیحات آنها (ادامه)

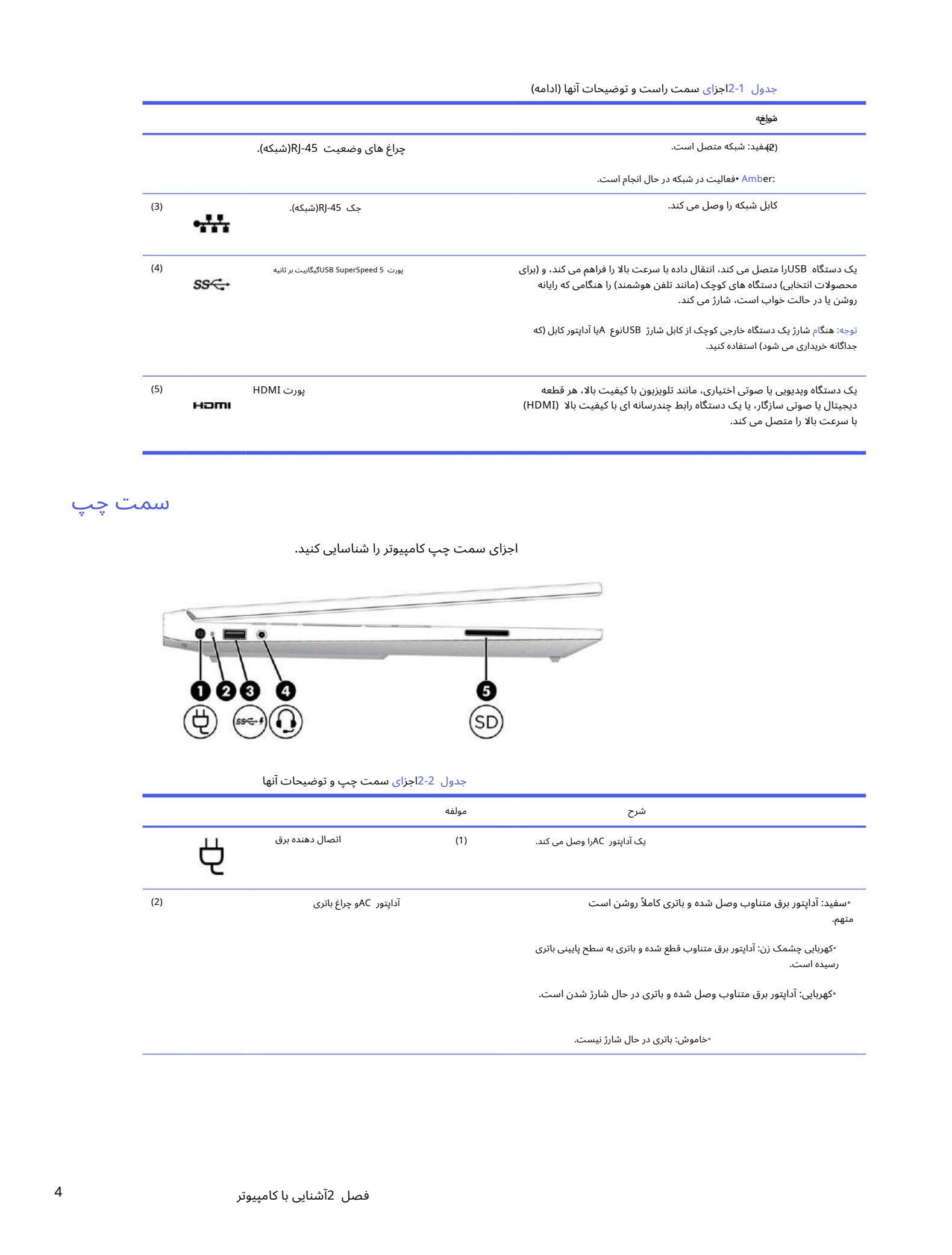

سمت چپ

اجزای سمت چپ کامپیوتر را شناسایی کنید.

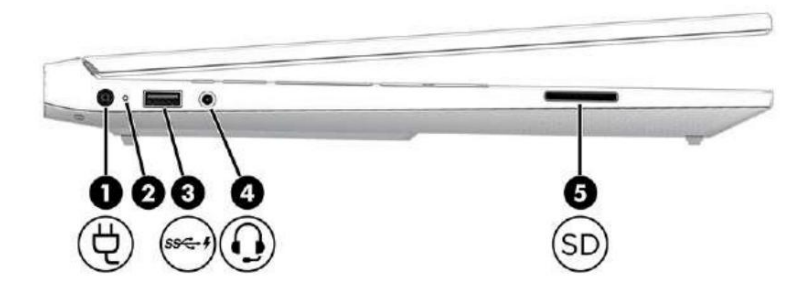

جدول 2-2اجزای سمت چپ و توضیحات آنها

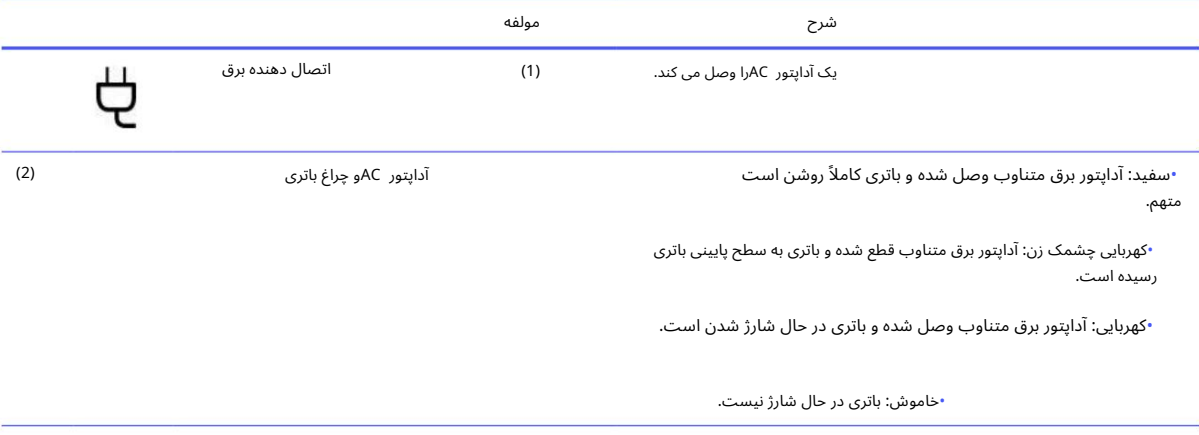

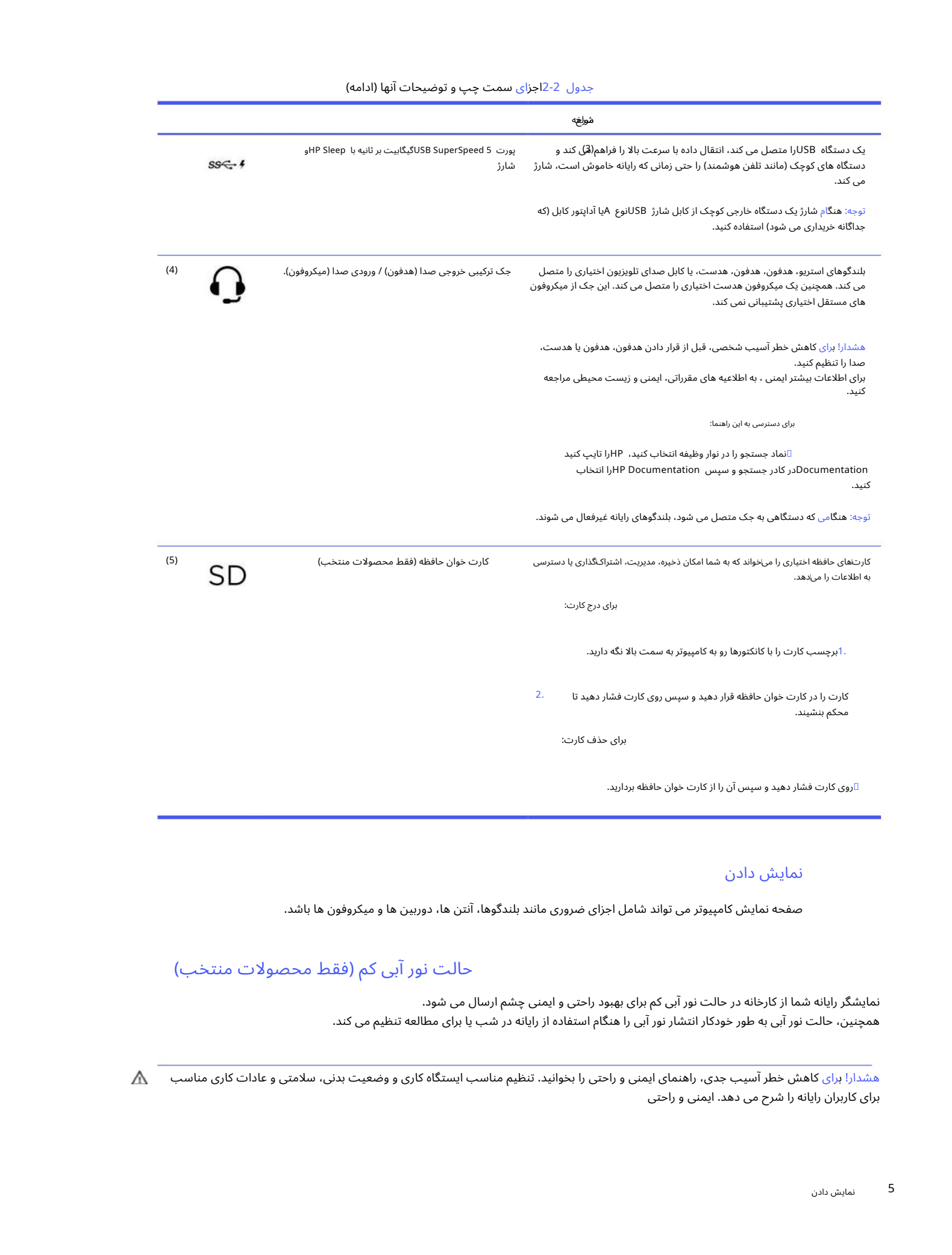

## نمایش دادن

صفحه نمایش کامپیوتر می تواند شامل اجزای ضروری مانند بلندگوها، آنتن ها، دوربین ها و میکروفون ها باشد.

## حالت نور آبی کم (فقط محصولات منتخب)

نمایشگر رایانه شما از کارخانه در حالت نور آبی کم برای بهبود راحتی و ایمنی چشم ارسال می شود. همچنین، حالت نور آبی به طور خودکار انتشار نور آبی را هنگام استفاده از رایانه در شب یا برای مطالعه تنظیم می کند.

هشدار! برای کاهش خطر آسیب جدی، راهنمای ایمنی و راحتی را بخوانید. تنظیم مناسب ایستگاه کاری و وضعیت بدنی، سلامتی و عادات کاری مناسب  $\spadesuit$ برای کاربران رایانه را شرح می دهد. ایمنی و راحتی راهنمای همچنین اطلاعات مهم ایمنی الکتریکی و مکانیکی را ارائه می دهد. راهنمای ایمنی و راحتی در وب در www.hp.com/ergo ://httpموجود است.

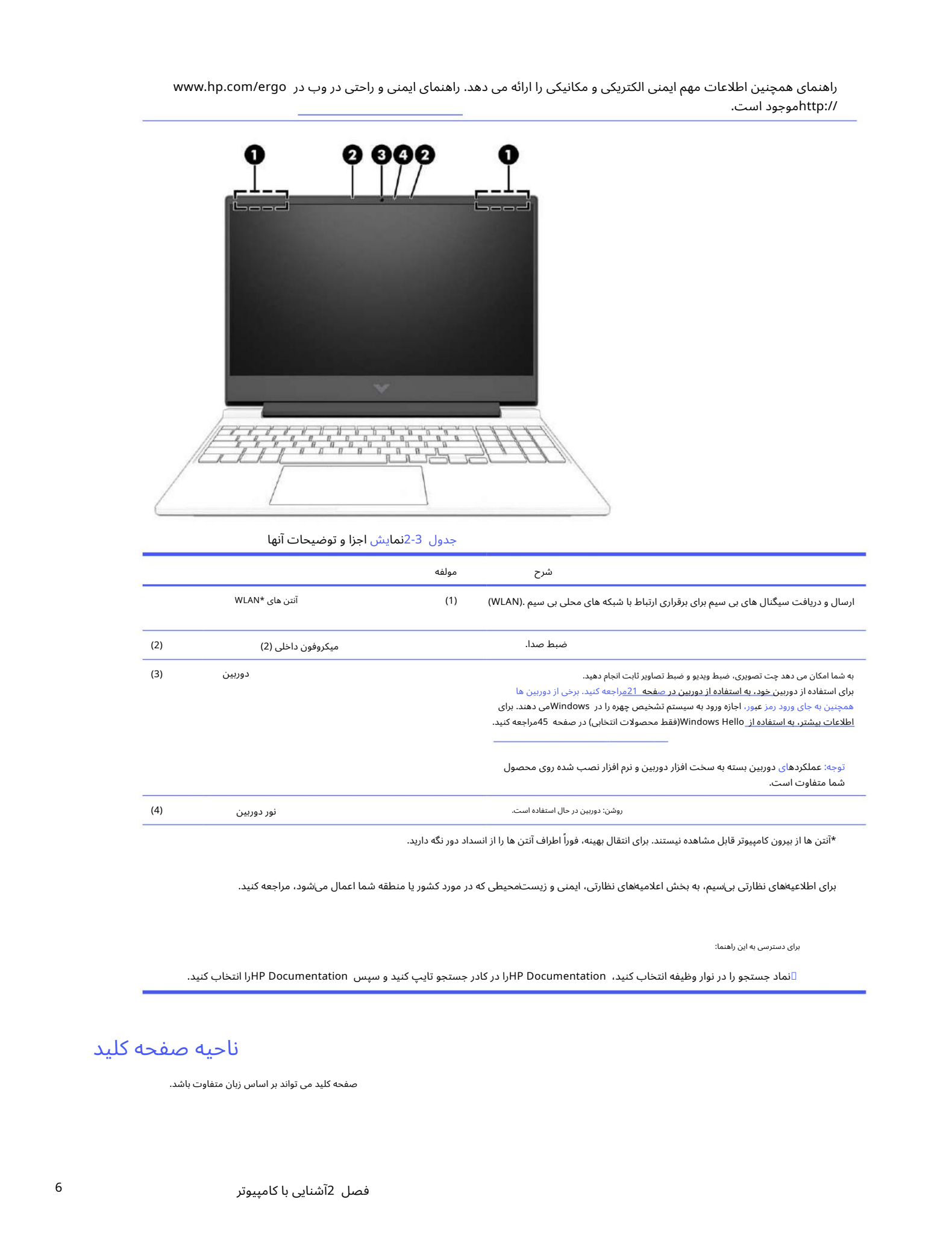

جدول 3-2نمایش اجزا و توضیحات آنها

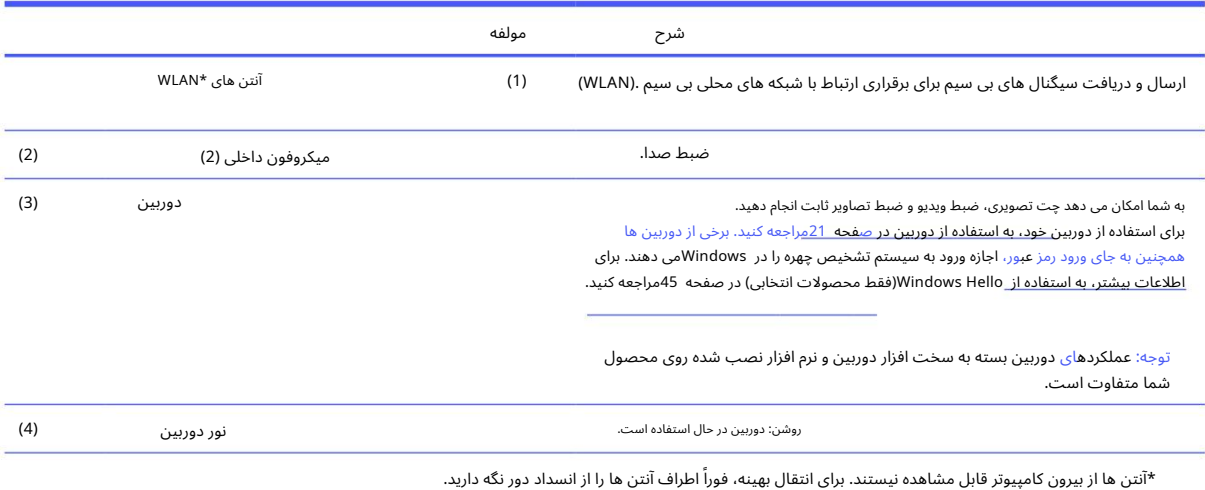

برای اطلاعیههای نظارتی بی\سیم، به بخش اعلامیهاهای نظارتی، ایمنی و زیست\محیطی که در مورد کشور یا منطقه شما اعمال می\شود، مراجعه کنید.

برای دسترسی به این راهنما:

آنماد جستجو را در نوار وظیفه انتخاب کنید، HP Documentationرا در کادر جستجو تایپ کنید و سپس HP Documentationوا انتخاب کنید.

ناحیه صفحه کلید

صفحه کلید می تواند بر اساس زبان متفاوت باشد.

الزمان المستخدم المتناولية بشكل المستخدمات التي يتعرفون في المستخدم المستخدم بن عليه بعد البرامج المستخدمات ال<br>كان المستخدمات المستخدمات المستخدمات المستخدمات المستخدمات المستخدمات المستخدمات المستخدمات المستخدمات المستخد توجه: ناحیه صفحه کلید، شامل کلیدهای عملکرد و کلید روشن/خاموش (فقط محصولات انتخابی)، در حالت ایستاده، چادر و تبلت غیرفعال است. برای فعال  $\frac{\omega}{\sqrt{2}}$ کردن صفحه کلید، از جمله کلید پاور، به حالت تاشو تغییر دهید.

## تنظیمات و اجزای صفحه لمسی

تنظیمات و اجزای پد لمسی را بیاموزید.

## تنظیمات ید لمسی

با نحوه تنظیم تنظیمات پد لمسی آشنا شوید.

#### تنظیم تنظیمات صفحه لمسی

از این مراحل برای تنظیم تنظیمات و حرکات پد لمسی استفاده کنید.

.1نماد جستجو را در نوار وظیفه انتخاب کنید، تنظیمات صفحه لمسی را در کادر جستجو تایپ کنید و سپس فشار دهید وارد.

.2یک تنظیم را انتخاب کنید.

#### در حال روشن کردن تاچ پد

برای روشن کردن تاچ پد این مراحل را دنبال کنید.

1.نماد جستجو را در نوار وظیفه انتخا ب کنید،تنظیما ت صفحه لمسی را در کادر جستجوتایپ کنید وسپ س فشار د هید

وارد.

2.با استفاده از یک ماوس خارجی، روی دکمه پد لمسی کلیک کنید.

اگر از ماوس خارجی استفاده نمی کنید، کلید Tabرابه طور مکرر فشار دهید تا نشانگر روی دکمه صفحه لمسی قرار گیرد. سپس کلید فاصله را فشار دهید تا دکمه را انتخاب کنید.

اجزای صفحه لمسی

اجزای پد لمسی را شناسایی کنید.

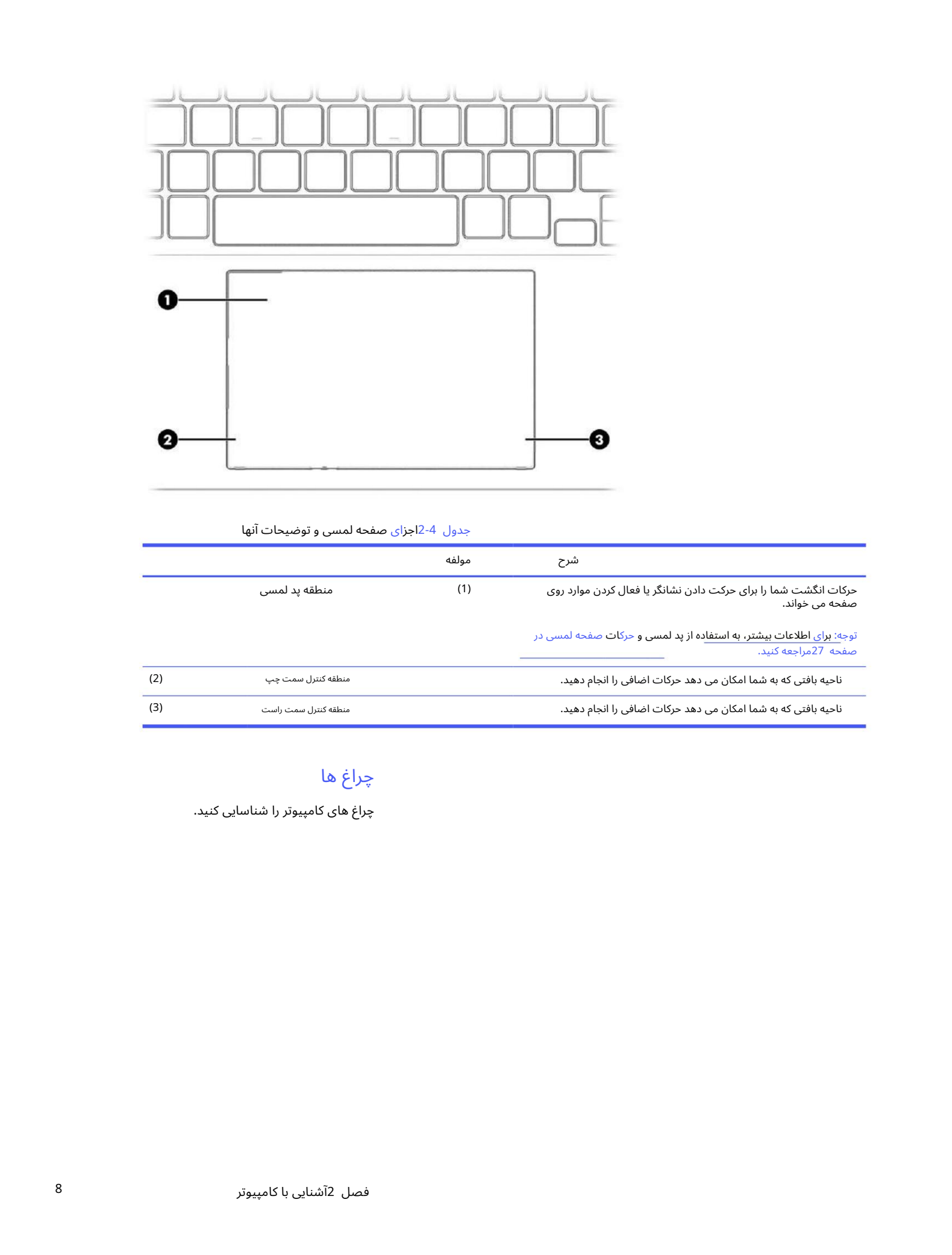

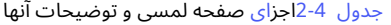

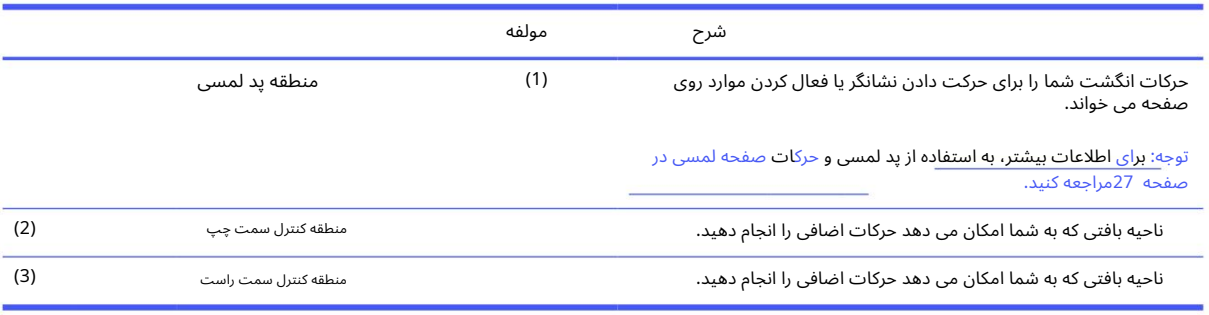

## چراغ ها

چراغ های کامپیوتر را شناسایی کنید.

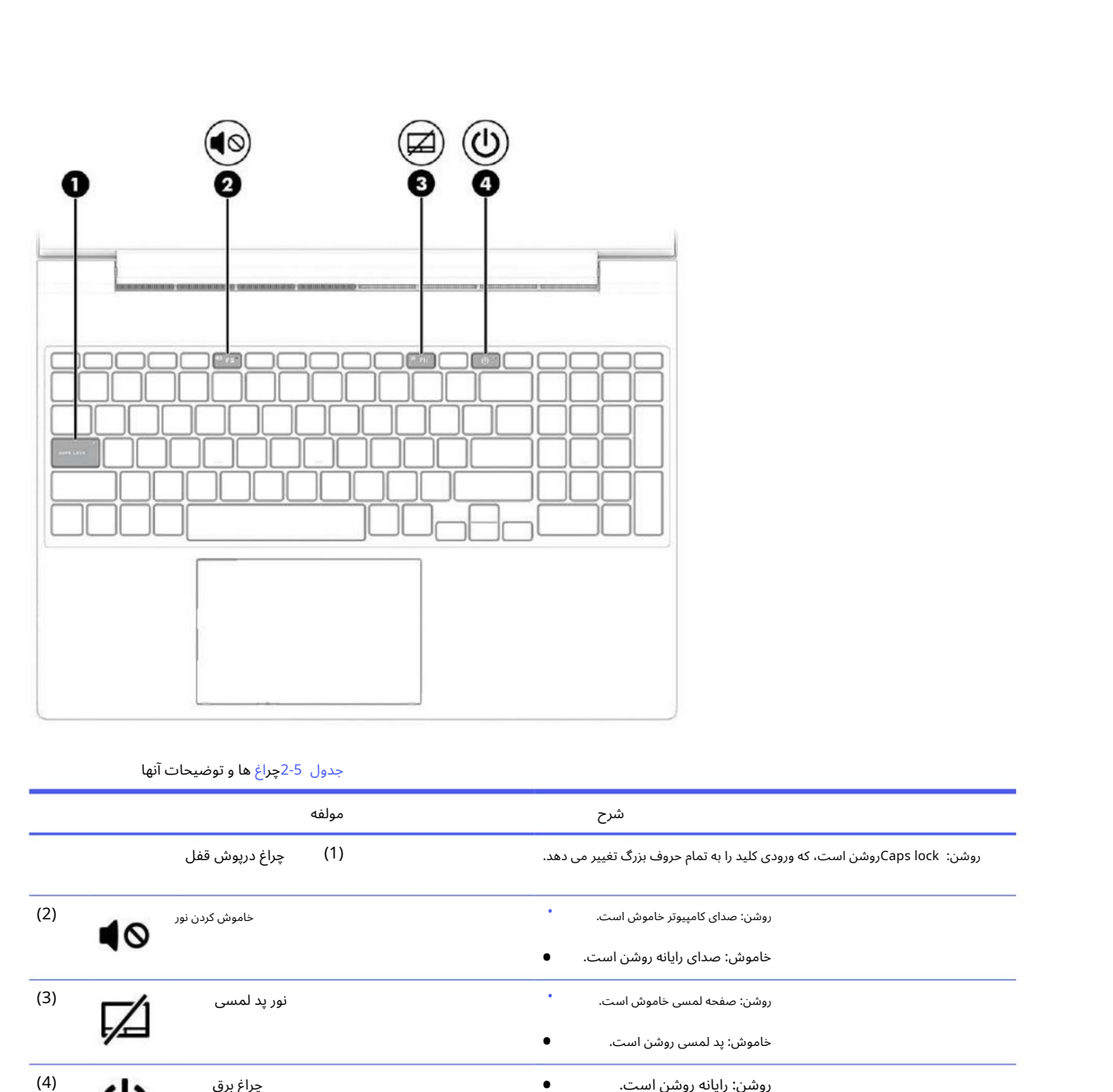

جدول 5-2چراغ ها و توضیحات آنها

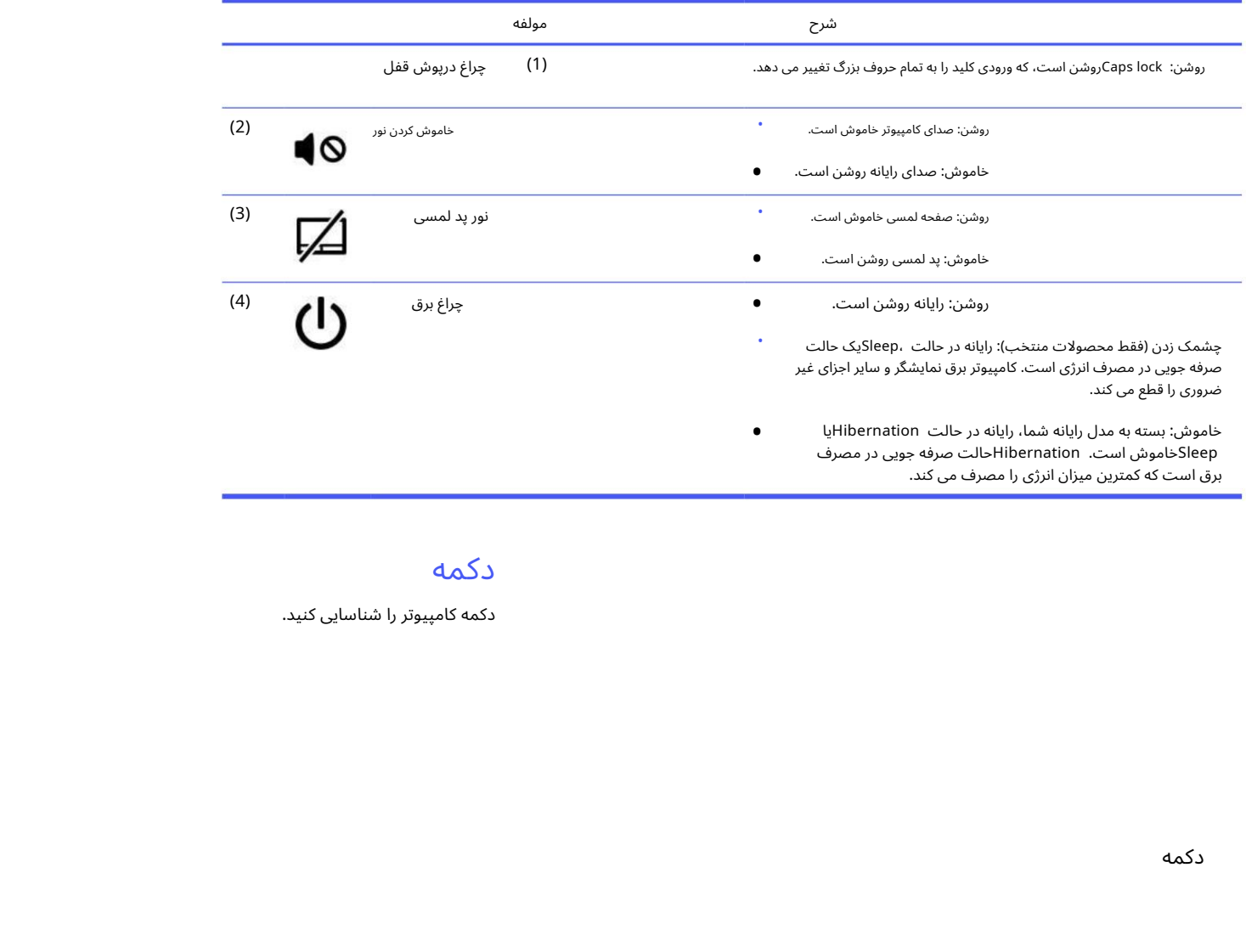

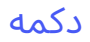

دکمه کامپیوتر راشناسایی کنید.

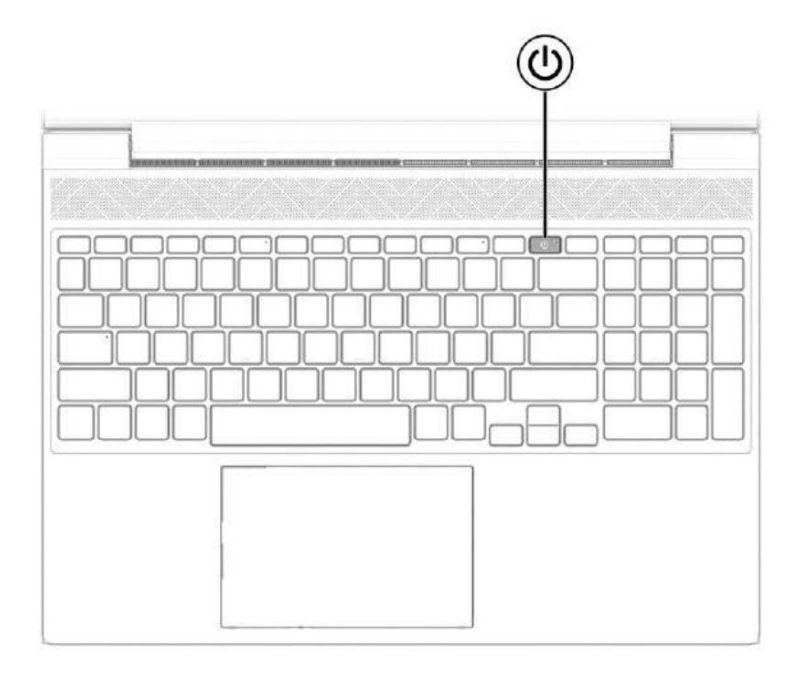

## جدول 6-2<mark>دکمه و توضیحات</mark>

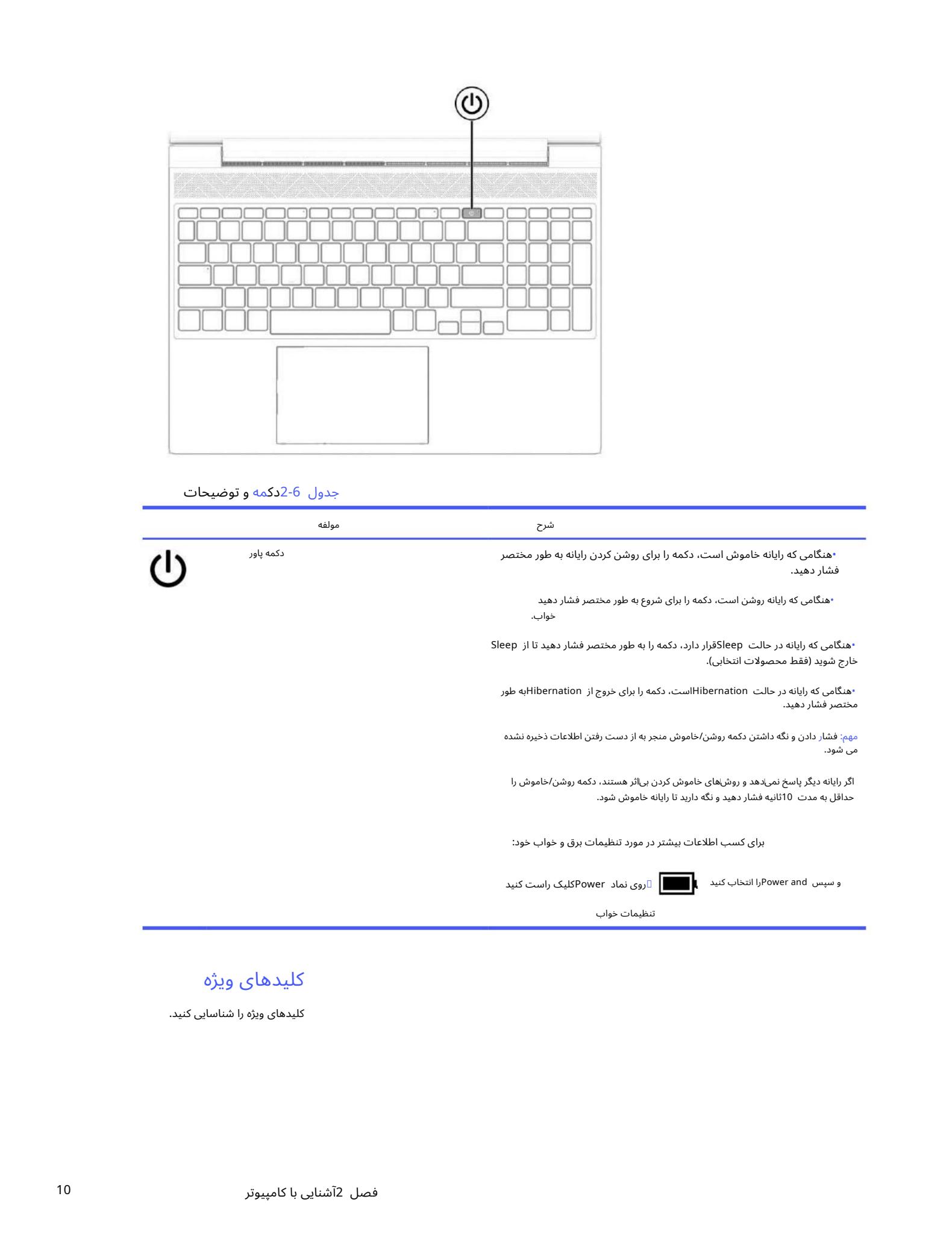

## کلیدهای ویژه

کلیدهای ویژه را شناسایی کنید.

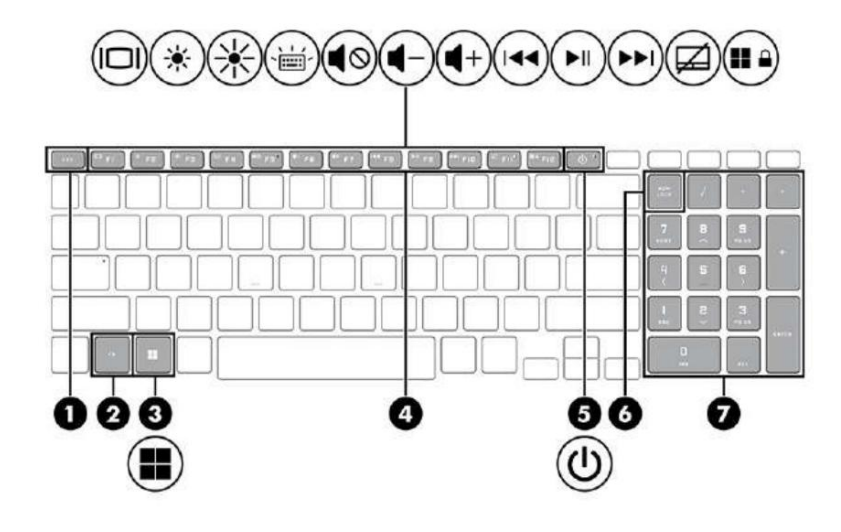

## جدول 7-2کلیدهای ویژه و توضیحات آنها

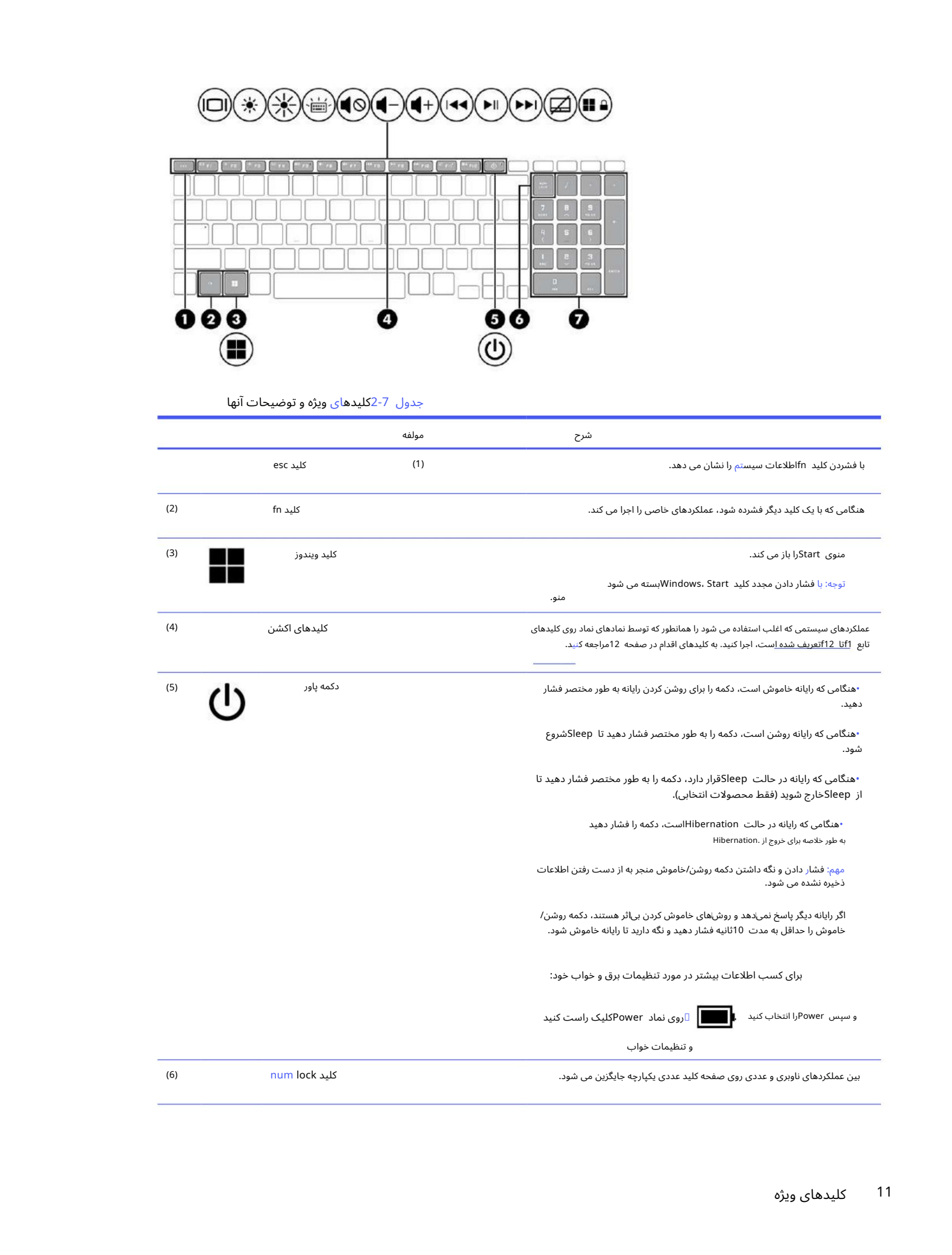

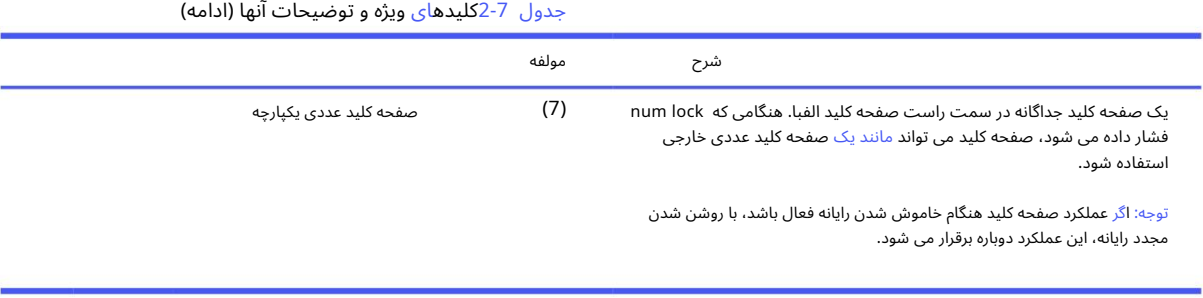

## کلیدهای اکشن

کلیدهای عمل را شناسایی کنید.

کلیدهای عمل، عملکردهای سیستمی که اغلب استفاده می شوند را همانطور که توسط نمادهای نماد در f1تا f12تعریف شده است، اجرا می کنند. کلیدهای عمل بسته به رایانه متفاوت است.

برای استفاده از یک کلید عمل، کلید را فشار داده و نگه دارید. $\Box$ 

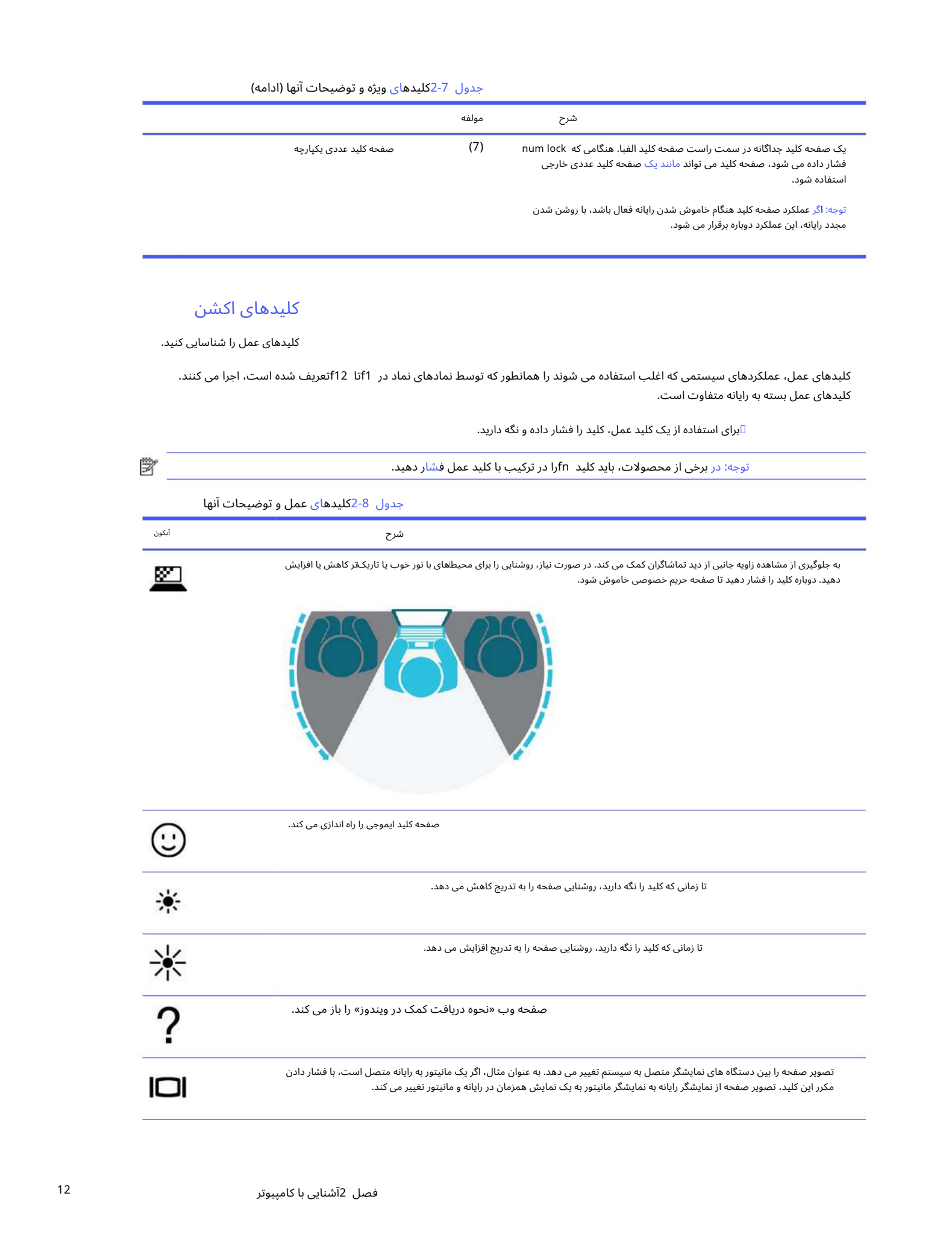

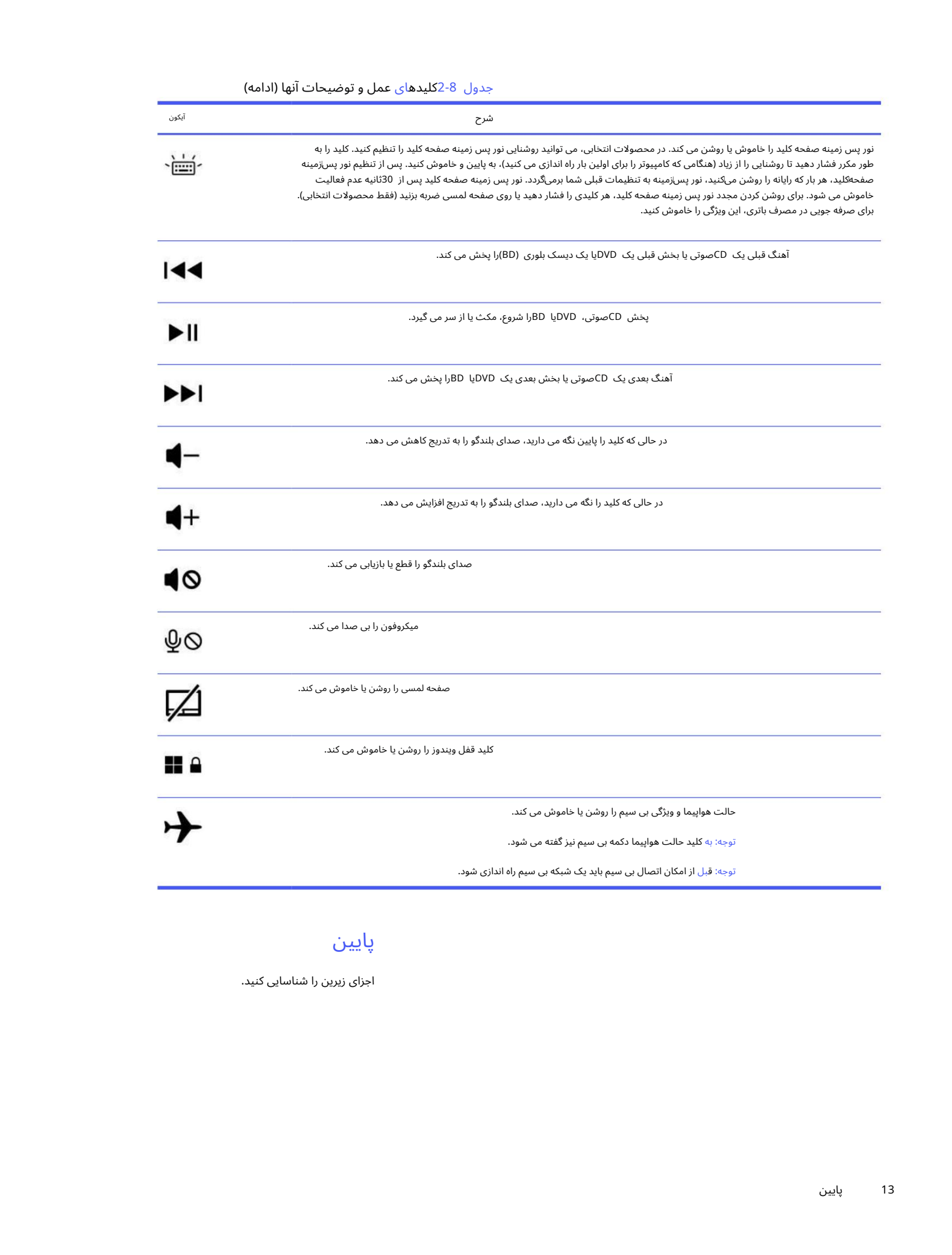

## پایین

اجزای زیرین را شناسایی کنید.

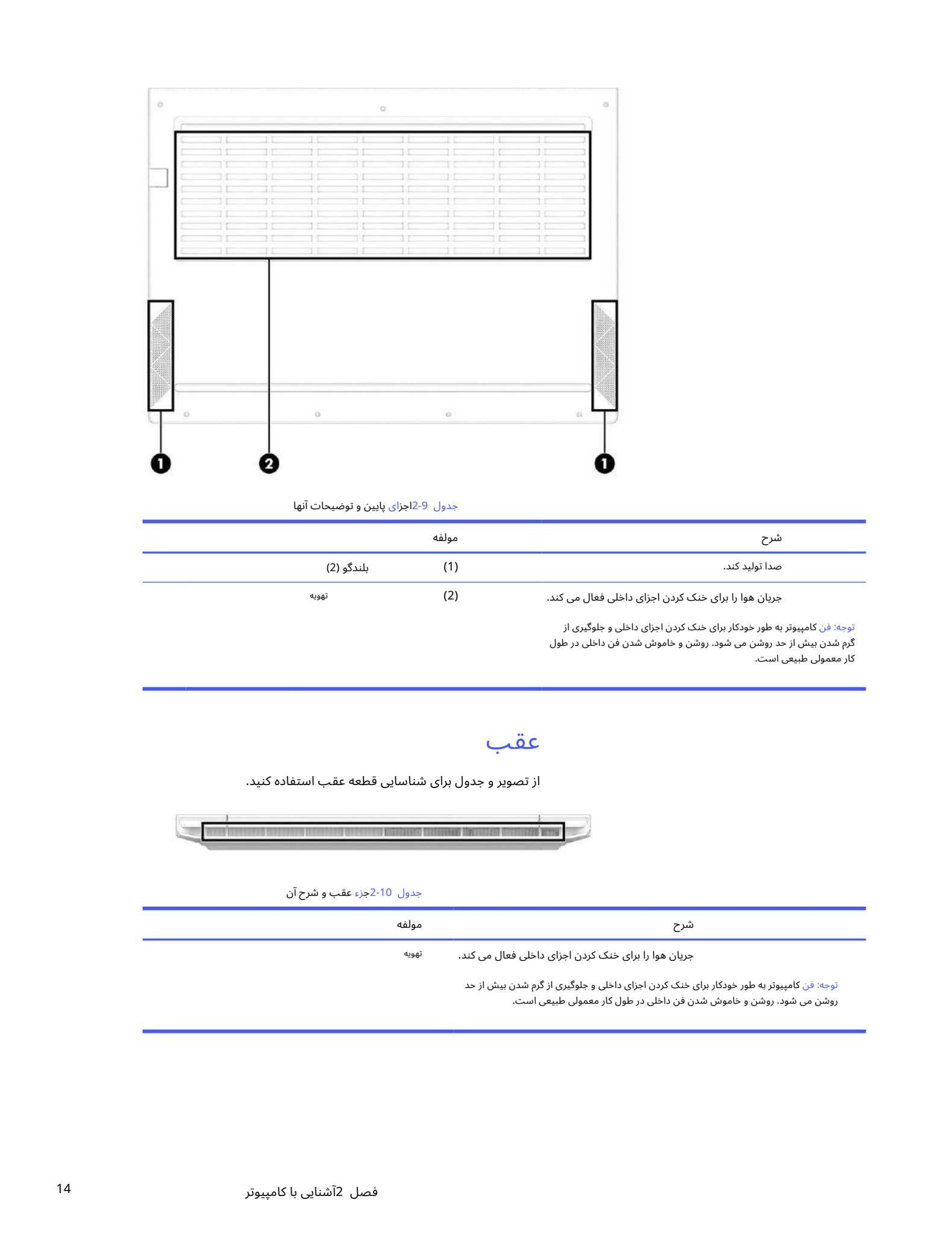

جدول 9-2اجزای پایین و توضیحات آنها

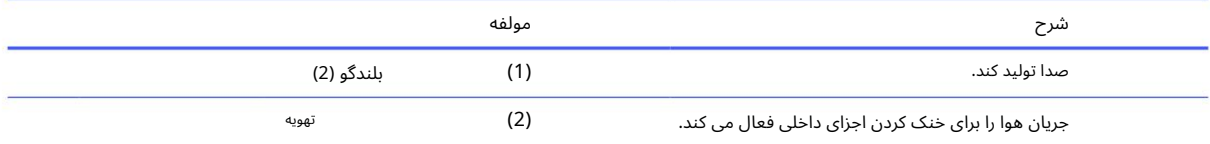

توجه: فن کامپیوتر به طور خودکار برای خنک کردن اجزای داخلی و جلوگیری از گرم شدن بیش از حد روشن می شود. روشن و خاموش شدن فن داخلی در طول کار معمولی طبیعی است.

## عقب

از تصویر و جدول برای شناسایی قطعه عقب استفاده کنید.

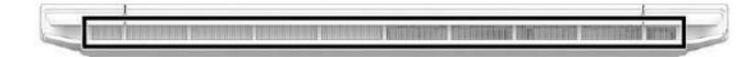

## جدول 2-10جزء عقب وشرح آن

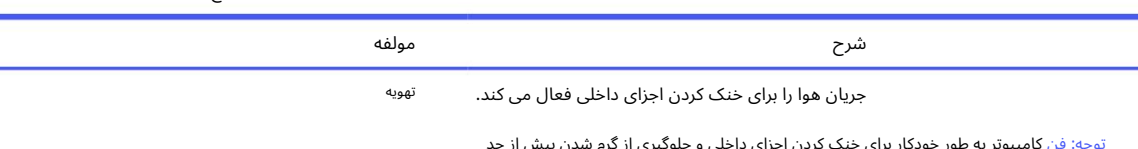

توجه: فن کامپیوتر به طور خودکار برای خنک کردن اجزای داخلی و جلوگیری از گرم شدن بیش از حد روشن می شود. روشن و خاموش شدن فن داخلی در طول کار معمولی طبیعی است.

برچسب\های چسبانده شده به رایانه اطلاعاتی را ارائه می‹دهند که ممکن است هنگام عیب!یابی مشکلات سیستم یا سفر بین|المللی با رایانه به آن\ها نیاز داشته باشید. برچسب ها می توانند به صورت کاغذی باشند یا روی محصول حک شوند.

مهم: مکان\های زیر را برای برچسب\های توضیح دادهشده در این بخش بررسی کنید: پایین رایانه، داخل محفظه باتری، زیر درب سرویس، پشت نمایشگر، یا ‱ در پایین پایه تبلت.

•برچسب سرویس —اطلاعات مهمی را برای شناسایی رایانه شما ارائه می دهد. هنگام تماس با پشتیبانی، ممکن است از شما شماره سریال، شماره محصول یا شماره مدل خواسته شود. قبل از تماس با پشتیبانی، این اطلاعات را پیدا کنید.

برچسب خدمات شما شبیه یکی از نمونه های زیر خواهد بود. به تصویری مراجعه کنید که بیشتر با برچسب سرویس روی رایانه شما مطابقت دارد.

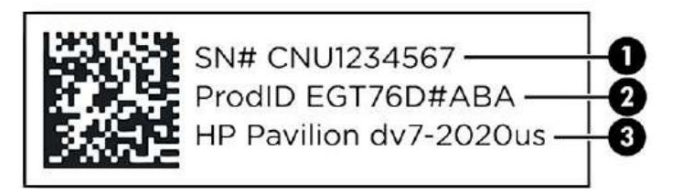

جدول 11-2اجزای برچسب خدمات

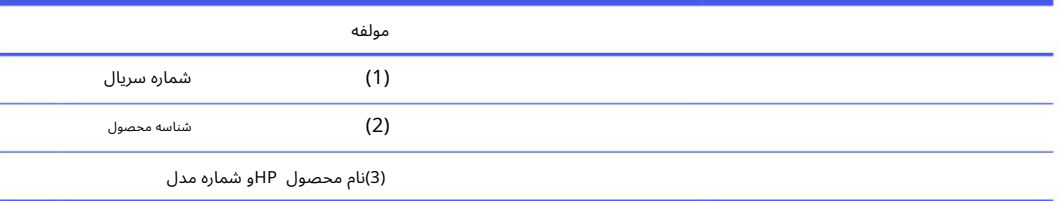

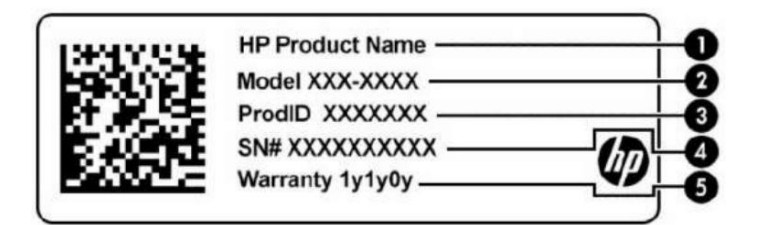

#### جدول 12-2اجزای برچسب خدمات

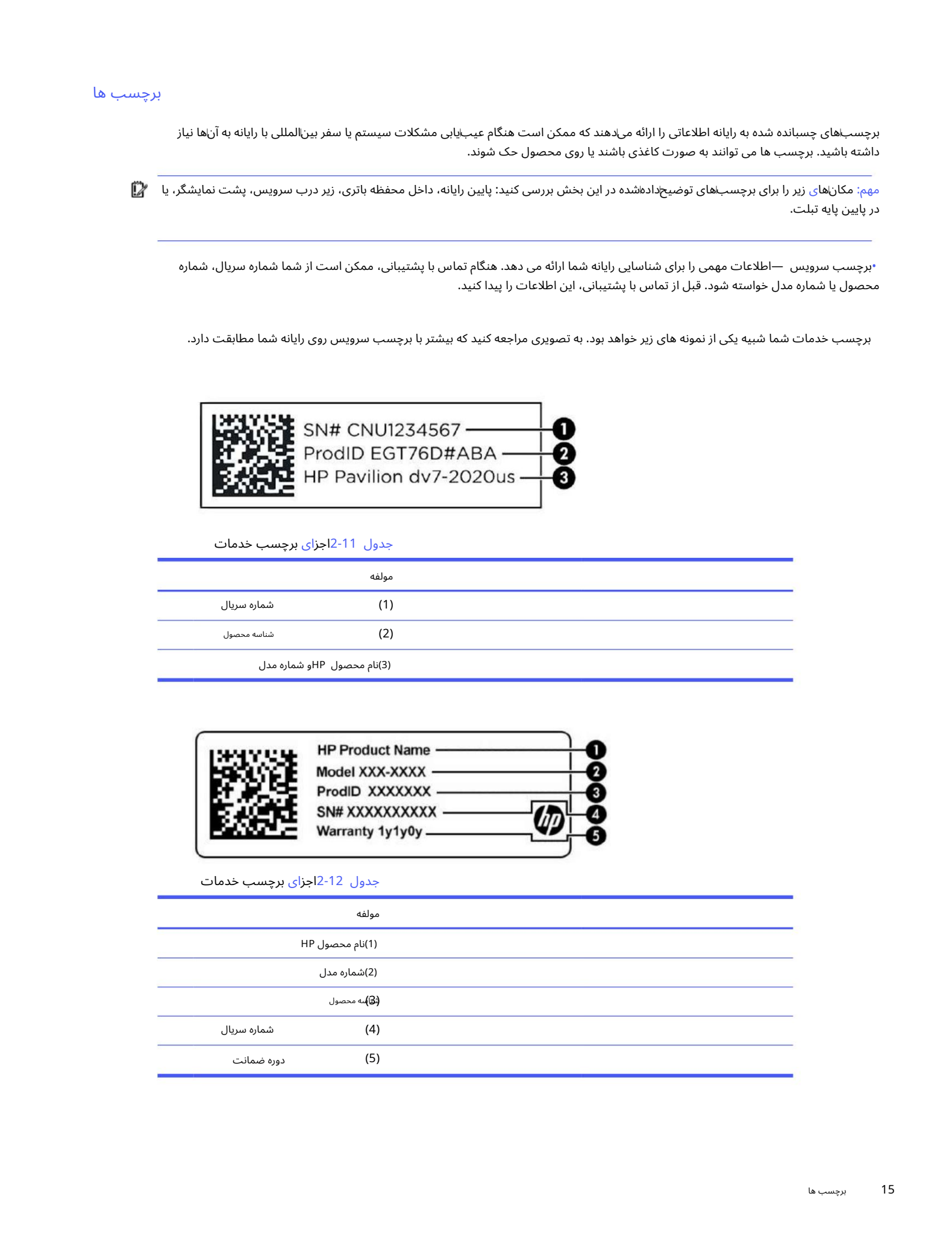

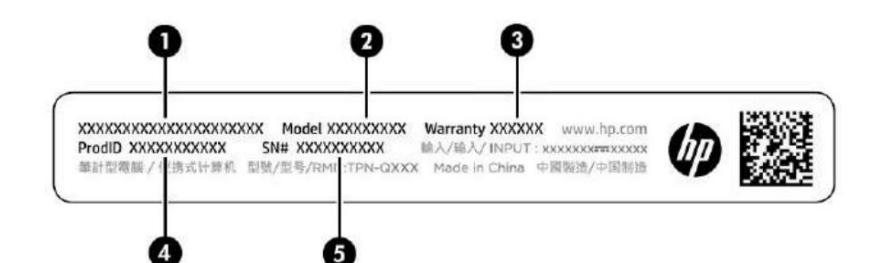

جدول 13-2اجزای برچسب خدمات

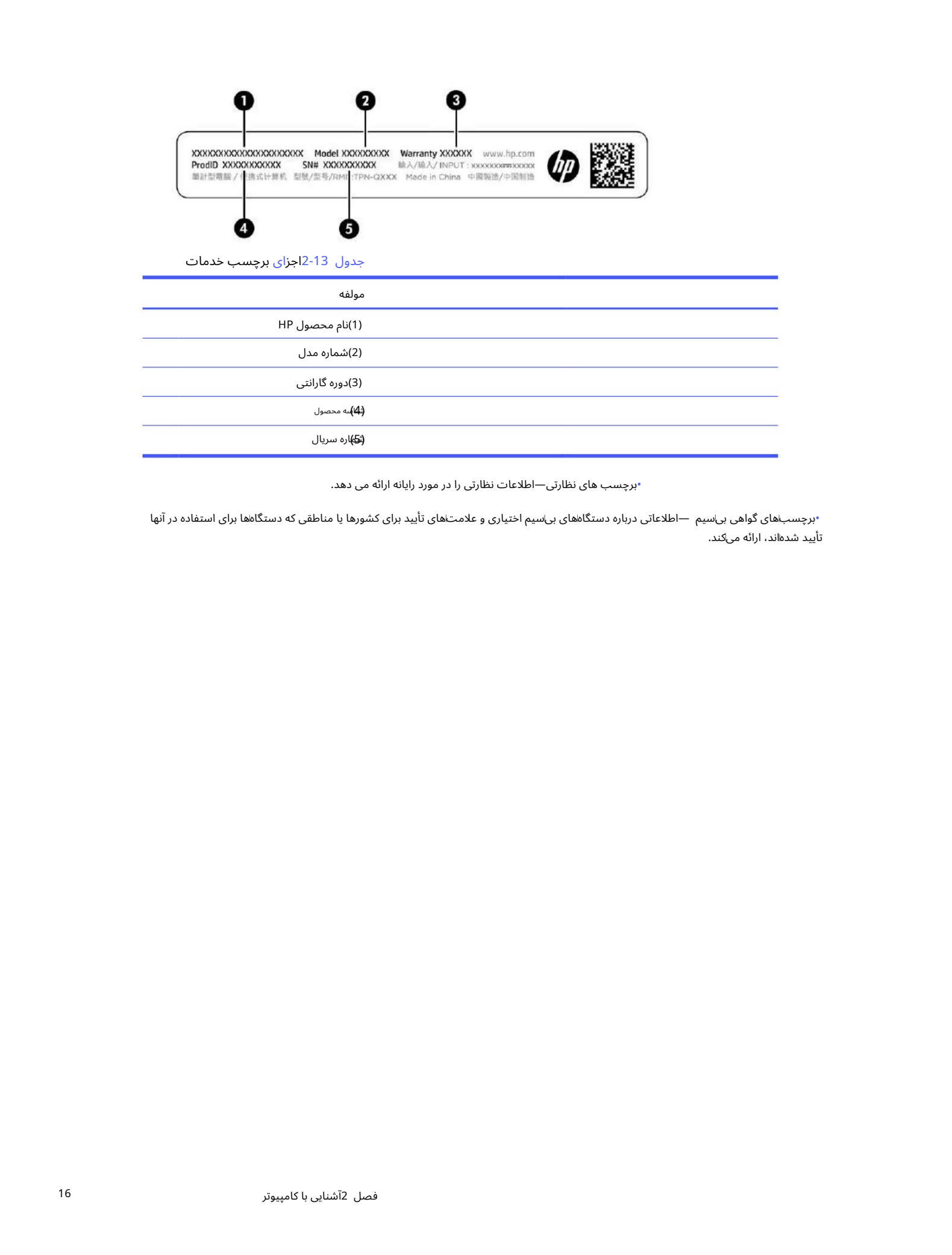

•برچسب های نظارتی—اطلاعات نظارتی را در مورد رایانه ارائه می دهد.

•برچسب\های گواهی بیاسیم —اطلاعاتی درباره دستگاههای بیاسیم اختیاری و علامت\های تأیید برای کشورها یا مناطقی که دستگاهها برای استفاده در آنها تأیید شدهاند، ارائه میکند.

# 3اتصال به شبکه

این فصل به شما کمک می کند تا به آن دنیا متصل شوید. کامپیوتر شما می تواند با شما به هر کجا که بروید سفر کند. اما حتی در خانه، می توانید با استفاده از رایانه خود و اتصال شبکه سیمی یا بی سیم، جهان را کاوش کنید و به اطلاعات میلیون ها وب سایت دسترسی پیدا کنید.

## اتصال به شبکه بی سیم

رایانه شما ممکن است به یک یا چند دستگاه بی سیم مجهز باشد.

Created in Master PDF Editor •دستگاه — WLANرایانه را به شبکه های محلی بی سیم (که معمولاً به عنوان شبکه های ،Wi-Fiتاسبکه های محلی بی سیم یا WLANنامیده می شود) در دفاتر شرکت، خانه شما و مکان های عمومی مانند فرودگاه ها، رستوران ها، کافی شاپ ها، هتل ها و دانشگاه ها. دستگاه WLANدر رایانه شما با یک روتر بی سیم یا یک نقطه دسترسی بی سیم ارتباط برقرار می کند.

،(WWAN)یک منطقه بسیار بزرگتر. اپراتورهای شبکه تلفن همراه ایستگاه های پایه (شبیه به دکل های تلفن همراه) را در سراسر مناطق جغرافیایی بزرگ نصب می کنند که به طور موثر در سراسر ایالت ها، مناطق یا حتی کشورها پوشش می دهد. — Module Broadband Mobile HP• اتصالبیسیم را از طریقیکشبکه گستردهبیسیمبهشما می د هد

دستگاه هایی مانند کامپیوتر، تلفن، چاپگر، هدست، بلندگو و دوربین. در یک ،PANمر دستگاه مستقیماً با دستگاههای دیگر ارتباط برقرار میکند و دستگاهها باید نسبتاً نزدیک به هم باشند -معمولاً در فاصله 10متری (تقریباً 33فوت) از یکدیگر. •دستگاه —Bluetooth®یک شبکه منطقه ای شخصی (PAN)برای اتصال به سایر بلوتوث های فعال ایجاد می کند

## با استفاده از کنترل های بی سیم

می<mark>توانید دستگاههای بیاسیم رایانه خود را با استفاده از یک یا چند ویژگی کنترل کنید.</mark>

•کلید حالت هواپیما (که دکمهبیسیمیا کلیدبیسیم نیز نامیده میشود)

•کنترل های سیستم عامل

## کلید حالت هواپیما

تمام دستگاه های بی سیم رایانه شما در کارخانه فعال هستند. رایانه ممکن است یک کلید حالت هواپیما، یک یا چند دستگاه بی سیم و یک یا دو چراغ بی سیم داشته باشد.

چراغ بی سیم وضعیت انرژی کلی دستگاه های بی سیم شما را نشان می دهد، نه وضعیت دستگاه های جداگانه.

کنترل های سیستم عامل

مرکز شبکه و اشتراک گذاری به شما امکان می دهد یک اتصال یا شبکه را راه اندازی کنید، به یک شبکه متصل شوید و مشکلات شبکه را تشخیص داده و تعمیر کنید.

برای استفاده از کنترل های سیستم عامل:

در نوار وظیفه، روی نماد وضعیت شبکه کلیک راست کرده و تنظیمات شبکه و اینترنت را انتخاب کنید.

## اتصالبه WLAN

قبل از اینکه بتوانید با این روش به WLANمتصل شوید، ابتدا باید دسترسی به اینترنت را تنظیم کنید.

توجه: هنگامی که در حال تنظیم دسترسی به اینترنت در خانه خود هستید، باید یک حساب کاربری با یک ارائه دهنده خدمات اینترنت (ISP)ایجاد کنید. برای خرید <sup>-</sup> سرویس اینترنت و مودم، با یک ISPمحلی تماس بگیرید. ISPبه راه اندازی مودم، نصب کابل شبکه برای اتصال روتر بی سیم به مودم و تست سرویس اینترنت کمک می کند.

1.مطمئنشوید که دستگاه WLANروشن است.

.2در نوار وظیفه، نماد وضعیت شبکه را انتخاب کنید و سپس به یکی از شبکه های موجود متصل شوید.

اگر WLANدایک WLANدارای امنیت باشد، از شما خواسته می شود یک کد امنیتی وارد کنید. کد را وارد کنید و سپس برای تکمیل اتصال، Nextرای انتخاب کنید.

توجه: اگر WLANلیست نشده باشد، ممکن است خارج از محدوده روتر بی سیم یا نقطه دسترسی باشید.

توجه: اگر WLANرا که می خواهید به آن وصل شوید نمی بینید:

.1در نوار وظیفه، روی نماد وضعیت شبکه کلیک راست کرده و سپس تنظیمات شبکه و اینترنت را انتخاب کنید.

2. Wi-Fi را انتخاب کنید و سپس مدیریت شبکه های شناخته شده را انتخاب کنید.

3.افزودن شبکه را انتخاب کنید.

3دستورالعمل های روی صفحه را برای تکمیل اتصال دنبال کنید.

پس از برقراری ارتباط، روی نماد وضعیت شبکه در سمت راست نوار وظیفه کلیک راست کنید تا نام و وضعیت اتصال را تأیید کنید.

توجه: محدوده عملکردی (میزان مسافتی که سیگنال های بی سیم شما طی می کنند) به پیاده سازی ،WLANسازنده روتر و تداخل سایر دستگاه های الکترونیکی یا موانع ساختاری مانند دیوارها و کف بستگی دارد.

## استفاده از پهنای باند موبایل HP(فقط محصولات منتخب)

رایانه HP Mobile Broadbandنا دارای پشتیبانی داخلی برای خدمات پهنای باند تلفن همراه است. هنگامی که رایانه جدید شما با شبکه اپراتور تلفن همراه استفاده می شود، این آزادی را به شما می دهد که بدون نیاز به نقاط اتصال Wi-Fiبه اینترنت متصل شوید، ایمیا ارسال کنید، یا به شبکه شرکتی خود متصل شوید.

ممکن است برای فعال کردن سرویس یهنای باند تلفن همراه به شماره IMEIماژول پهن باند ،HP Mobileشاره MEIDیا هر دو نیاز داشته باشید. این شماره ممکن است روی برچسبی که در پایین رایانه شما، داخل باطری، زیر درب سرویس یا پشت نمایشگر قرار دارد چاپ شود.

.1در نوار وظیفه، روی نماد وضعیت شبکه کلیک راست کنید.

.تنظیمات شبکه و اینترنت را انتخاب کنید.

.<br>در قسمت Network & Internetگزینه Cellularرا انتخاب کنید و سپس از بین گزینه های موجود انتخاب کنید.

Created in the three controls are controlled in the three controlled in the three controlled in the three controlled in the three controlled in the three controlled in the three controlled in the three controlled in the t برخی از اپراتورهای شبکه تلفن همراه نیاز به استفاده از ماژول هویت مشترک (سیم کارت) دارند. یک سیم کارت حاوی اطلاعات اولیه درباره شما، مانند شماره شناسایی شخصی (PIN)و همچنین اطلاعات شبکه است. برخی از رایانه ها دارای سیم کارتی هستند که از قبل نصب شده است. اگر سیم کارت از قبل نصب نشده باشد، ممکن است همراه با اسناد HP Mobile Broadbandارائه شده به همراه رایانه شما باشد، یا ممکن است اپراتور شبکه تلفن همراه آن را جداگانه از رایانه ارائه د هد.

برای اطلاعات در مورد HP Mobile Broadband و نحوه فعال کردن سرویس با اپراتور شبکه تلفن همراه ترجیحی، به اطلاعات HP همراه با رایانه خود مراجعه کنید.

#### استفاده از eSIM(فقط محصولات منتخب)

ممکن است رایانه شما به سیم کارت الکترونیکی مجهز باشد. eSIMیک نسخه قابل برنامه ریزی از سیم کارت رایج است که می توانید از آن برای دانلود نمایه های مختلف از اپراتورهای انتخاب شده استفاده کنید.

eSIMبه شما امکان می دهد از طریق اتصال داده تلفن همراه به اینترنت متصل شوید. با ،eSIMهایازی به دریافت سیم کارت از اپراتور تلفن همراه خود ندارید و می توانید به سرعت بین اپراتورهای تلفن همراه و طرح های داده جابجا شوید.

برای مثال، ممکن است یک طرح داده تلفن همراه برای کار و یک طرح متفاوت با اپراتور تلفن همراه دیگر برای استفاده شخصی داشته باشید. اگر سفر می∨نید، میتوانید با پیدا کردن اپراتورهای تلفن همراه با طرح۱هایی در آن مکان۱های بیشتری متصل شوید

حوزه.

شما می توانید eSIMها را به دو روش پیاده سازی کنید:

•تراشه eSIMرا می توان تعبیه کرد .(eUICC)سپس نوت بوک به عنوان دو سیم کارت، یکی به عنوان eUICCو دومی به عنوان سیم کارت میکرو یا نانو استاندارد روی سینی سیم کارت کار می کند. هر بار فقط یک سیم کارت می تواند فعال باشد.

> •یکسیم کار ت فیزیکی قابل جابجایی مانندیکسیم کار ت میکرویا نانو استاندارد رو یسینیسیم کار ت قرار می گیرد، اما eSIMمحدود به یک شرکت مخابراتی eSIM)فیزیکی خالی) نیست.

برای اتصال به اینترنت با استفاده از داده تلفن همراه، باید یک نمایه eSIMاضافه کنید. برای افزودن نمایه، مدیریت نمایهاهای سیمکارت و یادگیری نحوه استفاده از .کنید جستجوتایپ نوار در راUse an eSIM و برویدhttps://www.support.microsoft.com بهeSIM،

## استفاده از GPS(فقط محصولات منتخب)

رایانه شما ممکن است به یک دستگاه سیستم موقعیت یاب جهانی (GPS)مجهز باشد. ماهواره های GPSاطلاعات مکان، سرعت و جهت را به سیستم های مجهز به GPSتحویل می دهند.

برای فعال کردن ،GPSمطمئن شوید که موقعیت مکانی در تنظیمات موقعیت مکانی فعال باشد.

و سپس یک تنظیم را انتخاب کنید. <sup>ا</sup>نماد جستجو را در نوار وظیفه انتخاب کنید، مکان را در کادر جستجو تایپ کنید، تنظیمات حریم خصوصی موقعیت مکانی را انتخاب کنید،

## استفاده از دستگاه های بی سیم بلوتوث (فقط محصولات منتخب)

یک دستگاه بلوتوث ارتباطات بی سیم کوتاه بردی را فراهم می کند که جایگزین اتصالات کابلی فیزیکی می شود که به طور سنتی دستگاه های الکترونیکی را به هم متصل می کنند.

استفاده و المركز التي تتم يتم المركز المركز المركز المركز المركز المركز المركز المركز المركز المركز المركز الم<br>وتعاون المركز المركز المركز المركز المركز المركز المركز المركز المركز المركز المركز المركز المركز المركز المرك •دستگاه ها یتصویربردار ی (چاپگر، دوربین) •صفحه کلید خارجی •ماوس •کامپیوتر (رومیز ی، نو تبوک) •تلفن (سلولی،بیسیم،تلفن هوشمند) •دستگاه ها یصوتی ( هدست،بلندگو)

### اتصال دستگاه های بلوتوث

قبل از اینکه بتوانید از یک دستگاه بلوتوث استفاده کنید، باید یک اتصال بلوتوث برقرار کنید.

.1نماد جستجو را در نوار وظیفه انتخاب کنید، بلوتوث را در کادر جستجو تایپ کنید و سپس تنظیمات بلوتوث و سایر دستگاه ها را انتخاب کنید.

.2اگر بلوتوث از قبل فعال نشده باشد، آن را فعال کنید.

3.افزودن دستگاه را انتخاب کنید و سپس در کادر محاوره ای افزودن دستگاه، بلوتوث را انتخاب کنید.

.4دستگاه خود را از لیست انتخاب کنید و سپس دستورالعمل های روی صفحه را دنبال کنید.

توجه: اگر دستگاه نیاز به تأیید داشته باشد، یک کد جفت سازی نمایش داده می شود. در دستگاهی که اضافه میکنید، دستورالعملٰهای روی صفحه را دنبال کنید تا تأیید کنید کد موجود در دستگاه شما با کد جفت سازی مطابقت دارد. برای اطلاعات بیشتر، به اسناد ارائه شده با دستگاه مراجعه کنید.

توجه: اگر دستگاه شما در لیست ظاهر نمی شود، مطمئن شوید که بلوتوث آن دستگاه روشن است. برخی از دستگاه ها ممکن است نیازهای اضافی داشته باشند. به اسناد ارائه شده با دستگاه مراجعه کنید.

## اتصال به شبکه سیمی LAN —(فقط محصولات منتخب)

اگر میخواهید رایانه را مستقیماً به روتر خانهتان متصل کنید (بهجای کار بی۱سیم) یا اگر می۱خواهید به یک شبکه موجود در دفترتان متصل شوید، از اتصال LANاستفاده کنید.

اگر پورت -45-(RJ)(شبکه) روی رایانه وجود ندارد، اتصال به شبکه محلی به کابل شبکه و جک شبکه یا یک دستگاه اتصال اختیاری یا محصول توسعه نیاز دارد.

برای اتصال کابل شبکه، مراحل زیر را دنبال کنید:

1.کابل شبکه را به جک شبکه (1)رایانه وصل کنید.

2سر دیگر کابل شبکه را به جک دیواری شبکه (2)یا روتر وصل کنید.

توجه: اگر کابل شبکه حاوی مدارهای سرکوب کننده نویز (3)است که از تداخل دریافت تلویزیون و رادیو جلوگیری می کند، انتهای مدار کابل  $\mathbb{P}$ را به سمت کامپیوتر هدایت کنید.

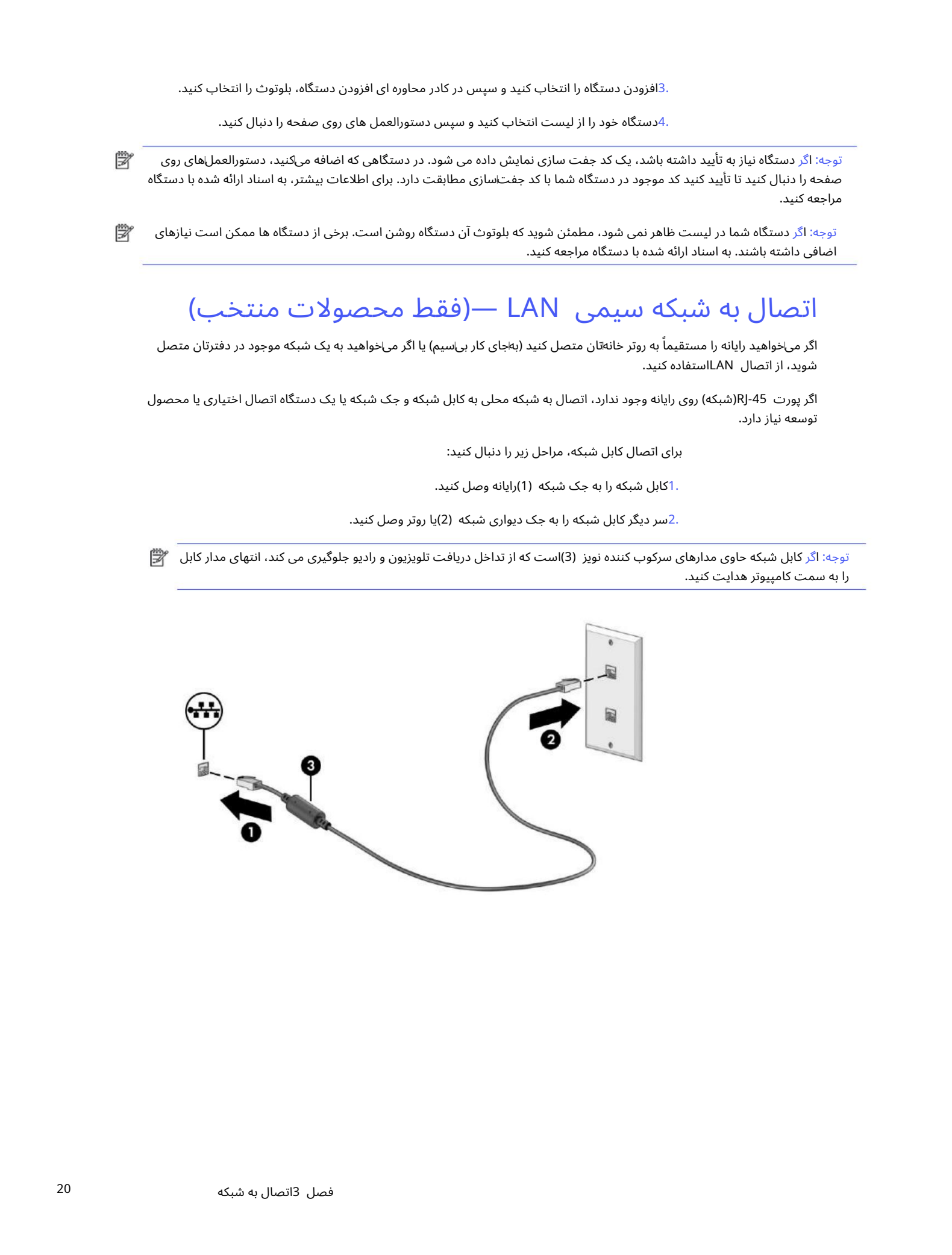

# 4لذت بردن از ویژگی های سرگرمی

از رایانه HPخود به عنوان یک مرکز سرگرمی برای معاشرت از طریق دوربین، لذت بردن و مدیریت موسیقی و دانلود و تماشای فیلم استفاده کنید. یا برای اینکه رایانهتان را به مرکز سرگرمی قدرتمندتری تبدیل کنید، دستگاهای خارجی مانند مانیتور، پروژکتور، تلویزیون، بلندگو یا هدفون را وصل کنید.

## با استفاده از دوربین

رایانه شما دارای یک یا چند دوربین است که به شما امکان می دهد برای کار ی دیا دیگران ارتباط برقرار کنید. دوربیناها میïوانند رو به جلو، عقب یا پاپ آپ باشند.

برای تعیین اینکه کدام دوربین یا دوربین روی محصول شما قرار دارد، به آشنایی با رایانه خود در صفحه 3مراجعه کنید.

اکثر دوربین ها به شما امکان چت تصویری، ضبط ویدیو و ضبط تصاویر ثابت را می دهند. برخی نیز قابلیت HD(با کیفیت بالا)، برنامهاهایی برای بازی یا نرمافزارهای تشخیص چهره مانند Windows Helloرا ارائه میکنند. برای جزئیات بیشتر در مورد استفاده از Windows Helloبه ایمن سازی رایانه و اطلاعات در صفحه 43مراجعه کنید.

برای روشن کردن دوباره دوربین، کلید را دوباره فشار دهید. در محصولات منتخب، می٦وانید با خاموش کردن دوربین، حریم خصوصی دوربین خود را افزایش دهید. به طور پیش فرض دوربین روشن است. برای خاموش کردن دوربین خود، کلید حریم خصوصی دوربین را فشار دهید. چراغ حریم خصوصی دوربین روشن می شود.

برای استفاده از دوربین خود، نماد جستجو را در نوار وظیفه انتخاب کنید، دوربین را در کادر جستجو تایپ کنید و سپس دوربین را از لیست برنامه ها انتخاب کنید.

توجه: اولین باری که برنامه دوربین را انتخاب میکنید، باید انتخاب کنید که آیا دوربین میتواند به مکان دقیق شما دسترسی داشته باشد یا خیر.

## با استفاده از صدا

Created in Master PDF Editor می توانید موسیقی را دانلود و گوش دهید، محتوای صوتی (از جمله رادیو) را از وب پخش کنید، صدا را ضبط کنید، یا صدا و تصویر را برای ایجاد چند<br>رسانه ای ترکیب کنید. همچنین میآتوانید سی\دی\های موسیقی را روی رایانه (در محصولات انتخ سیادی وصل کنید. برای افزایش لذت گوش دادن، دستگاهای صوتی خارجی مانند بلندگو یا هدفون را وصل کنید.

## اتصال بلندگوها

می توانید بلندگوهای سیمی را با اتصال آنها به درگاه USBیا به جک ترکیبی خروجی صدا (هدفون)/ورود صدا (میکروفون) در رایانه یا ایستگاه اتصالبه رایانه خود متصل کنید.

برای اتصال بلندگوهای بی سیم به رایانه خود، دستورالعمل های سازنده دستگاه را دنبال کنید. برای اتصال بلندگوهای با وضوح بالا به رایانه، به تنظیم صدای HDMIدر صفحه 24مراجعه کنید. قبل از اتصال بلندگوها، تنظیم صدا را کاهش دهید.

## اتصال هدفون

می توانید هدفون های سیمی را به جک ترکیبی خروجی صدا (هدفون) / ورودی صوتی (میکروفون) رایانه خود متصل کنید.

هشدار! برای کاهش خطر آسیب شخصی، قبل از قرار دادن هدفون، هدفون یا هدست، تنظیم صدا را کاهش دهید. برای اطلاعات بیشتر ایمنی ، به اطلاعیه  $\bigwedge$ های مقرراتی، ایمنی و زیست محیطی مراجعه کنید.

برای دسترسی به این سند:

 $\mathsf{HP}$ نماد جستجو را در نوار وظیفه انتخاب کنید، HP Documentationرا در کادر جستجو تایپ کنید و سپس HPرا انتخاب کنید مستندا ت.

برای اتصال هدفون های بی سیم به رایانه خود، دستورالعمل های سازنده دستگاه را دنبال کنید.

## اتصال هدست

هدفون های ترکیب شده با میکروفون را هدست می نامند. می٦وانید هدستهای سیمی را به جک ترکیبی خروجی صدا (هدفون)/ ورودی صوتی (میکروفون) رایانه خود متصل کنید.

 $\label{eq:2} \begin{split} \mathcal{L}_{\text{in}}(\mathbf{r},\mathbf{r},\mathbf{r$ هشدار! برای کاهش خطر آسیب شخصی، قبل از قرار دادن هدفون، هدفون یا هدست، تنظیم صدا را کاهش دهید. برای اطلاعات بیشتر ایمنی ، به اطلاعیه های مقرراتی، ایمنی و زیست محیطی مراجعه کنید.

برای دسترسی به این سند:

 $\mathsf{HP}$ نماد جستجو را در نوار وظیفه انتخاب کنید، HP Documentationرا در کادر جستجو تایپ کنید و سپس HPرا انتخاب کنید مستندا ت.

برای اتصال هدست های بی سیم به رایانه خود، دستورالعمل های سازنده دستگاه را دنبال کنید.

#### با استفاده از تنظیمات صدا

از تنظیمات صدا برای تنظیم صدای سیستم، تغییر صداهای سیستم یا مدیریت دستگاه های صوتی استفاده کنید.

#### تنظیمات صدا

برای مشاهده یا تغییر تنظیمات صدا، این مراحل را دنبال کنید.

.1نماد جستجو را در نوار وظیفه انتخاب کنید، کنترل پنل را در کادر جستجو تایپ کنید و سپس Controlرا انتخاب کنید

پانل.

Sound وسپس Soundرا انتخاب کنید. Sound

## تنظیمات صدا

رایانه شما ممکن است دارای یک سیستم صوتی پیشرفته توسط Bang & Olufsen، B&O یا ارائه دهنده دیگری باشد. در نتیجه، رایانه شما ممکن است دارای ویژگی\های صوتی پیشرفته باشد که میټوان آن\ها را از طریق یک صفحه کنترل صوتی مخصوص سیستم صوتی شما کنترل کرد.

برای مشاهده و کنترل تنظیمات صدا از کنترل پنل صدا استفاده کنید.

<mark>آنماد جستجو را در نوار وظیفه انتخاب کنید، کنترل صوتی را در کادر جستجو تایپ کنید و سپس کنترل پنل صوتی سیستم خود را انتخاب کنید.</mark>

#### با استفاده از ویدئو

رایانه شما یک دستگاه ویدیویی قدرتمند است که به شما امکان می∖دهد ویدیوهای پخش جریانی را از وبµسایت\های مورد علاقه خود تماشا کنید و وقتی به شبکه متصل نیستید، ویدیو و فیلم۱ها را برای تماشا در رایانه خود دانلود کنید. برای افزایش لذت تماشای خود، از یکی از درگاه های ویدیویی رایانه برای اتصال مانیتور خارجی، پروژکتور یا تلویزیون استفاده کنید.

مهم: مطمئن شوید که دستگاه خارجی با استفاده از کابل صحیح به پورت صحیح رایانه متصل است. دستورالعمل های سازنده دستگاه را دنبال کنید.

برای کسب اطلاعات در مورد استفاده از ویژگی\های ،USB Type-C- پاله http://www.hp.com/supportبروید، و دستورالعمل ها را دنبال کنید تا محصول خود را پیدا <mark>کنید.</mark>

## اتصالیک دستگاه DisplayPortبا استفاده از کابل C-Type USB)فقط محصولا ت انتخابی)

برای مشاهده ویدئو یا خروجی نمایش با وضوح بالا در یک دستگاه DisplayPortخارجی، دستگاه DisplayPortرا مطابق دستورالعمل وصل کنید.

توجه: برای اتصال یک دستگاه USB Type-C DisplayPort (DP)به رایانه خود، به یک کابل USB Type-Cنایاز دارید که جداگانه خریداری شده باشد.

.1یک سر کابل USB Type-Cارا به پورت USB SuperSpeedو کانکتور DisplayPortدر

کامپیوتر.

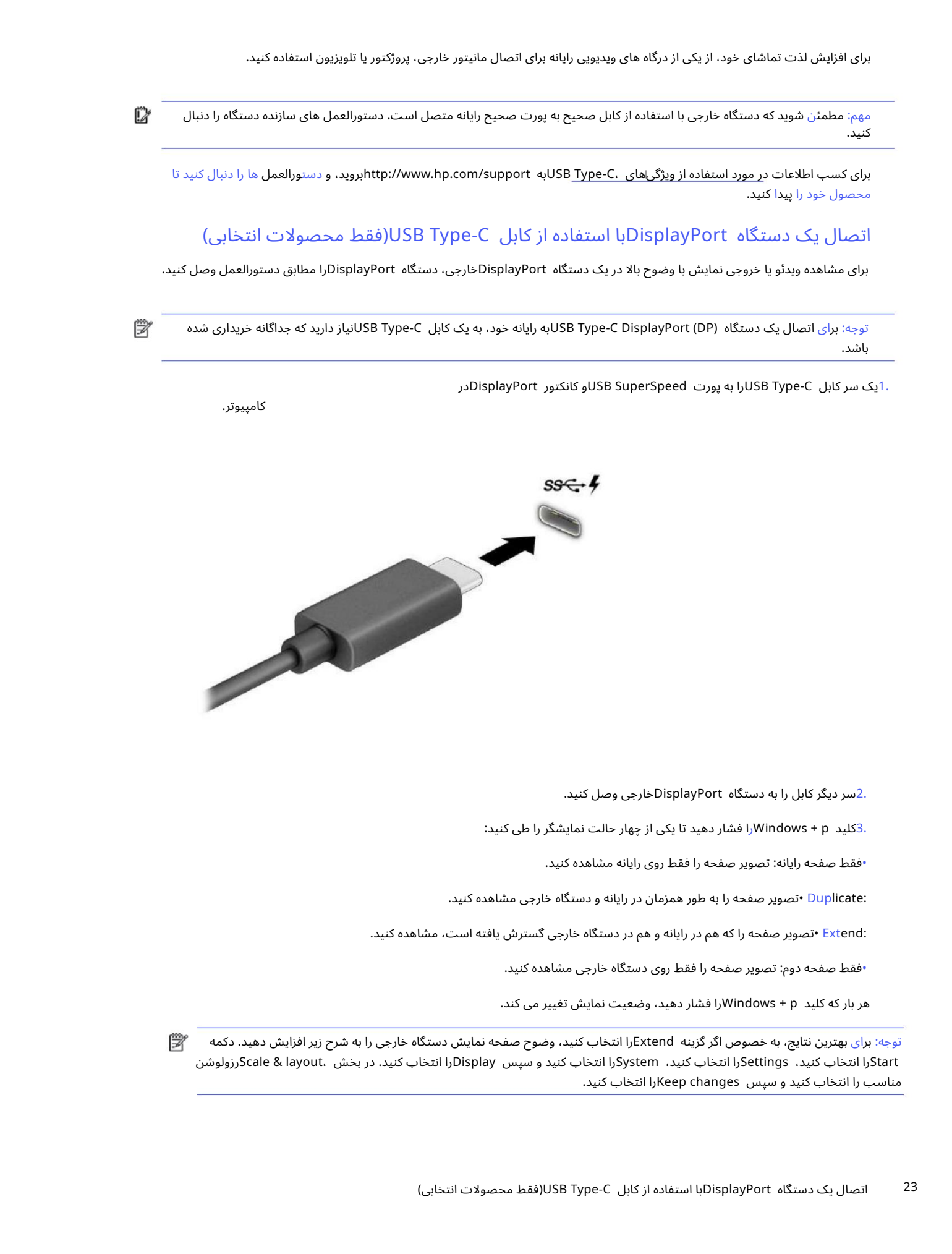

2.سر دیگر کابل رابه دستگاه DisplayPortخارجی وصل کنید.

3.کلید Windows + pارا فشار دهید تا یکی از چهار حالت نمایشگر را طی کنید.

•فقط صفحه رایانه:تصویر صفحه را فقط رو ی رایانه مشا هده کنید.

:Duplicate •تصویر صفحه را به طور همزمان در رایانه و دستگاه خارجی مشاهده کنید.

:Extend •تصویر صفحه را که هم در رایانه و هم در دستگاه خارجی گسترش یافته است، مشاهده کنید.

•فقط صفحه دوم:تصویر صفحه را فقط رو ی دستگاه خارجی مشا هده کنید.

هربار که کلید p + Windowsرا فشار د هید، وضعیت نمایشتغییر می کند.

توجه: برای بهترین نتایج، به خصوص اگر گزینه Extendرا انتخاب کنید، وضوح صفحه نمایش دستگاه خارجی را به شرح زیر افزایش دهید. دکمه Startرا انتخاب کنید، Settingsرا انتخاب کنید، Systemرا انتخاب کنید و سپس Displayرا انتخاب کنید. در بخش ،scale & layoutرولوشن مناسب را انتخاب کنید و سپس Keep changesرا انتخاب کنید. اتصال دستگاه های ویدیویی با استفاده از کابل HDMI(فقط محصولات انتخابی)

کابلهای HDMI(رابط رسانهای با وضوح بالا) دستگاههای با کیفیت بالا را برای بهبود صدا و تصویر به هم متصل میکنند.

اتصال تلویزیون یا مانیتور با وضوح بالا با استفاده از HDMI

برای مشاهده تصویر صفحه کامپیوتر در تلویزیون یا مانیتور با وضوح بالا، دستگاه با وضوح بالا را مطابق دستورالعمل وصل کنید.

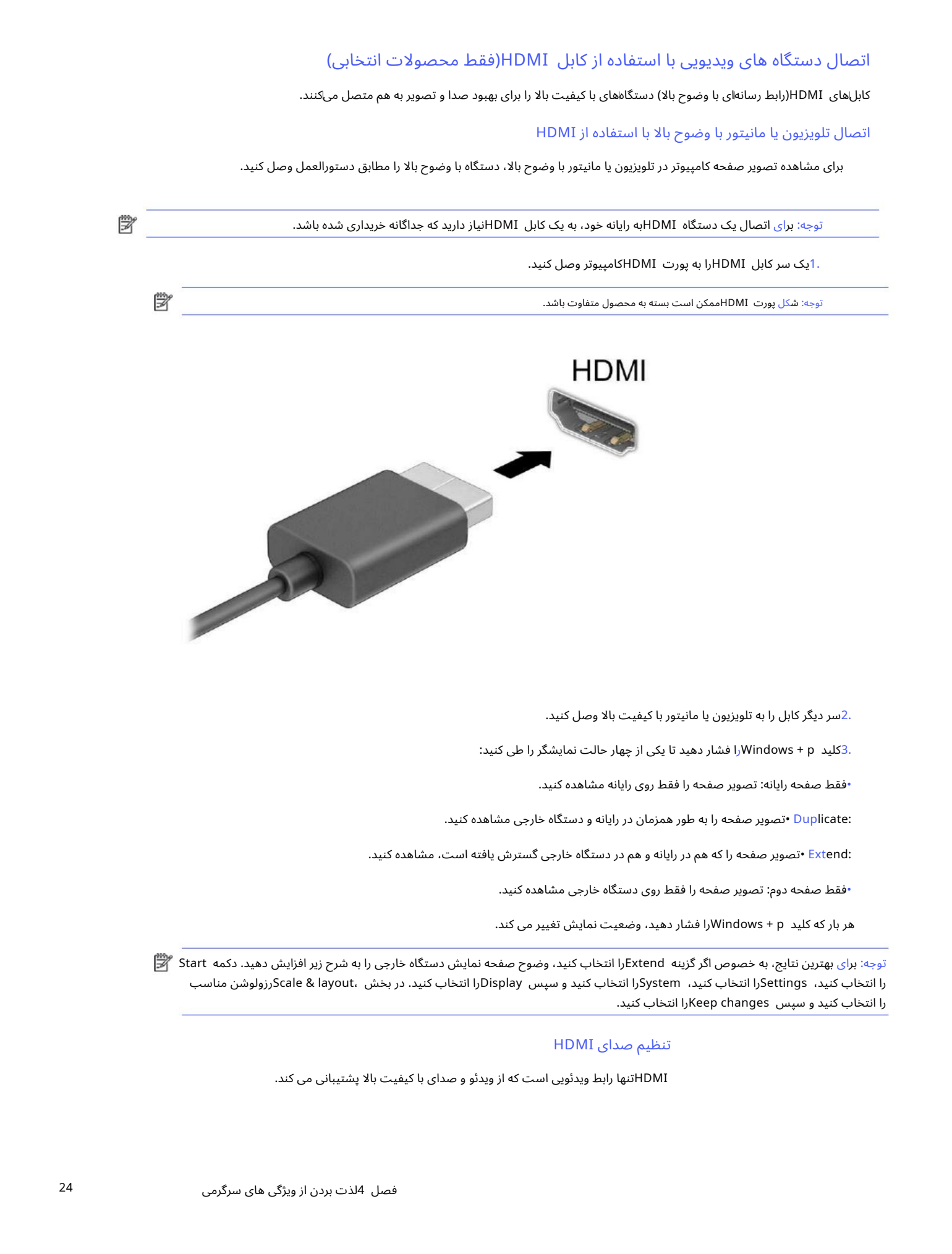

.2سر دیگر کابل را به تلویزیون یا مانیتور با کیفیت بالا وصل کنید.

3.کلید p + Windowsرا فشار د هیدتایکی از چهار حالت نمایشگر را طی کنید:

•فقط صفحه رایانه:تصویر صفحه را فقط رو ی رایانه مشا هده کنید.

:Duplicate •تصویر صفحه را به طور همزمان در رایانه و دستگاه خارجی مشاهده کنید.

:<mark>Extend •تصویر صفحه را که هم در رایانه و هم در دستگاه خارجی گسترش یافته است، مشاهده کنید.</mark>

•فقط صفحه دوم:تصویر صفحه را فقط رو ی دستگاه خارجی مشا هده کنید.

هر بار که کلید Windows + p را فشار دهید، وضعیت نمایش تغییر می کند.

توجه: برای بهترین نتایج، به خصوص اگر گزینه Extendرا انتخاب کنید، وضوح صفحه نمایش دستگاه خارجی را به شرح زیر افزایش دهید. دکمه Start ﷺ را انتخاب کنید، Settingsرا انتخاب کنید، Systemرا انتخاب کنید و سپس Displayرا انتخاب کنید. در بخش ،Scale & layoutرزولوشن مناسب را انتخاب کنید و سپس Keep changesرا انتخاب کنید.

#### تنظیم صدای HDMI

HDMIتنها رابط ویدئویی است که از ویدئو و صدا یبا کیفیتبالاپشتیبانی می کند.

## صدای HDMIرا روشن کنید

پس از اتصال یک تلویزیون HDMIبه رایانه، می توانید با دنبال کردن این روش، صدای HDMIرا روشن کنید.

.1روی نماد بلندگوها در قسمت اعلان، در سمت راست نوار وظیفه کلیک راست کنید، تنظیمات صدا را انتخاب کنید و سپس تنظیمات صدای بیشتر را انتخاب کنید.

در تب  $P$ laybackنام دستگاه خروجی دیجیتال را انتخاب کنید.

Default Set 3.وسپ س OKرا انتخا ب کنید.

بازگرداندن صدا به بلندگوهای کامپیوتر

برای بازگرداندن جریان صوتی به بلندگوهای رایانه، این مراحل را دنبال کنید.

.1روی نماد بلندگوها در قسمت اعلان، در سمت راست نوار وظیفه کلیک راست کنید، تنظیمات صدا را انتخاب کنید و سپس تنظیمات صدای بیشتر را انتخاب کنید.

در تب Playback، Speakers را انتخاب کنید.

Default Set 3.وسپ س OKرا انتخا ب کنید.

## کشف و اتصال به نمایشگرهای بی سیم سازگار با Miracast(فقط محصولات منتخب)

برای کشف و اتصال به نمایشگرهای بی سیم سازگار با Miracastبدون خروج از برنامه های فعلی، این مراحل را دنبال کنید.

صفحه نمایش بی سیم. .1نماد جستجو را در نوار وظیفه انتخاب کنید، در کادر جستجو تایپ کنید و سپس Connect to aرا انتخاب کنید

در بخش .Scale & layoutکنار Connect to a wireless displayکنار کنید. Connect to a wireless display

3یک تنظیم را انتخاب کنید و سپس دستورالعمل های روی صفحه را دنبال کنید.

## با استفاده از انتقال داده

رایانه شما یک دستگاه سرگرمی قدرتمند است که به شما امکان میدهد عکس۱ها، فیلمها و فیلم۱ها را از دستگاههای USBخود برای مشاهده در رایانه منتقل کنید.

برای افزایش لذت تماشای خود، از یکی از درگاهای USB Type-Cرایانه برای اتصال یک دستگاه USBهانند تلفن همراه، دوربین، ردیاب فعالیت یا ساعت هوشمند و انتقال فایلها به رایانه خود استفاده کنید.

مهم: مطمئن شوید که دستگاه خارجی با استفاده از کابل صحیح به پورت صحیح رایانه متصل است. دستورالعمل های سازنده دستگاه را دنبال کنید.

 $\omega$  and the state of the state of the state of the state of the state of the state of the state of the state of the state of the state of the state of the state of the state of the state of the state of the state of the برای کسب اطلاعات در مورد استفاده از ویژگی\های ،USB Type-C- وhttp://www.hp.com/supportبروید، و دستورالعمل ها را دنبال کنید تا محصول خود را پیدا کنید.

## اتصال دستگاه هابه درگاه C-Type USB)فقط محصولا ت انتخابی)

برای اتصال یک دستگاه USB Type-Cبه رایانه خود، به یک کابل USB Type-Cنیاز دارید که جداگانه خریداری شده باشد.

ایک سر کابل USB Type Type ارابه پورت USB Type-C ایک سر کابل $1.$ 

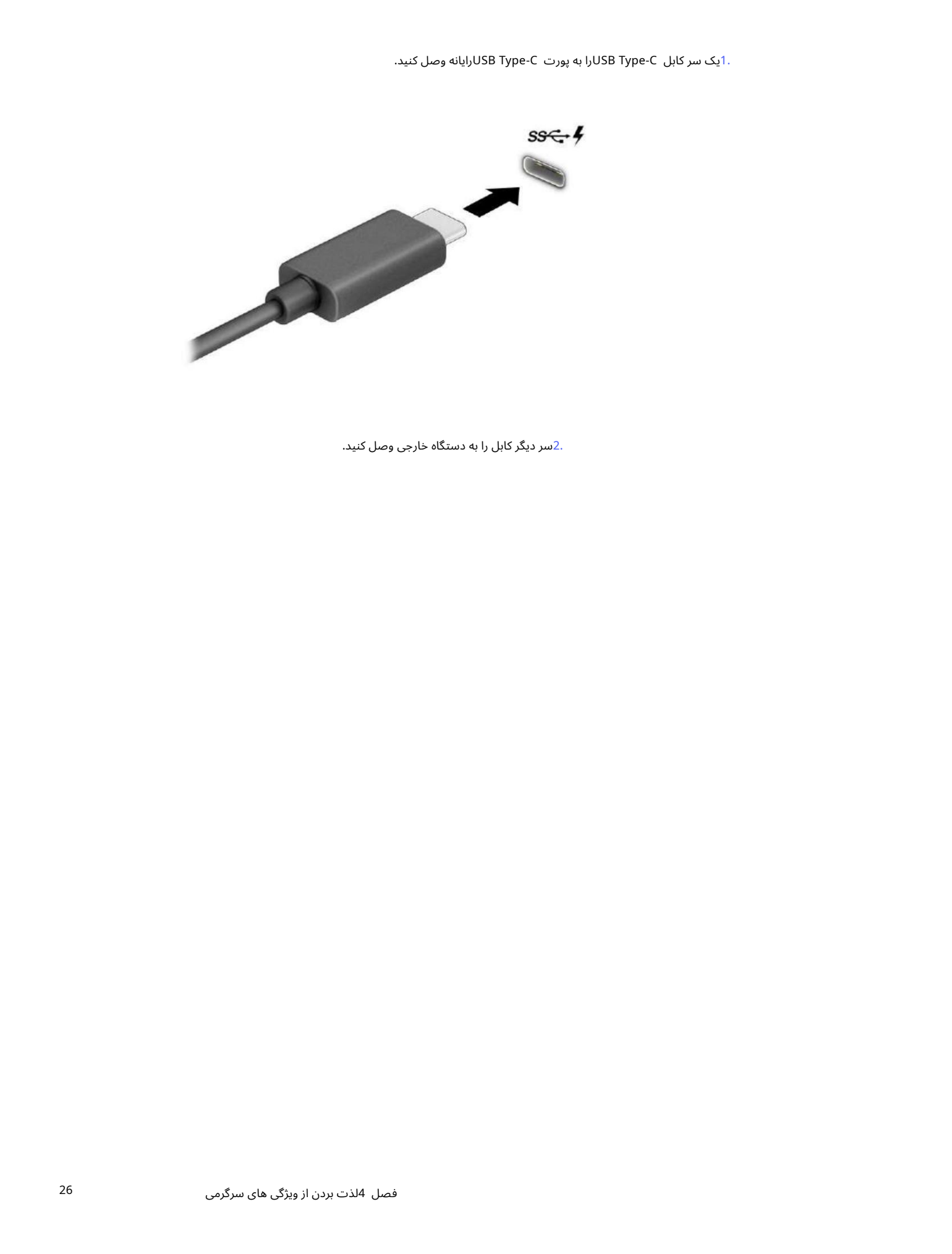

2.سر دیگر کابل رابه دستگاه خارجی وصل کنید.

# 5پیمایش روی صفحه

بسته به مدل رایانه خود، می توانید با استفاده از یک یا چند روش در صفحه رایانه پیمایش کنید.

•از حرکات لمسی مستقیماً روی صفحه رایانه استفاده کنید.

•از حرکا ت لمسی رو ی صفحه لمسی استفاده کنید.

•از ماوسیا صفحه کلید اختیار ی (که جداگانه خریدار ی میشود) استفاده کنید.

•از صفحه کلید رو ی صفحه استفاده کنید.

•از چو ب اشاره گر استفاده کنید.

## استفاده از پد لمسی و حرکات نمایشگر لمسی

Created in Master PDF Editor پد لمسی به شما کمک می کند تا با استفاده از حرکات لمسی ساده، صفحه رایانه را هدایت کنید و نشانگر را کنترل کنید. همچنین میټوانید از دکمههای پد لمسی چپ و راست استفاده کنید، همانطور که از دکمههای مربوطه در یک ماوس خارجی استفاده میګنید. برای پیمایش یک صفحه لمسی (فقط محصولات انتخابی)، با استفاده از حرکاتی که در این فصل توضیح داده شده است، صفحه را مستقیماً لمس کنید.

برای سفارشی کردن ژست\ها و دیدن ویدیوهایی از نحوه عملکرد آنها، نماد جستجو را در نوار وظیفه انتخاب کنید، کنترل پنل را در کادر جستجو تایپ کنید، Panel Controlرا انتخاب کنید و سپس Hardware and Soundرا انتخاب کنید. در قسمت Devices and Printers، Mouse را انتخاب کنید.

برخی از محصولات دارای یک پد لمسی دقیق هستند که عملکرد حرکتی پیشرفتهتری را ارائه میکند. برای تعیین اینکه آیا یک صفحه لمسی دقیق دارید یا خیر و اطلاعات اضافی را پیدا کنید، شروع را انتخاب کنید، تنظیمات را انتخاب کنید، بلوتوث و دستگاهها را انتخاب کنید و سپس صفحه لمسی را انتخاب کنید.

توجه: به جز مواردی که اشاره شده باشد، حرکات را می توان هم در صفحه لمسی و هم در صفحه لمسی استفاده کرد.

ضربه زدن

به یک مورد روی صفحه اشاره کنید و سپس روی یک انگشت روی ناحیه صفحه لمسی اصفحه لمسی ضربه بزنید تا مورد را انتخاب کنید. برای باز کردن یک مورد، دو ضربه سریع بزنید.

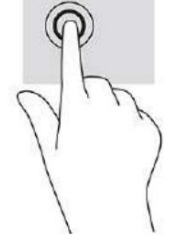

بزرگنمایی دو انگشتی

از زوم دو انگشتی برای بزرگنمایی یا کوچکنمایی تصاویر یا متن استفاده کنید.

انگشتان به هم •با قرار دادن دو انگشت از هم روی ناحیه صفحه لمسی یا صفحه لمسی، کوچکنمایی کنید و سپس انگشت خود را حرکت دهید

انگشتان از هم جدا •با قرار دادن دو انگشت در کنار هم روی ناحیه صفحه لمسی یا صفحه لمسی و سپس حرکت دادن خود، بزرگنمایی کنید

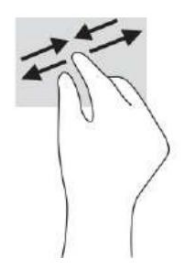

## اسلاید دو انگشتی (تاچپد وتاچپد دقیق)

دو انگشت خود را کمی از هم روی ناحیه پد لمسی قرار دهید و سپس آنها را به سمت بالا، پایین، چپ یا راست بکشید تا روی صفحه یا تصویر به سمت بالا، پایین یا به طرفین حرکت کنید.

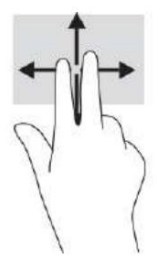

## ضربه دو انگشتی (تاچپد و صفحه لمسی دقیق)

روی دو انگشت روی ناحیه پد لمسی ضربه بزنید تا منوی گزینه ها برای شی انتخاب شده باز شود.

توجه: ضربه دو انگشتی عملکردی مشابه با کلیک راست با ماوس دارد.

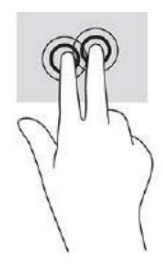

## ضربه زدن سه انگشتی (تاچ پد و صفحه لمسی دقیق)

 $\begin{CD} \begin{CD} \begin{CD} \begin{CD} \begin{CD} \end{CD} \end{CD} \end{CD} \end{CD} \end{CD} \begin{CD} \begin{CD} \begin{CD} \begin{CD} \end{CD} \end{CD} \end{CD} \end{CD} \begin{CD} \begin{CD} \begin{CD} \end{CD} \end{CD} \end{CD} \end{CD} \begin{CD} \begin{CD} \begin{CD} \end{CD} \end{CD} \end{CD} \begin{CD} \begin{CD} \end{CD} \end{CD} \end{CD} \begin{CD} \begin{CD} \begin{CD} \end{CD} \end{CD} \end{CD} \end{CD} \begin{CD}$ به طور پیش فرض، ضربه سه انگشتی کادر جستجوی نوار وظیفه را باز می کند. برای انجام ژست روی ناحیه پد لمسی روی سه انگشت ضربه بزنید.

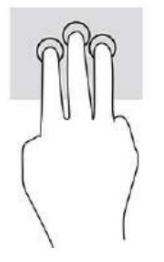

برای تغییر عملکرد این حرکت در یک پد لمسی دقیق، شروع را انتخاب کنید، تنظیمات را انتخاب کنید، بلوتوث و دستگاهها را انتخاب کنید و سپس صفحه لمسی را انتخاب کنید. در قسمت حرکات سه انگشت، در کادر ،Tapsیک تنظیم اشاره را انتخاب کنید.

## ضربه زدن چهار انگشتی (تاچپد وپد لمسی دقیق)

به طور پیش فرض، ضربه چهار انگشتی مرکز اقدام را باز می کند. برای انجام ژست روی ناحیه پد لمسی چهار انگشت ضربه بزنید.

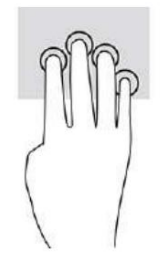

Create the same of the same of the same of the same of the same of the same of the same of the same of the same<br>
Create the same of the same of the same of the same of the same of the same of the same of the same of the s برای تغییر عملکرد این حرکت در یک پد لمسی دقیق، شروع را انتخاب کنید، تنظیمات را انتخاب کنید، بلوتوث و دستگاهها را انتخاب کنید و سپس صفحه لمسی را انتخاب کنید. در قسمت حرکات چهار انگشت، در کادر ،Tapsیک تنظیم اشاره را انتخاب کنید.

#### کشیدن انگشت با سه انگشت (پد لمسی و پد لمسی دقیق)

بهطور پیشفرض، سوایپ با سه انگشت بین برنامههای باز و دسکاتاپ جابهجا می\شود.

•برای دیدن همه پنجرههای باز، 3انگشت خود را از خود دور کنید.

•برای نمایش دسکتاپ، 3انگشت خود را به سمت خود بکشید.

•برای جابهجایی بین پنجرهاهای باز، ۳انگشت خود را به چپ یا راست بکشید.

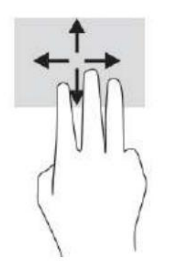

برای تغییر عملکرد این حرکت در یک پد لمسی دقیق، شروع را انتخاب کنید، تنظیمات را انتخاب کنید، بلوتوث و دستگاهها را انتخاب کنید و سپس صفحه لمسی را انتخاب کنید. در قسمت حرکات سه انگشت، در کادر ،Swipesیک تنظیم اشاره را انتخاب کنید.

## کشیدن انگشتبا چهار انگشت (پد لمسی دقیق)

به طور پیش فرض، سوایپ با چهار انگشت بین دسکتاپ های باز جابجا می شود.

•برای دیدن همه پنجرههای باز، ۴انگشت خود را از خود دور کنید.

•برا ی نمایش دسکتا پ، ۴انگشت خود رابهسمت خودبکشید.

•برای جابهجایی بین دسکاتاپ، ۴انگشت خود را به چپ یا راست بکشید.

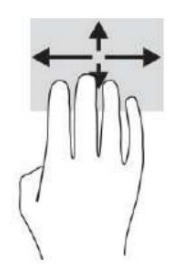

برای تغییر عملکرد این حرکت، شروع را انتخاب کنید، تنظیمات را انتخاب کنید، بلوتوث و دستگاهها را انتخاب کنید. از سپس صفحه لمسی را انتخاب کنید. در قسمت حرکات چهار انگشت، در کادر ،Swipesیک تنظیم اشاره را انتخاب کنید.

#### اسلاید یک انگشتی (صفحه نمایش لمسی)

از اسلاید یک انگشتی برای جابجایی یا پیمایش در لیست ها و صفحات یا حرکت دادن یک شی استفاده کنید.

•برای پیمایش روی صفحه، یک انگشت را به آرامی روی صفحه در جهتی که میاخواهید حرکت کنید بلغزانید.

•برای حرکت دادن یک شی، انگشت خود را روی یک شی فشار دهید و نگه دارید و سپس انگشت خود را بکشید تا شیء حرکت کند.

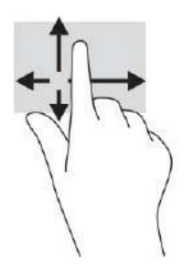

## استفاده از صفحه کلید یا ماوس اختیاری

استخدمات کشتی و منحه منابع است.<br>در استخدمات می شود به در است و از است از است از است از است از است از است از است از است از است از است از است از<br>در است از است از است از است از است از است از است از است از است از است از است یک صفحه کلید یا ماوس اختیاری به شما امکان می دهد تا تایپ کنید، موارد را انتخاب کنید، پیمایش کنید و همان عملکردهایی را که با استفاده از حرکات لمسی انجام می دهید انجام دهید. صفحه کلید همچنین به شما امکان می دهد از کلیدهای عمل و کلیدهای داغ برای انجام عملکردهای خاص استفاده کنید.

## استفاده از صفحه کلید روی صفحه (فقط محصولات انتخابی)

محصولات منتخب دارای صفحه کلید روی صفحه هستند.

نوار وظیفه. .1برای نمایش صفحه⁄کلید روی صفحه، روی نماد صفحه⁄کلید در قسمت اعلان، در سمت راست سمت راست صفحه⁄کلید ضربه بزنید.

.2شروع به تایپ کنید.

توجه: کلمات پیشنهادی ممکن است در بالای صفحه کلید روی صفحه نمایش داده شوند. برای انتخاب کلمه، روی آن ضربه بزنید.

توجه: کلیدهای عمل و کلیدهای داغ روی صفحه کلید روی صفحه نمایش داده نمی شوند یا عمل نمی کنند.

# 6مدیریت قدر ت

رایانه شما میآتواند با باتری یا برق خارجی کار کند. هنگامی که رایانه با باتری کار می کند و منبع تغذیه خارجی برای شارژ باتری در دسترس نیست، نظارت بر شارژ باتری و حفظ آن بسیار مهم است.

برخی از ویژگی های مدیریت انرژی که در این فصل توضیح داده شده اند ممکن است در رایانه شما موجود نباشند.

## استفاده از Sleepو Hibernation

ویندوز دارای دو حالت صرفه جویی در مصرف انرژی است، Sleepو .Hibernation

Created in the continent in the continent interaction in the continent interaction into the continent interaction in the continent interaction in the continent interaction interaction in the continent interaction interact مهم: چندین آسیب پذیری شناخته شده زمانی وجود دارد که رایانه در حالت Sleepقرار دارد. برای جلوگیری از دسترسی کاربر غیرمجاز به دادههای رایانه شما، حتی دادههای رمزگذاری شده، HPتوصیه میکند که همیشه به جای Sleep، Hibernationرا در هر زمانی که رایانه از اختیار فیزیکی شما خارج می\شود، شروع کنید.

این عمل به ویژه هنگامی که با رایانه خود سفر می کنید بسیار مهم است.

مهم: برای کاهش خطر تخریب احتمالی صدا و تصویر، از دست دادن عملکرد پخش صدا یا ویدیو، یا از دست دادن اطلاعات، هنگام خواندن یا نوشتن روی دیسک یا کارت رسانه خارجی، Sleepرا شروع نکنید.

—Sleep• •وضعیت Sleepبه طور خودکار پس از یک دوره عدم فعالیت شروع می شود. کار شما در ذخیره شده است حافظه، به شما امکان می دهد کار خود را خیلی سریع از سر بگیرید. همچنین می توانید Sleepرا به صورت دستی شروع کنید. برای اطلاعات بیشتر، شروع و خروج از خواب را در صفحه 31ببینید.

—Hibernation •در صورتی که باتری به سطح بحرانی برسد یا رایانه برای مدت طولانی در حالت خواب باشد، حالت Hibernationبه طور خودکار آغاز می شود. در حالت ،Hibernationکار شما در یک فایل Hibernationنخیره می شود و کامپیوتر خاموش می شود. همچنین می توانید Hibernationرا به صورت دستی شروع کنید.

برای اطلاعات بیشتر، شروع و خروج از Hibernation(فقط محصولات انتخابی) را در صفحه 32ببینید.

## شروع و خروج از Sleep

- می توانید Sleepرا به روش های مختلفی آغاز کنید.
- •دکمه Startرا انتخاب کنید، نماد روشن/خاموش را انتخاب کنید و سپس Sleepرا انتخاب کنید.
	- •صفحه نمایش راببندید (فقط محصولا ت انتخابی).
	- •کلید داغ خوا ب را فشار د هید (فقط محصولا ت انتخابی).برا ی مثال 1f+fnیا 12.f+fn
		- •دکمه روشن/خامو ش رابه طور خلاصه فشار د هید (فقط محصولا ت انتخابی).
			- میتوانید به یکی از روشاهای زیر از Sleepخارج شوید:
				- •دکمهپاور رابه طور مختصر فشار د هید.
		- •اگر رایانه بسته است، صفحه نمایش را بلند کنید (فقط محصولات انتخابی).
			- •یک کلید رو ی صفحه کلید (فقط محصولا ت انتخابی) را فشار د هید.
				- •روی صفحه لمسی ضربه بزنید (فقط محصولات انتخابی).

توجه: اگر برای خروج از Sleepگذرواژه ای تنظیم کرده اید، باید رمز عبور ویندوز خود را قبل از بازگشت کار به صفحه وارد کنید.

## شروع و خروج از Hibernation(فقط محصولات منتخب)

می¤وانید Hibernationتوسط کاربر را فعال کنید و با استفاده از تنظیمات روشن/خاموش و خواب، سایر تنظیمات برق و زمان\بندی را تغییر دهید.

.1نماد جستجو را در نوار وظیفه انتخاب کنید، powerرا تایپ کنید و سپس Choose a power planرا انتخاب کنید.

در قسمت سمت چپ، Choose what the power buttons doیارا انتخاب کنید (ممکن است جمله بندی بسته به محصول متفاوت باشد).

3بسته به محصول خود، می توانید Hibernationرا برای شارژ باتری یا برق خارجی در هر یک از آنها فعال کنید. راه های زیر:

وقتی دکمه روشن/خاموش را فشار می۱دهم و سپس Hibernateرا انتخاب کنید. •دکمه روشن/خاموش—زیر دکمه های روشن/خاموش و خواب و تنظیمات درب (ممکن است جمله بندی بسته به محصول متفاوت باشد)،

•دکمه Sleep(فقط محصولات انتخابی)—زیر دکمه های روشن/خاموش و خواب و تنظیمات درب (ممکن است جمله بندی بسته به محصول متفاوت باشد)، هنگامی که دکمه خواب را فشار می دهم، و سپس Hibernateرا انتخاب کنید.

•درپوش (فقط محصولات انتخابی)—زیر دکمه های روشن/خاموش و خواب و تنظیمات درب (مطالب ممکن است بسته به محصول متفاوت باشد)، وقتی درب را میبندم انتخاب کنید و سپس Hibernateرا انتخاب کنید.

 $\label{eq:21} \begin{split} \frac{1}{2} \frac{ \sqrt{2} \sqrt{2} \left( \theta + \alpha + 6 \ln \beta \right) \sqrt{2} \left( \theta + \beta \right) \left( \theta + \beta \right) \sqrt{2} \left( \theta + \beta \right) \sqrt{2} \left( \theta + \beta \right) \sqrt{2} \left( \theta + \beta \right) \sqrt{2} \left( \theta + \beta \right) \sqrt{2} \left( \theta + \beta \right) \sqrt{2} \left( \theta + \beta \right) \sqrt{2} \left( \theta + \beta \right) \sqrt{2} \left( \theta + \beta \right) \sqrt{2} \left( \theta + \beta \$ •منوی روشن/خاموش—تغییر تنظیماتی که در حال حاضر در دسترس نیستند را انتخاب کنید و سپس در قسمت تنظیمات خاموش کردن، کادر Hibernateرا انتخا ب کنید.

با انتخاب دکمه Startمی توان به منوی Powerدسترسی پیدا کرد.

.<br>4.ذخیره تغییرات را انتخاب کنید.

برای شروع Hibernationاز روشی که در مرحله 3فعال کردید استفاده کنید.

برای خروج از ،Hibernationدکمه روشن/خاموش را برای مدت کوتاهی فشار دهید.

توجه: اگر برای خروج از Hibernationیایک رمز عبور تعیین کرده اید، باید رمز عبور ویندوز خود را قبل از بازگشت کار به صفحه وارد کنید.

## خامو ش کردن (خامو ش کردن) کامپیوتر

دستور Shut downتمام برنامه های باز از جمله سیستم عامل را می بندد و سپس نمایشگر و کامپیوتر را خاموش می کند.

مهم: اطلاعات ذخیره نشده هنگام خاموش شدن رایانه از بین می رود. قبل از خاموش کردن رایانه حتماً کار خود را ذخیره کنید.

هنگامی که رایانه برای مدت طولانی استفاده نشده و از برق خارجی جدا می شود، آن را خاموش کنید.

روش توصیه شده استفاده از دستور خاموش کردن ویندوز است.

توجه: اگر رایانه در حالت Hibernationااست، ابتدا با فشار دادن کوتاه دکمه روشن/خاموش از Hibernation اخارج شوید.<br>-

.1کار خود را ذخیره کنید و همه برنامه های باز را ببندید.

فصل 6مدیریت قدر ت 32

2دکمه Startرا انتخاب کنید، نماد Powerو سپس Shut downرا انتخاب کنید.

اگر رایانه پاسخ نمیﻻهد و نمی٦توانید از روش⊌ی کاموش کردن قبلی استفاده کنید، مراحل اضطراری زیر را به ترتیب ارائه شده امتحان کنید:

ctrl +alt+delete •را فشار دهید ، نماد Powerرا انتخاب کنید و سپس Shut downرا انتخاب کنید.

•دکمهپاور را حداقل 10ثانیه فشار داده و نگه دارید.

•اگر رایانه شما دارای باتری قابل تعویض توسط کاربر است (فقط محصولات انتخابی)، رایانه را از برق خارجی جدا کرده و سپس باتری را خارج کنید.

## با استفاده از نمادپاور

نمادهای مختلف پاور نشان می دهد که رایانه با باتری کار می کند یا برق خارجی. قرار دادن نشانگر ماوس روی نماد، پیامی را نشان می دهد که باتری به سطح باتری کم یا بحرانی رسیده است.

فوانواراولوظیفه ویندوز قرار دارد. نماد پاور به شما امکان می دهد به سرعت به برق دسترسی داشته باشید

تنظیمات و مشاهده شارژ باقی مانده باتری.

.

•برای مشاهده درصد شارژ باقیمانده باتری، نشانگر ماوس را روی نماد روشن/خاموش قرار دهید

، وسپ س sleep and Powerرا انتخا ب کنید •برا ی مشا هدهتنظیما تبرق وباتر ی، رو ی نماد روشن/خامو ش کلیک راست کنید

تنظیما ت.

## با باتری کار می کند

وقتی باتری شارژ شده در رایانه است و رایانه به برق خارجی وصل نیست، رایانه با باتری کار می کند. وقتی رایانه خاموش است و از برق خارجی جدا می شود، باتری رایانه به آرامی تخلیه می شود. هنگامی که باتری به سطح باتری کم یا بحرانی می رسد، رایانه پیامی را نمایش می دهد.

Create Continent in the main of the state of the state of the state of the state of the state of the state of the state of the state of the state of the state of the state of the state of the state of the state of the sta هشدار! برای کاهش مشکلات احتمالی ایمنی، فقط از باتری ارائه شده با رایانه، باتری جایگزین ارائه شده توسط HPیا باتری سازگار خریداری شده از HP استفاده کنید.

عمر باتری رایانه بسته به تنظیمات مدیریت انرژی، برنامههای در حال اجرا در رایانه، روشنایی صفحه، دستگاههای خارجی متصل به رایانه و عوامل دیگر متفاوت است.

توجه: محصولات رایانه ای انتخابی می توانند بین کنترلرهای گرافیکی جابجا شوند تا شارژ باتری را حفظ کنند.

## استفاده از شارژ سریع HP(فقط محصولات منتخب)

قابلیت شارژ سریع HPبه شما این امکان را می دهد که باتری کامپیوتر خود را به سرعت شارژ کنید. زمان شارژ ممکن است %10متفاوت باشد. زمانی که شارژ باقیمانده باتری بین 0تا 50درصد باشد، باتری بسته به مدل رایانه شما، حداکثر ظرف مدت 30تا 45دقیقه تا 50درصد ظرفیت کامل شارژ می شود.

برای استفاده از ،HP Fast Charge ارایانه خود را خاموش کنید و سپس آداپتور برق متناوب را به رایانه و برق خارجی وصل کنید.

## نمایش شارژ باتری

هنگامی که از رایانه خود در حالی که فقط با باتری کار می کند استفاده می کنید، به طور دوره ای شارژ باتری را بررسی کنید.

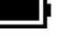

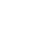

برای مشاهده درصد شارژ باقیمانده باتری، نشانگر ماوس را روی نماد پاور قرار دهید **[** 

## یافتن اطلاعات باتری در HP Support Assistant(فقط محصولات منتخب)

شما می توانید به روش های مختلفی به اطلاعات باتری دسترسی داشته باشید.

.1نماد Searchرا در نوار وظیفه انتخاب کنید، supportرا در کادر جستجو تایپ کنید و سپس HP Supportرا انتخاب کنید

برنامه دستیار.

-یا -

نماد علامت سوال را در نوار وظیفه انتخاب کنید.

Diagnostics & Fixes 2.را انتخا ب کنید، battery your Checkوسپ س Launchرا انتخا ب کنید. اگر HPباتر ی رابررسی کنید نشان می دهد که باتری شما باید تعویض شود، با پشتیبانی تماس بگیرید.

Assistant Support HPابزار ها و اطلاعا ت زیر را در موردباتر ی ارائه می د هد:

•بررسی باتری HP

.

صرفه جویی در مصرف باتری

مطمئن شوید که در مصرف باتری صرفه جویی کرده و عمر باتری را به حداکثر برسانید.

•روشنایی نمایشگر را کا هش د هید.

• هنگامی که از دستگاه ها یبیسیم استفاده نمی کنید آنها را خامو ش کنید.

•دستگاه ها ی خارجی استفاده نشده را کهبه منبعتغذیه خارجی وصل نیستند، مانند هارد دیسک خارجی متصلبهپور ت ،USBجدا کنید.

• هر کار ت رسانه خارجی را که استفاده نمی کنید متوقف، غیرفعالیا حذف کنید.

•قبل از اینکه کار خود راترک کنید، Sleepرا راه انداز ی کنیدیا رایانه را خامو ش کنید.

## شناسایی سطوح پایین باتری

•اطلاعات در مورد انواع باتری، مشخصات، چرخه عمر، و ظرفیت<br>سرفله جویی در مصرف باتری صرفه جویی کرده و عمر باتری را به حداکثر برسانید.<br>•<br>•اشکار این مایشگر را کاهش دهید.<br>• به این استفاده نشده را که به منبع تغذیه خارجی وصل نیستن وقتی باتری که تنها منبع تغذیه رایانه است به سطح باتری کم یا بحرانی می رسد، چراغ باتری و نماد روشن/خاموش نشان دهنده سطح پایین باتری است.

•چراغ باتری (فقط محصولات انتخابی) سطح باتری کم یا بحرانی را نشان می دهد.

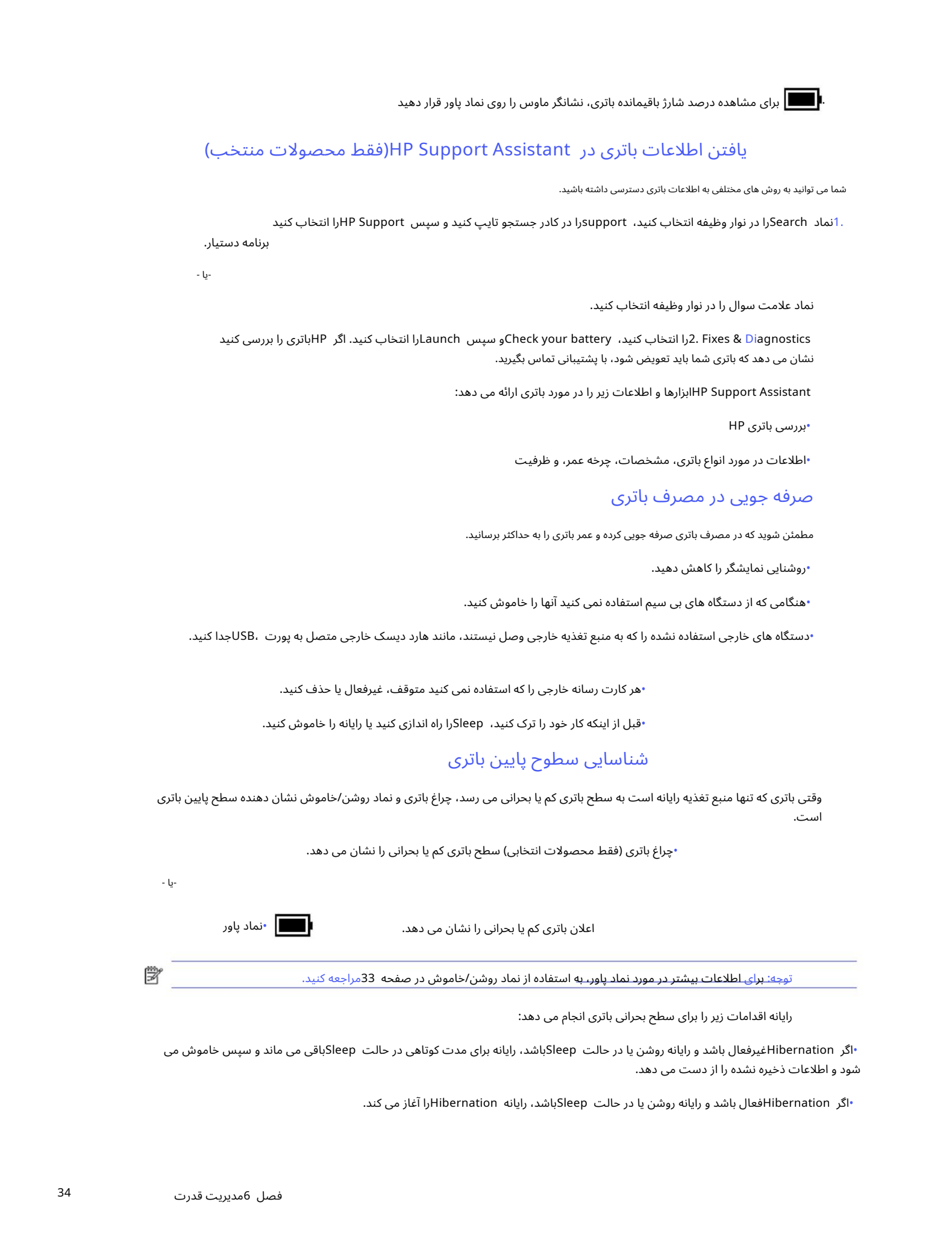

•اگر Hibernationغیرفعال باشد و رایانه روشن یا در حالت Sleepباشد، رایانه برای مدت کوتاهی در حالت Sleepباقی می ماند و سپس خاموش می شود و اطلاعات ذخیره نشده را از دست می دهد.

•اگر Hibernationفعالباشد و رایانه روشنیا در حالت Sleepباشد، رایانه Hibernationرا آغاز می کند.

## رفع کمبود باتری

#### شما می توانید به سرعت شرایط سطح باتری پایین را حل کنید.

رفع کمبود باتری در صورت در دسترس بودن برق خارجی

یکی از موارد زیر رابه کامپیوتر وبرق خارجی وصل کنید.

•آداپتوربرق متناو ب

•دستگاه اتصال اختیار ییا محصولتوسعه

•آداپتور برق اختیاری که به عنوان لوازم جانبی از HPخریداری شده است

برطرف کردن سطح پایین باتری زمانی که منبع تغذیه در دسترس نیست

کار خود را ذخیره کنید و کامپیوتر را خامو ش کنید.

رفع کمبود باتری زمانی که رایانه نمی تواند از Hibernationخارج شود

وقتی سطح باتری کم است و نمی توانید رایانه را از حالت Hibernationخارج کنید، آداپتور برق متناوب را وصل کنید.

1.آداپتوربرق متناو ب رابه کامپیوتر وبرق خارجی وصل کنید.

2.با فشار دادن دکمهپاور از Hibernationخارجشوید.

## باتری مهر و موم شده کارخانه

برای نظارت بر وضعیت باتری، یا اگر باتری دیگر شارژ نمی\شود، HP Battery Checkوا در برنامه HPSupport Assistantبرا کنید (فقط محصولات انتخابی).

.1نماد Searchرا در نوار وظیفه انتخاب کنید، supportرا در کادر جستجو تایپ کنید و سپس HP Supportرا انتخاب کنید

برنامه دستیار.

-یا -

نماد علامت سوال را در نوار وظیفه انتخاب کنید.

Diagnostics & Fixes 2.را انتخا ب کنید، battery your Checkوسپ س Launchرا انتخا ب کنید. اگر HPباتر ی رابررسی کنید نشان می دهد که باتری شما باید تعویض شود، با پشتیبانی تماس بگیرید.

باتری[های] موجود در این محصول توسط خود کاربران به راحتی قابل تعویض نیستند. برداشتن یا تعویض باتری می تواند بر پوشش گارانتی شما تأثیر بگذارد. اگر باتری دیگر شارژ نمی شود، با پشتیبانی تماس بگیرید.

# کار یا برق خارجی

برای اطلاعات در مورد اتصال به برق خارجی، به پوستر دستورالعمل های راه اندازی ارائه شده در جعبه رایانه مراجعه کنید.

وقتی رایانه با آداپتور برق متناوب تأیید شده یا یک دستگاه اتصال اختیاری یا محصول توسعه به برق خارجی متصل است، رایانه از باتری استفاده نمی اکند.

 $\begin{split} &\frac{1}{2}\int_{\mathbb{R}}\left\langle \partial_{\theta}\phi_{\theta} \partial_{\theta}\phi_{\theta} \right\rangle \left\langle \partial_{\theta}\phi_{\theta} \partial_{\theta}\phi_{\theta} \right\rangle \left\langle \partial_{\theta}\phi_{\theta} \partial_{\theta}\phi_{\theta} \right\rangle \left\langle \partial_{\theta}\phi_{\theta} \partial_{\theta}\phi_{\theta} \right\rangle \left\langle \partial_{\theta}\phi_{\theta} \partial_{\theta}\phi_{\theta} \right\rangle \left\langle \partial_{\theta}\phi_{\theta} \partial_{\theta}\phi_{\theta} \right\rangle \left\langle \partial_{\theta}\phi_{\theta} \partial_{\$ هشدار! برای کاهش مشکلات احتمالی ایمنی، فقط از آداپتور برق متناوب ارائه شده همراه با رایانه، یک آداپتور برق متناوب جایگزین ارائه شده توسط  $\,\,\bigwedge\,$ ،HPیا یک آداپتور برق متناوب سازگار خریداری شده از HPاستفاده کنید.

هشدار! زمانی که سوار هواپیما هستید باتری کامپیوتر را شارژ نکنید.

کامپیوتر را تحت هر یک از شرایط زیر به برق خارجی وصل کنید:

• هنگامشارژیا کالیبره کردنباتر ی

• هنگام نصبیابه روز رسانی نرم افزارسیستم

•هنگام به روز رسانی بایوس سیستم

• هنگام نوشتن اطلاعا ت رو ی دیسک (فقط محصولا ت انتخابی)

Contenting the contention of the state of the contention of the contention of the contention of the contention of the contention of the contention of the contention of the contention of the contention of the contention of هنگام اجرای Disk Defragmenterدر رایانه هایی با هارد دیسک داخلی•

• هنگام انجامپشتیبانیابازیابی

وقتی کامپیوتر را به برق خارجی وصل می کنید:

•باتری شروع به شارژ شدن می کند.

ظاهر را تغییر می دهد •نمادپاور

وقتی برق خارجی را قطع می کنید:

•رایانه به برق باتری میارود.

ظاهر را تغییر می دهد معمل است استان <sup>پاور</sup>

# 7نگهداری کامپیوتر

Created in Master PDF Editor انجام تعمیر و نگهداری منظم رایانه شما را در شرایط مطلوب نگه می دارد. این فصل نحوه استفاده از ابزارهایی مانند Disk Defragmenter و Cleanup Diskرا توضیح می دهد. همچنین دستورالعملهایی برای بهروزرسانی برنامهاها و درایورها، مراحل تمیز کردن رایانه و نکاتی برای سفر با رایانه (یا حمل و نقل) ارائه می)کند.

## بهبود عملکرد

می توانید با انجام کارهای تعمیر و نگهداری منظم با ابزارهایی مانند Disk Defragmenterو ،Disk Cleanup عملکرد رایانه خود را بهبود بخشید.

## استفاده از Defragmenter Disk

HPتوصیه می کند که از Disk Defragmenterبرای یکپارچه سازی هارد دیسک حداقل یک بار در ماه استفاده کنید.

توجه: اجرای Disk Defragmenterدر درایوهای حالت جامد ضروری نیست.

برای اجرای :Disk Defragmenter

1.کامپیوتر رابهبرق ACوصل کنید.

.2نماد جستجو را در نوار وظیفه انتخاب کنید، یکپارچه سازی را در کادر جستجو تایپ کنید و سپس Defragmentرا انتخاب کنید. و بهینه سازی درایوها.

3دستورالعمل های روی صفحه را دنبال کنید.

برای اطلاعات بیشتر، به راهنمای نرم افزار Disk Defragmenterمراجعه کنید.

#### با استفاده از پاکسازی دیسک

از Disk Cleanupبرای جستجوی فایل\های غیرضروری در هارد دیسک استفاده کنید که میټوانید با خیال راحت آن\ه را حذف کنید تا فضای دیسک آزاد شود وبه رایانه کمک کند کارآمدتر کار کند.

برای اجرای :Disk Cleanup

.1نماد جستجو را در نوار وظیفه انتخاب کنید، دیسک را در کادر جستجو تایپ کنید و سپس Disk Cleanupرا انتخاب کنید.

.دستورالعمل های روی صفحه را دنبال کنید.

### استفاده از HP 3D DriveGuard(فقط محصولات منتخب)

HP 3D DriveGuardبا پارک کردن درایو و توقف درخواست های داده تحت برخی شرایط، از هارد دیسک محافظت می کند.

•کامپیوتر را ر ها می کنید.

•هنگامی که رایانه با باتری کار می کند، رایانه را با نمایشگر بسته حرکت می دهید.

مدت کوتاهی پس از یکی از این رویدادها، HP 3D DriveGuardهارد دیسک را به حالت عادی برمی گرداند.

توجه: فقط هارد دیسک های داخلی توسط HP 3D DriveGuard امحافظت می شوند. هارد درایو نصب شده در یک دستگاه اتصال اختیاری یا متصل  $\mathbb{F}$ به پورت USBتوسط HP 3D DriveGuardاoعحافظت نمی شود.

#### HP 3D DriveGuard وضعیت شناسایی

چراغ هارد درایو روی رایانه تغییر رنگ می دهد تا نشان دهد که درایو در جایگاه اصلی هارد دیسک، جایگاه هارد ثانویه (فقط محصولات انتخابی) یا هر دو پارک شده است.

## به روز رسانی برنامه ها و درایورها

Created in Master PDF Editor HPتوصیه می کند کهبرنامه ها و درایور ها ی خود رابه طور منظمبه روز کنید.به روز رسانی ها میتوانند مشکلا ت را حل کنند و ویژگی ها و گزینه ها ی جدید ی رابه رایانه شما بیاورند. برای مثال، اجزای گرافیکی قدیمیټر ممکن است با جدیدترین نرمافزارهای بازی خوب کار نکنند. بدون آخرین درایور، بیشترین بهره را از تجهیزات خود نخواهید برد.

بسته به سیستم عامل خود، می توانید از روش های زیر برای به روز رسانی برنامه ها و درایورها استفاده کنید:

•به روز رسانیبرنامه ها و درایور ها در صفحه 38

•به روز رسانی برنامه ها فقط در صفحه 38

•به روز رسانی درایور ها فقط در صفحه 38

## به روز رسانی برنامه ها و درایورها

از این روش برای به روز رسانی برنامه ها و درایورها استفاده کنید.

38<br>13 و درایورها<br>و درایورها استفاده کنید.<br>) کنید، supportار در کادر جستجو تایپ کنید و سپس HP Supportارا انتخاب کنید<br>بیا -یا -g--.1نماد Searchرا در نوار وظیفه انتخاب کنید، supportرا در کادر جستجو تایپ کنید و سپس HP Support انتخاب کنید

نماد علامت سوال را در نوار وظیفه انتخاب کنید.

به روز رسانی ها 2.در قسمت My notebook، Updates انتخاب کنید. پنجره Software and Driversباز می شود و ویندوز بررسی می کند $2$ .

3دستورالعمل های روی صفحه را دنبال کنید.

برنامه دستیار.

-يا -

## فقط به روز رسانی برنامه ها

از این روش فقط برای به روز رسانی برنامه ها استفاده کنید.

ارا انتخاب کنید. Microsoft Storeو سپس Microsoft Store

.2نقطه های کنار تصویر نمایه خود را در گوشه بالا سمت راست انتخاب کنید و سپس Downloads andرا انتخاب کنید

به روز رسانی ها

3.در صفحه Downloads and updates، Get updatesرا انتخاب کنید و سپس دستورالعمل های روی صفحه را دنبال کنید.

## فقط به روز رسانی درایورها

از این روش فقط برای به روز رسانی درایورها استفاده کنید.

تنظیمات Windows Updateوl انتخاب کنید. انماد جستجو را در نوار وظیفه انتخاب کنید، تنظیمات windows updateرا در کادر جستجو تایپ کنید و سپس ا $\cdot$ 

.<br>بررسی برای به روز رسانی را انتخاب کنید و سپس دستورالعمل های روی صفحه را دنبال کنید.

توجه: اگر ویندوز درایور جدیدی پیدا نکرد، به وب سایت سازنده دستگاه بروید و دستورالعمل ها را دنبال کنید.

## در حال تمیز کردن کامپیوتر شما

از اطلاعات زیر برای تمیز کردن ایمن سطوح خارجی رایانه خود استفاده کنید. تمیز کردن مرتب رایانه، آلودگی ها و زباله ها را از بین می برد تا دستگاه شما به بهترین شکل خود به کار خود ادامه دهد.

## فعال كردن HP Easy Clean(فقط محصولات منتخب)

HP Easy Cleanبه شما کمک می کند هنگام تمیز کردن سطوح رایانه از ورود تصادفی جلوگیری کنید. این نرم افزار دستگاه هایی مانند صفحه کلید، صفحه لمسی و تاچ پد را برای مدت زمان از پیش تعیین شده غیرفعال می کند تا بتوانید تمام سطوح کامپیوتر را تمیز کنید.

1. HP Easy Clean ارا به یکی از روش های زیر راه اندازی کنید:

•منوی Startو سپس HP Easy Cleanرا انتخاب کنید.

-یا -

•نماد HP Easy Cleanرا در نوار وظیفه انتخاب کنید.

-یا -

Start• را انتخاب کنید و سپس کاشی HP Easy Cleanرا انتخاب کنید.

اکنون که دستگاه شما برای مدت کوتاهی غیرفعال شده است، برای مراحل توصیه شده برای تمیز کردن سطوح خارجی با لمس بالا در رایانه خود به حذف خاک و زباله. ا<mark>ز رایانه در صفحه 39مراجعه کنید. پس از پاک کردن کثیفی ها و</mark> زباله ها، می توانید سطوح را با مواد ضد عفونی کننده نیز تمیز کنید. برای راهنمایی <u>برای جلوگیر</u>ی ا**ز** گسترش باکتریٰها و ویروس∖های مضر، به تمیز کردن رایانه با مواد ضدعفونی⁄کننده در صفحه 40مراجعه کنید.

## حذف آلودگی و زباله از کامپیوترشما

در اینجا مراحل توصیه شده برای تمیز کردن خاک و زباله از رایانه شما وجود دارد.

برای رایانههای دارای روکش چوب، به مراقبت از روکش چوب (فقط محصولات منتخب) در صفحه 41مراجعه کنید.

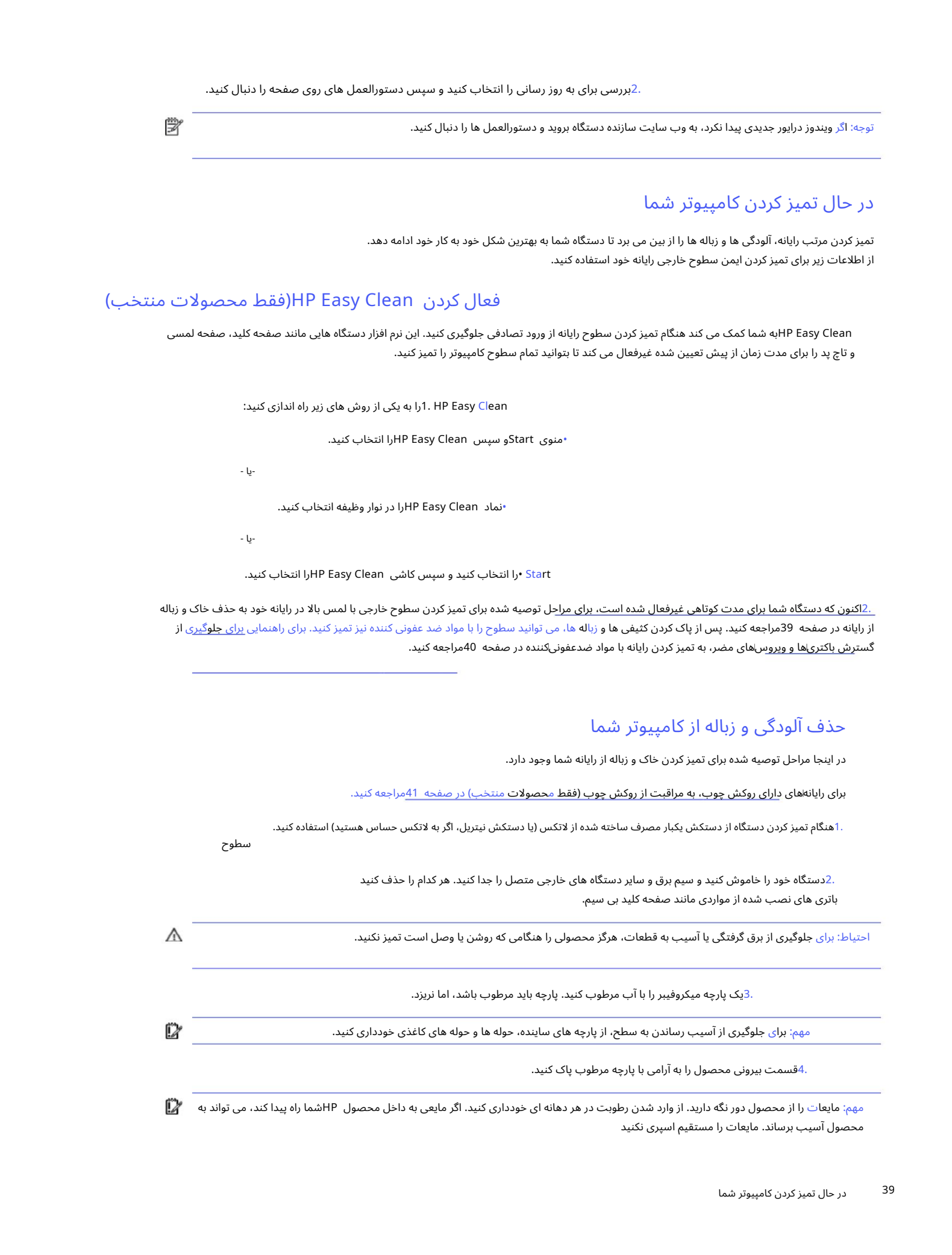

مهم: مایعات را از محصول دور نگه دارید. از وارد شدن رطوبت در هر دهانه ای خودداری کنید. اگر مایعی به داخل محصول HPشما راه پیدا کند، می تواند به محصول آسیب برساند. مایعات را مستقیم اسپری نکنید

روی محصول از اسپری\های آئروسل، حلال۱ها، سایندهاها یا پاک\کنندهاهای حاوی پراکسید هیدروژن یا سفیدکنندهاها که ممکن است به پوشش آسیب برساند، استفاده نکنید.

> نمایش به پایین با هر کابل انعطاف پذیری مانند سیم برق، کابل صفحه کلید و کابل USBکار را تمام کنید. .5با نمایشگر شروع کنید (در صورت وجود). با دقت در یک جهت پاک کنید و از بالای آن حرکت کنید

.<sup>6</sup>قبل از روشن کردن دستگاه پس از تمیز کردن، مطمئن شوید که سطوح کاملاً در هوا خشک شده باشند.

.7بعد از هر تمیز کردن دستکش ها را دور بیندازید. بلافاصله پس از برداشتن دستکش، دست های خود را تمیز کنید.

برای اطلاع از مراحل توصیه شده برای تمیز کردن سطوح خارجی با لمس بالا روی رایانه برای جلوگیری از گسترش باکتری ها و ویروس های مضر، به تمیز کردن رایانه با مواد ضد عفونی کننده در صفحه 40مراجعه کنید.

#### کامپیوتر خود را با مواد ضد عفونی کننده تمیز کنید

سازمان بهداشت جهانی (WHO)تمیز کردن سطوح و به دنبال آن ضدعفونی کردن را به عنوان بهترین روش برای جلوگیری از گسترش بیماری⊌ای تنفسی ویروسی و باکتریهای مضر توصیه میکند.

Created in Master PDF Editor پس از تمیز کردن سطوح خارجی رایانه خود با استفاده از مراحل حذف خاک و زباله از رایانه در صفحه ،39مراقبت از روکش چوب (فقط محصولات انتخابی) در صفحه 41یا هر دو، ممکن است سطوح را با مواد ضدعفونی کننده تمیز کنید. . یک ضد عفونی کننده که در دستورالعمل های تمیز کردن HPا**ست، محلول الکلی است که** از 70٪الکل ایزوپروپیل و 30٪آب تشکیل شده است. این محلول به الکل مالشی نیز معروف است و در اکثر فروشگاه ها به فروش می رسد.

هنگام ضدعفونی کردن سطوح خارجی با لمس بالا در رایانه خود این مراحل را دنبال کنید:

.1هنگام تمیز کردن دستگاه از دستکش یکبار مصرف ساخته شده از لاتکس (یا دستکش نیتریل، اگر به لاتکس حساس هستید) استفاده کنید.

سطوح

.2دستگاه خود را خاموش کنید و سیم برق و سایر دستگاه های خارجی متصل را جدا کنید. هر کدام را حذف کنید باتری های نصب شده از مواردی مانند صفحه کلید بی سیم.

احتیاط: برای جلوگیری از برق گرفتگی یا آسیب به قطعات، هرگز محصولی را هنگامی که روشن یا وصل است تمیز نکنید.

.3یک پارچه میکروفیبر را با مخلوط 70درصد ایزوپروپیل الکل و 30درصد آب مرطوب کنید. پارچه باید مرطوب باشد، اما نریزد.

احتیاط: از هیچ یک از مواد شیمیایی زیر یا محلول های حاوی آن ها، از جمله پاک کننده های سطوح مبتنی بر اسپری استفاده نکنید: سفید کننده، پراکسیدها (از جمله پراکسید هیدروژن)، استون، آمونیاک، اتیل الکل، متیلن کلرید، یا هر گونه مواد مبتنی بر نفت، مانند بنزین، تینر رنگ، بنزن یا تولوئن.

مهم: برای جلوگیری از آسیب رساندن به سطح، از پارچه های ساینده، حوله ها و حوله های کاغذی خودداری کنید.

.*4*قسمت بیرونی محصول را به آرامی با پارچه مرطوب پاک کنید.

مهم: مایعات را از محصول دور نگه دارید. از وارد شدن رطوبت در هر دهانه ای خودداری کنید. اگر مایعی به داخل محصول HPشما راه پیدا کند، می تواند به محصول آسیب برساند. مایعات را مستقیماً روی محصول اسپری نکنید. از اسپری۱های آئروسل، حلال۱ه، سایندهها یا پاک\کنندههای حاوی پراکسید هیدروژن یا سفیدکنندهها که ممکن است به پوشش آسیب برساند، استفاده نکنید.

> نمایش به پایین با هر کابل انعطاف پذیری مانند سیم برق، کابل صفحه کلید و کابل USBکار را تمام کنید. .5با نمایشگر شروع کنید (در صورت وجود). با دقت در یک جهت پاک کنید و از بالای آن حرکت کنید

.6قبل از روشن کردن دستگاه پس از تمیز کردن، مطمئن شوید که سطوح کاملاً در هوا خشک شده باشند.

.7بعد از هر تمیز کردن دستکش ها را دور بیندازید. بلافاصله پس از برداشتن دستکش، دست های خود را تمیز کنید.

## مراقبت از روکش چوب (فقط محصولات منتخب)

ممکن است محصول شما دارای روکش چوبی با کیفیت بالا باشد. مانند تمام محصولات چوبی طبیعی، مراقبت مناسب برای بهترین نتایج در طول عمر محصول مهم است. به دلیل ماهیت چوب طبیعی، ممکن است تغییرات منحصر به فردی در الگوی دانه یا تغییرات ظریف در رنگ مشاهده کنید که طبیعی است.

•چوب را با یک پارچه میکروفیبر خشک و عاری از استاتیک یا بابونه تمیز کنید.

سقز یا سایر حلال های نفتی. •از محصولات یاک کننده حاوی موادی مانند آمونیاک، متیلن کلراید، استون خودداری کنید.

•چو ب رابرا ی مد ت طولانی در معرض آفتا بیا رطوبت قرار ند هید.

•اگر چوب خیس شد، آن را با یک پارچه جاذب و بدون پرز خشک کنید.

•ازتماسبا هر ماده ا ی که ممکن است چو ب را رنگیاتغییر رنگ د هد، خوددار ی کنید.

•ازتماسبا اشیاءتیزیاسطوح نا هموار که ممکن است چو ب را خرا ش د هند خوددار ی کنید.

برای اطلاع از مراحل توصیه شده برای تمیز کردن سطوح خارجی با لمس بالا روی رایانه، به حذف خاک و زباله از رایانه در صفحه 39مراجعه کنید. پس از پاک کردن کثیفی ها و زباله ها، می توانید سطوح را با مواد ضد عفونی کننده نیز <mark>تمیز کنید. برای کمک به جلوگیری از انتشار باکتری\ها و</mark> ویروسهای مضر، به تمیز کردن رایانه با مواد ضدعفونی $\Sigma$ ننده در صفحه 40مراجعه کنید.

## سفربا کامپیوتریا حمل و نقل

اگر باید با رایانه خود سفر کنید یا آن را حمل کنید، این نکات را برای ایمن نگه داشتن تجهیزات خود دنبال کنید.

•رایانه رابرا یسفریا حمل و نقل آماده کنید:

-از اطلاعات خود در یک درایو خارجی نسخه پشتیبان تهیه کنید.

–همه دیسک ها و همه کارت های رسانه خارجی مانند کارت های حافظه را بردارید.

–خاموش و سپس تمام دستگاه های خارجی را جدا کنید.

-کامپیوتر را خامو ش کنید.

•از اطلاعات خود یک نسخه پشتیبان تهیه کنید. نسخه پشتیبان را جدا از رایانه نگه دارید.

• هنگامسفر هوایی، کامپیوتر رابه عنوان چمدان دستی حمل کنید. آن رابابقیه چمدان خود چک نکنید.

مهم: از قرار دادن درایو در معرض میدان های مغناطیسی خودداری کنید. دستگاه های امنیتی دارای میدان مغناطیسی شامل دستگاه های عبوری فرودگاه و میله های امنیتی است. تسمههای نقاله فرودگاه و دستگاههای امنیتی مشابهی که چمدان\های دستی را چک می∨کنند، به جای مغناطیس از اشعه ایکس استفاده میاکنند و به درایو آسیب نمی۱رسانند.

> می توانید از کامپیوتر خود استفاده کنید استفاده از رایانه در پرواز به صلاحدید شرکت هواپیمایی است. •اگر قصد دارید در طولپرواز از رایانه استفاده کنید،به اطلاعیه حینپرواز گو ش د هید کهبهشما می گوید چه زمانی

•اگر کامپیوتریا درایو را حمل می کنید، ازبستهبند ی محافظ مناسب استفاده کنید وبسته رابرچسببزنید

"شکننده."

 $\label{eq:2} \begin{split} \mathbf{C}^{(1)}_{\mu\nu}=\frac{1}{2}\sum_{\substack{m=-\infty\\m=-\infty\\m=-\infty$ •استفاده از دستگاه های بی سیم ممکن است در برخی محیط ها محدود شود. چنین محدودیت هایی ممکن است اعمال شود در هواپیما، در بیمارستان ها، نزدیک مواد منفجره و در مکان های خطرناک. اگر از خطامشی مربوط به استفاده از دستگاه بیاسیم در رایانه خود مطمئن نیستید، قبل از روشن کردن آن، مجوز استفاده از رایانه خود رابخوا هید.

•اگر به خارج از کشور سفر می کنید، این پیشنهادات را دنبال کنید:

-مقررات گمرکی مربوط به رایانه را برای هر کشور یا منطقه در برنامه سفر خود بررسی کنید.

-مقررات گمرکی مربوط به رایانه را برای هر کشور یا منطقه در برنامه سفر خود بررسی کنید.<br>–سیم برق و آداپتور مورد نیاز را برای هر مکانی که قصد استفاده از رایانه را دارید بررسی کنید. تنظیمات ولتاژ، فرکانس و دوشاخه م<br>ست.<br>هشدار! –سیم برق و اداپتور مورد نیاز را برای هر مکانی که قصد استفاده از رایانه را دارید بررسی کنید. تنظیمات ولتاژ، فرکانس و دوشاخه متفاوت است.

 $C_{\rm eff}$  in  $C_{\rm eff}$  is a control of the state of the state of the state of the state of the state of the state of the state of the state of the state of the state of the state of the state of the state of the state of th خانگی فروخته می شود، راه اندازی کنید.

# 8ایمن سازی کامپیوتر و اطلاعات

راه حل های امنیتی استاندارد ارائه شده توسط سیستم عامل ویندوز، برنامه های HP، Setup Utility (BIOS)و سایر نرم افزارهای شخص ثالث می توانند به محافظت از رایانه شما در برابر انواع خطرات مانند ویروس ها، کرم ها و سایر انواع کدهای مخرب کمک کنند. امنیت رایانه برای محافظت از محرمانه بودن، یکپارچگی و در دسترس بودن اطلاعات شما ضروری است.

توجه: برخی از ویژگی های امنیتی ذکر شده در این فصل ممکن است در رایانه شما در دسترس نباشند.

## استفاده از رمز ها ی عبور

Created in Master PDF Editor رمز عبور گروهی از کاراکترها است که شما برای ایمن سازی اطلاعات رایانه خود و محافظت از تراکنش های آنلاین انتخاب می کنید. شما می توانید چندین نوع رمز عبور تنظیم کنید. به عنوان مثال، هنگامی که رایانه خود را برای اولین بار راه اندازی کردید، از شما خواسته شد که یک رمز عبور کاربری برای ایمن سازی رایانه خود ایجاد کنید. می توانید رمزهای عبور اضافی را در ویندوز یا در (HP Setup Utility (BIOS)که از قبل روی رایانه شما نصب شده است تنظیم کنید.

ممکن است استفاده از رمز عبور یکسان برای یک ویژگی (Setup Utility (BIOSو برای یک ویژگی امنیتی ویندوز مفید باشد.

برای ایجاد و ذخیره رمزهای عبور، از نکات زیر استفاده کنید:

دور از کامپیوتر رمزهای عبور را در یک فایل در رایانه ذخیره نکنید. •برای کاهش خطر قفل شدن در رایانه، هر رمز عبور را ضبط کرده و در مکانی امن ذخیره کنید

•هنگام ایجاد رمز عبور، الزامات تعیین شده توسط برنامه را دنبال کنید.

•رمز ها ی عبور خود را حداقل هر 3ماهیکبارتغییر د هید.

•رمز عبور ایده آل طولانی است و دارا ی حروف، علائم نگارشی، نماد ها و اعداد است.

•قبل از اینکه کامپیوتر خود را برای سرویس بفرستید، از فایل های خود شتهای تو می معرمانه را حذف کنید و سپس تمام تنظیمات رمز عبور را حذف کنید.

توجه: برای اطلاعات بیشتر در مورد رمزهای عبور ویندوز، مانند رمزهای عبور محافظ صفحه:

نماد جستجو را در نوار وظیفه انتخاب کنید، پشتیبانی را در کادر جستجو تایپ کنید و سپس برنامه HP Support Assistantرا انتخاب کنید.

یا -

نماد علامت سوال را در نوار وظیفه انتخاب کنید.

## تنظیم رمزهای عبور ویندوز

رمزهای عبور ویندوز می توانند به محافظت از رایانه شما در برابر دسترسی غیرمجاز کمک کنند.

جدول 1-8انواع رمزهای عبور ویندوز و عملکرد آنها

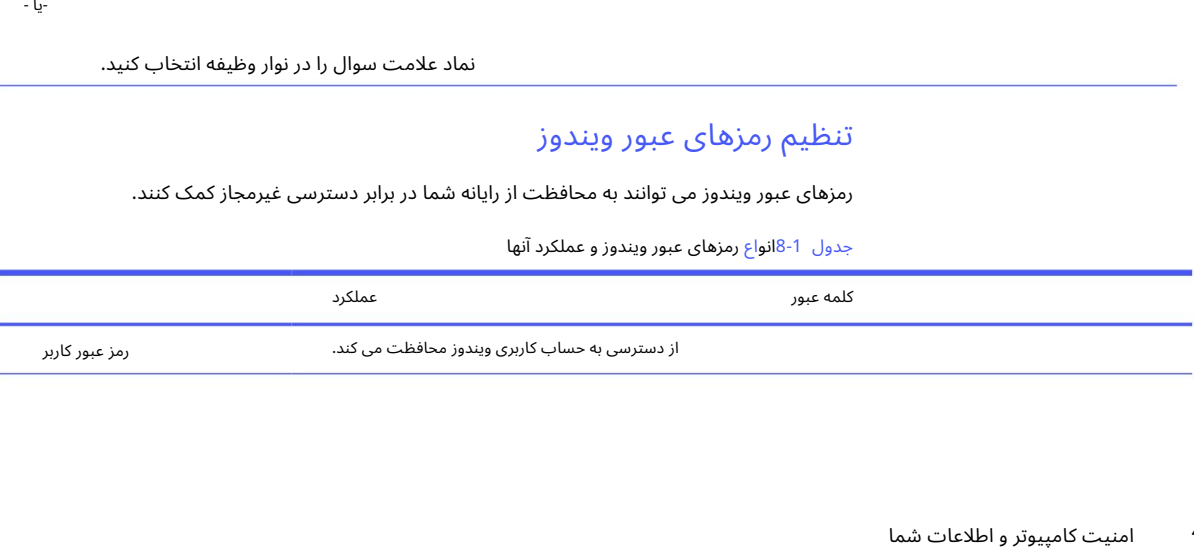

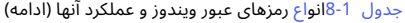

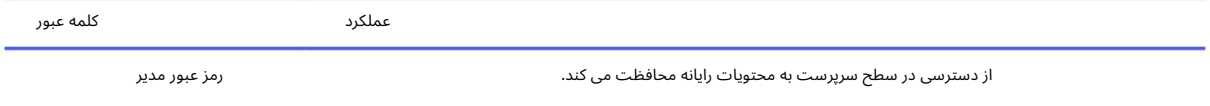

توجه: از این رمز عبور نمی توان برای دسترسی به محتویات (BIOSاUr Utility (BIOSاستفاده کرد.

## Setup Utility (BIOS). تنظیم رمزهای عبور

رمزهای عبور BIOSلایه های امنیتی بیشتری را برای رایانه شما فراهم می کنند.

جدول 8-2انواع پسوردهای بایوس و عملکرد آنها

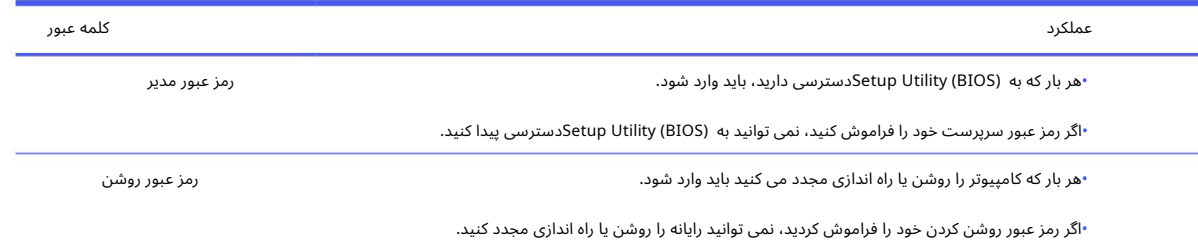

برای تنظیم، تغییر یا حذف یک رمز عبور سرپرست یا روشن در :(Setup Utility (BIOS

Created in Master PDF Editor 1.راه اندازی ابزار راه اندازی :(BIOS) آ.تبلت را روشنیا راه انداز ی مجدد کنید وسپ سبهسرعت دکمه افزایش صدا را نگه دارید. •تبلت ها یبدون صفحه کلید: ب روی f10ضربه بزنید. توجه: اگر از کلیدهای جهت دار برای برجسته کردن انتخاب خود استفاده می کنید، باید اینتر را فشار دهید . رایانه را روشنیا راه انداز ی مجدد کنید، escراسریع فشار د هید وسپ س 10fرا فشار د هید. برای ذخیره تغییرات خود، Exitرا انتخاب کنید، Save Changes and Exitو سپس Yesرا انتخاب کنید. تبلت را روشن یا راه اندازی مجدد کنید و سپس به سرعت دکمه کاهش صدا را نگه دارید. -یا - تبلت را روشن یا راه اندازی مجدد کنید و سپس به سرعت دکمه Windowsرا نگه دارید. مهم: هنگام ایجاد تغییرات در (Setup Utility (BIOSبسیار مراقب باشید. خطاها می توانند از عملکرد صحیح رایانه جلوگیری کنند. -یا - •رایانه یا تبلت با صفحه کلید: 2. Security را انتخاب کنید و سپس دستورالعمل های روی صفحه را دنبال کنید.

تغییرات شما با راه اندازی مجدد رایانه اعمال می شود.

در محصولات مجهز به حسگر اثر انگشت یا دوربین مادون قرمز، Windows Helloبه شما امکان می دهد اثر انگشت، شناسه چهره خود را ثبت کنید و یک پین تنظیم کنید. پس از ثبت نام، می توانید از اثرانگشت خوان، شناسه چهره یا پین خود برای ورود به ویندوز استفاده کنید.

برای راه اندازی :Windows Hello

.1دکمه Startرا انتخاب کنید، Settingsرا انتخاب کنید، Accountsرا انتخاب کنید و سپس گزینه Sign-inرا انتخاب کنید.

اگر رمز عبور تنظیم نکردهایهؒ، قبل از اینکه بتوانید از سایر گزینههای ورود به سیستم استفاده کنید. را اضافه کنید. رمز عبور را انتخاب کنید و سپس افزودن را انتخاب کنید.

.3تشخیص چهره (Windows Hello)یا تشخیص اثر انگشت (Windows Hello)را انتخاب کنید و سپس تنظیم را انتخاب کنید.

بالا

یک پین تنظیم کنید d. Get start را انتخاب کنید و سپس دستورالعمل های روی صفحه را دنبال کنید تا اثر انگشت یا شناسه چهره خود را ثبت کنید

مهم: برای جلوگیری از مشکلات ورود به سیستم اثر انگشت، هنگام ثبت اثر انگشت، مطمئن شوید که همه طرف\های انگشت شما توسط اثرانگشت م<mark>⁄"</mark>ا خوان ثبت شده است.

توجه: طول پین محدود نیست. تنظیم پیش فرض فقط برای اعداد است. برای گنجاندن کاراکترهای الفبایی یا خاص، کادر بررسی شامل حروف و نمادها را انتخاب کنید.

## با استفاده از نرم افزار امنیت اینترنت

 $\label{eq:21} \begin{split} &\mathcal{L}_{\text{in}}(\mathcal{L}_{\text{in}}) = \mathcal{L}_{\text{in}}(\mathcal{L}_{\text{in}}) = \mathcal{L}_{\text{in}}(\mathcal{L}_{\text{in}}) = \mathcal{L}_{\text{in}}(\mathcal{L}_{\text{in}}) = \mathcal{L}_{\text{in}}(\mathcal{L}_{\text{in}}) = \mathcal{L}_{\text{in}}(\mathcal{L}_{\text{in}}) = \mathcal{L}_{\text{in}}(\mathcal{L}_{\text{in}}) = \mathcal{L}_{\text{in}}(\mathcal{L}_{\text{in}}) = \mathcal{L}_{\text{in}}(\mathcal$ هنگامی که از رایانه خود برای دسترسی به ایمیل، شبکه یا اینترنت استفاده می کنید، به طور بالقوه رایانه خود را در معرض ویروس های رایانه ای، جاسوس افزارها و سایر تهدیدات آنلاین قرار می دهید. برای کمک به محافظت از رایانهتان، ممکن است نرمافزار امنیت اینترنتی که شامل ویژگی\های آنتیاویروس و فایروال است بهعنوان پیشنهاد آزمایشی روی رایانهتان نصب شده باشد. برای ارائه حفاظت مداوم در برابر ویروس های تازه کشف شده و سایر خطرات امنیتی، نرم افزار امنیتی باید به روز باشد. HPاکیداً توصیه می⁄کند که پیشنهاد آزمایشی نرمافزار ارتقا دهید یا نرمافزار انتخابی خود را خریداری کنید تابه طور کامل از رایانه خود محافظت کنید.

#### با استفاده از نرم افزار آنتی ویروس

ویروس\های رایانهای می٦وانند برنامه۱ها، ابزارهای کمکی یا سیستم عامل را غیرفعال کنند یا باعث عملکرد غیرعادی آنها شوند. نرم افزار آنتی ویروس می تواند اکثر ویروس ها راشناسایی کند، آنها را ازبینببرد و دربیشتر موارد، هر گونه آسیبی که ایجاد می کند راترمیم کند.

برای محافظت مداوم در برابر ویروس های تازه کشف شده، نرم افزار آنتی ویروس باید به روز باشد.

ممکن است یک برنامه آنتی ویروس از قبل روی رایانه شما نصب شده باشد. HPقبیاً توصیه می کند که از برنامه آنتی ویروس انتخابی خود برای محافظت کامل از رایانه خود استفاده کنید.

برای اطلاعات بیشتر در مورد ویروس های کامپیوتری، نماد جستجو را در نوار وظیفه انتخاب کنید، supportرا در کادر جستجو تایپ کنید و سپس برنامه HP Support Assistantرا انتخاب کنید.

یا -

نماد علامت سوال را در نوار وظیفه انتخاب کنید.

#### با استفاده از نرم افزار فایروال

فایروال ها برای جلوگیری از دسترسی غیرمجاز به یک سیستم یا شبکه طراحی شده اند. فایروال می تواند نرم افزاری باشد که روی کامپیوتر، شبکه یا هر دو نصب می کنید، یا می تواند ترکیبی از سخت افزار و نرم افزار باشد.

دو نوع فایروال وجود دارد که باید در نظر بگیرید:

•فایروال های مبتنی بر میزبان -نرم افزاری که فقط از رایانه ای که روی آن نصب شده است محافظت می کند.

تمام کامپیوترهای موجود در شبکه •فایروال های مبتنی بر شبکه —برای محافظت بین DSLیا مودم کابلی و شبکه خانگی شما نصب می شود

هنگامی که یک فایروال بر روی یک سیستم نصب می شود، تمام داده های ارسال شده به سیستم و از سیستم نظارت می فود و با مجموعه ای از معیارهای امنیتی تعریف شده توسط کاربر مقایسه می شود. هر داده ای که با این معیارها مطابقت نداشته باشد مسدود می شود.

## نصببه روز رسانی نرم افزار

HP، Windows و نرم افزارهای شخص ثالث نصب شده بر روی رایانه شما باید به طور مرتب به روز شوند تا مشکلات امنیتی را اصلاح کرده و عملکرد نرم افزار را بهبود بخشد.

مهم: مایکروسافت هشدارهایی را در مورد به٫وزرسانیهای ویندوز ارسال میکند که ممکن است شامل به٫وزرسانیهای امنیتی باشد. برای محافظت از رایانه در برابر نقض⊌مای امنیتی و ویروس\های رایانهای، به محض دریافت هشدار، همه بهروزرسانی\های مایکروسافت را نصب کنید.

می توانید این به روز رسانی ها را به صورت خودکار نصب کنید.

برای مشاهده یا تغییر تنظیمات:

1.دکمه Startرا انتخاب کنید، Settingsو سپس Windows Update را انتخاب کنید.

2دستورالعمل های روی صفحه را دنبال کنید.

.3برای برنامه ریزی زمانی برای نصب به روز رسانی ها، گزینه های پیشرفته را انتخاب کنید و سپس روی صفحه را دنبال کنید

دستورالعمل ها.

## استفاده از TechPulse HP)فقط محصولا ت منتخب)

HP TechPulse ایک راه حل فناوری اطلاعات مبتنی بر ابر است که به کسب و کارها این امکان را می دهد تا به طور مؤثر دارایی های شرکت خود را مدیریت و ایمن کنند.

 $\label{eq:2} \begin{split} \mathcal{L}_{\text{G}}&=\int_{0}^{+\infty}\int_{0}^{+\infty}\int_{0}^{+\$ HP TechPulse به محافظت از دستگاه ها در برابر بدافزارها و سایر حملات کمک می کند، سلامت دستگاه را نظارت می کند و به کاهش زمان صرف شده برای حل مشکلات دستگاه و امنیت کمک می کند. شما می توانید به سرعت نرم افزار را دانلود و نصب کنید که نسبت به راه حل های داخلی سنتی بسیار مقرون به صرفه است. برای اطلاعات بیشتر به /https://www.hpdaas.comمراجعه کنید.

## ایمن سازی شبکه بی سیم

وقتی یک WLANراهاندازی می9نید یا به یک WLANموجود دسترسی دارید، همیشه ویژگی\های امنیتی را فعال کنید تا از شبکه خود در برابر دسترسی غیرمجاز محافظت کنید. شبکههای WLANدر مناطق عمومی (نقاط داغ) مانند کافی∖شاپ∖ها و فرودگاهها ممکن است هیچ گونه امنیتی را ایجاد نکنند.

## یشتیبان گیری از برنامه ها و اطلاعات نرم افزاری خود

به طور مرتب از برنامه ها و اطلاعات نرم افزاری خود نسخه پشتیبان تهیه کنید تا از گم شدن یا آسیب دائمی آنها در اثر حمله ویروس یا نقص نرم افزار یا سخت افزار محافظت کنید.

## استفاده از کابل امنیتی اختیاری (فقط محصولات منتخب)

استثقاده از کاپل امنیتی ا<br>به علی اسلامی به محله است و است و است و است و این این امنیتی از دانشگاه میده است با سایل است به اسلاما<br>در محله است و باز است با به علی است و است و است و بازه به محله است و است و است است است.<br>4- ا یک کابل امنیتی (که جداگانه خریداری می شود) به عنوان یک عامل بازدارنده طراحی شده است، اما ممکن است از سوء استفاده یا سرقت کامپیوتر جلوگیری نکند. برای اتصال کابل امنیتی به رایانه خود، دستورالعمل های سازنده دستگاه را دنبال کنید.

# Setup Utility (BIOS) از استفاده9

Utility Setupیا ،(BIOS (System Output/Input Basicارتباطبینتمام دستگاه ها ی ورود ی و خروجی رو یسیستم (مانند درایو دیسک، صفحه نمایش، صفحه کلید، ماوس و چاپگر) را کنترل می کند. (BIOS (Utility Setupشاملتنظیماتیبرا ی انواع دستگاهኁ ها ی نصبኁشده،ترتیب راهኁانداز ی رایانه، و مقدارسیستم و حافظه افزایش یافته است.

توجه: برای راه اندازی Setup Utilityدر رایانه های قابل تبدیل، رایانه شما باید در حالت نوت بوک باشد و باید از صفحه کلید متصل به نوت بوک خود استفاده کنید.

## راه انداز ی (BIOS (Utility Setup

راه های مختلفی برای دسترسی به Setup Utility (BIOS)دارید.

مهم: هنگام ایجاد تغییرات در (BIOS (BIOS وسیار مراقب باشید. خطاها می توانند از عملکرد صحیح رایانه جلوگیری کنند.

کامپیوتر را روشنیا راه انداز ی مجدد کنید وسریع 10fرا فشار د هید.

یا -

کامپیوتر را روشن یا راه اندازی مجدد کنید، به سرعت escرا فشار دهید و سپس وقتی منوی Startنمایش داده شد، 10fرا فشار دهید.

## به روز رسانی (BIOS (Utility Setup

Creating the continent of the continent of the continent of the continent of the continent of the continent of the continent of the continent of the continent of the continent of the continent of the continent of the cont کامپیوتر را روشن یا راه اندازی مجدد کنید. به سرعت esc را فشار دهید و سپس وقتی منوی start کامایش داده شد، 10 را<br>ممکن است نسخه های به روز شده (GIOS) Setup Utility دوب سایت HP وجود باشد. اکثر به روز رسانی های بایوس در وب سای ممکن است نسخه های به روز شده (Setup Utility (BIOSدر وب سایت HPموجود باشد. اکثر به روز رسانی های بایوس در وب سایت HPدر فایل های فشرده ای به نام SoftPaqsبسته بندی می شوند. برخی از بسته های دانلودی حاوی فایلی به نام Readme.txtهستند که حاوی اطلاعاتی در مورد نصب و عیب یابی فایل است.

## تعیین نسخه بایوس

برای تصمیم گیری در مورد اینکه آیا نیاز به به روز رسانی (Setup Utility (BIOSدارید، ابتدا نسخه BIOSرا در رایانه خود تعیین کنید.

برای نمایش اطلاعات نسخه BIOS(همچنین به نام تاریخ ROMو بایوس سیستم نیز شناخته می شود)، از یکی از این گزینه ها استفاده کنید.

• HP Support Assistant

.1نماد Searchرا در نوار وظیفه انتخاب کنید، supportرا در کادر جستجو تایپ کنید و سپس HPرا انتخاب کنید

-یا -

نماد علامت سوال را در نوار وظیفه انتخاب کنید.

در قسمت ،My notebookمشخصات را انتخاب کنید.

• Setup Utility (BIOS)

(BIOS (BIOS (1. درا راه اندازی کنید (به راه اندازی (BIOS (BIOS در صفحه 48مراجعه کنید).

2. Main را انتخاب کنید و سپس نسخه BIOSرا یادداشت کنید.

3خروج را انتخاب کنید، یکی از گزینه ها را انتخاب کنید و سپس دستورالعمل های روی صفحه را دنبال کنید.

•در ویندوز، s+alt+ctrlرا فشار د هید.

برای بررسی نسخه های بعدی ،BIOSبه آماده سازی برای به روز رسانی بایوس در صفحه 49مراجعه کنید.

آماده شدن برای به روز رسانی بایوس

قبل از دانلود و نصب آپدیت بایوس حتماً تمام پیش نیازها را رعایت کنید.

مهم: برای کاهش خطر آسیب به رایانه یا نصب ناموفق، به٫وزرسانی BIOSرا فقط زمانی دانلود و نصب کنید که رایانه با استفاده از آداپتور برق متناوب س∰ به برق خارجی قابل اطمینان متصل است.

هنگامی که رایانه با باتری کار می کند، به دستگاه اتصال اختیاری متصل است یا به منبع تغذیه اختیاری متصل است، به روز رسانی BIOSرا دانلود یا نصب نکنید. در حین دانلود و نصب، این دستورالعمل ها را دنبال کنید:

•با جدا کردن کابلبرق ازپریزبرق متناو ب،برق را از کامپیوتر جدا نکنید.

•رایانه را خامو ش نکنیدیا Sleepراشروع نکنید.

• هیچ دستگاه، کابلیاسیمی را وارد، خارج، وصلیا جدا نکنید.

توجه: اگر رایانه شما به شبکه متصل است، قبل از نصب هر گونه به روز رسانی نرم افزاری، به خصوص به روز رسانی های بایوس سیستم، با سرپرست شبکه مشورت کنید.

## دانلود آیدیت بایوس

پس از بررسی پیش نیازها، می توانید به روز رسانی های BIOSرا بررسی و دانلود کنید.

.1نماد Searchرا در نوار وظیفه انتخاب کنید، supportرا در کادر جستجو تایپ کنید و سپس HP Supportرا انتخاب کنید

برنامه دستیار.

-یا -

نماد علامت سوال را در نوار وظیفه انتخاب کنید.

Updates 2.را انتخا ب کنید.پنجره Updates for Checkingباز میشود و ویندوزبه روز رسانی رابررسی می کند.

.3دستورالعمل های روی صفحه را دنبال کنید.

4.در قسمت دانلود، این مراحل را دنبال کنید:

 $\label{eq:2} \begin{split} \mathcal{L}_{\text{G}}&=\int_{\mathbb{R}}\alpha_{1}e_{1}e_{2}+i\alpha_{1}e_{2}+i\alpha_{1}e_{2}+i\alpha_{1}e_{2}+i\alpha_{1}e_{2}+i\alpha_{1}e_{2}+i\alpha_{1}e_{2}+i\alpha_{1}e_{2}+i\alpha_{1}e_{2}+i\alpha_{1}e_{2}+i\alpha_{1}e_{2}+i\alpha_{1}e_{2}+i\alpha_{1}e_{2}+i\alpha_{1}e_{2}+i\alpha_{1}e_{2}+i\alpha_{1}e_{2}+i\alpha_{1}e_{$ آ. آخرین به روز رسانی BIOSرا شناسایی کرده و آن را با نسخه بایوس که در حال حاضر بر روی رایانه شما نصب شده است مقایسه کنید. اگر بهروزرسانی جدیدتر از نسخه بایوس شماست، تاریخ، نام یا شناسه دیگر را یادداشت کنید. ممکن است به این اطلاعات نیاز داشته باشید تا بروزرسانی را بعداً، پس از دانلود در هارد دیسک خود، پیدا کنید.

ب دستورالعمل های روی صفحه را دنبال کنید تا انتخاب خود را در هارد دیسک بارگیری کنید.

زمانی که آماده نصب آپدیت هستید، باید به این مسیر دسترسی داشته باشید. مسیر رسیدن به مکان روی هارد دیسک را که در آن آپدیت بایوس دانلود می شود، یادداشت کنید.

## نصب آپدیت بایوس

مراحل نصب بایوس متفاوت است. هر دستورالعملی را که پس از اتمام دانلود روی صفحه ظاهر می شود دنبال کنید. اگر هیچ دستورالعملی ظاهر نشد، این مراحل را دنبال کنید.

1.نماد جستجو را در نوار وظیفه انتخا ب کنید، فایل را در کادر جستجوتایپ کنید وسپ س Explorer Fileرا انتخا ب کنید.

2نام هارد دیسک خود را انتخاب کنید. نام هارد معمولاً (:Local Disk (C)است.

.3با استفاده از مسیر هارد دیسکی که قبلاً ضبط کرده اید، پوشه ای که حاوی به روز رسانی است را باز کنید.

دوی فایلی که پسوند exeدارد (مثلا (filename.exeدfilename.exeدارد (مثلا )4.

نصب BIOSشروع می شود.

.<mark>5</mark>نصب را با دنبال کردن دستورالعمل های روی صفحه تکمیل کنید.

Create the state of the state of the state of the state of the state of the state of the state of the state of<br>
Create of the state of the state of the state of the state of the state of the state of the state of the stat توجه: پس از اینکه پیامی بر روی صفحه نمایش نصب موفقیت آمیز را گزارش کرد، می توانید فایل دانلود شده را از هارد دیسک خود حذف کنید.

# HP PC Hardware Diagnostics از استفاده10

می توانید از ابزار HP PC Hardware Diagnosticsبرای تعیین اینکه آیا سخت افزار رایانه شما به درستی کار می کند یا خیر استفاده کنید. این سه نسخه عبارتند از HP PC Hardware Diagnostics Windows، HP PC Hardware Diagnostics UEFI(ارابط میانافزار توسعه پذیر یکپارچه) و (فقط برای محصولات منتخب) UEFI Diagnostics Hardware PC HP Remoteکهیک ویژگی میان افزار است.

## استفاده از Windows Diagnostics Hardware PC HP)فقط محصولا ت منتخب)

HP PC Hardware Diagnostics Windowsشما این است که به شما امکان می دهد تست های تشخیصی را برای تعیین اینکه آیا سخت افزار کامپیوتر به درستی کار می کند یا خیر اجرا کنید. این ابزار در سیستم عامل ویندوز برای تشخیص خرابی های سخت افزاری اجرا می شود.

اگر ویندوز HP PC Hardware Diagnosticsبر روی رایانه شما نصب نیست، ابتدا باید آن را دانلود و نصب کنید. برای دانلود .کنید مراجعه52 صفحه درHP PC Hardware Diagnostics Windows دانلود بهHP PC Hardware

## استفاده از کدشناسایی خرابیسخت افزار ویندوز Diagnostics Hardware HP

هنگامی که HP PC Hardware Diagnostics Windowsنقصی را تشخیص میدهد که نیاز به تعویض سخت\فزار دارد، یک کد شناسه خرابی ۲۴رقمی برای آزمایش\های اجزای انتخابی ایجاد می\شود. برای تست های تعاملی، مانند صفحه کلید، ماوس، یا پالت صوتی و تصویری، باید مراحل عیب یابی را قبل از دریافت شناسه خرابی انجام د هید.

لیس از دریافت شناسه خرابی چندین گزینه دارید:

•گزینه Nextرا برای باز کردن صفحه خدمات اتوماسیون رویداد (EAS)انتخاب کنید، جایی که می توانید پرونده را وارد کنید.

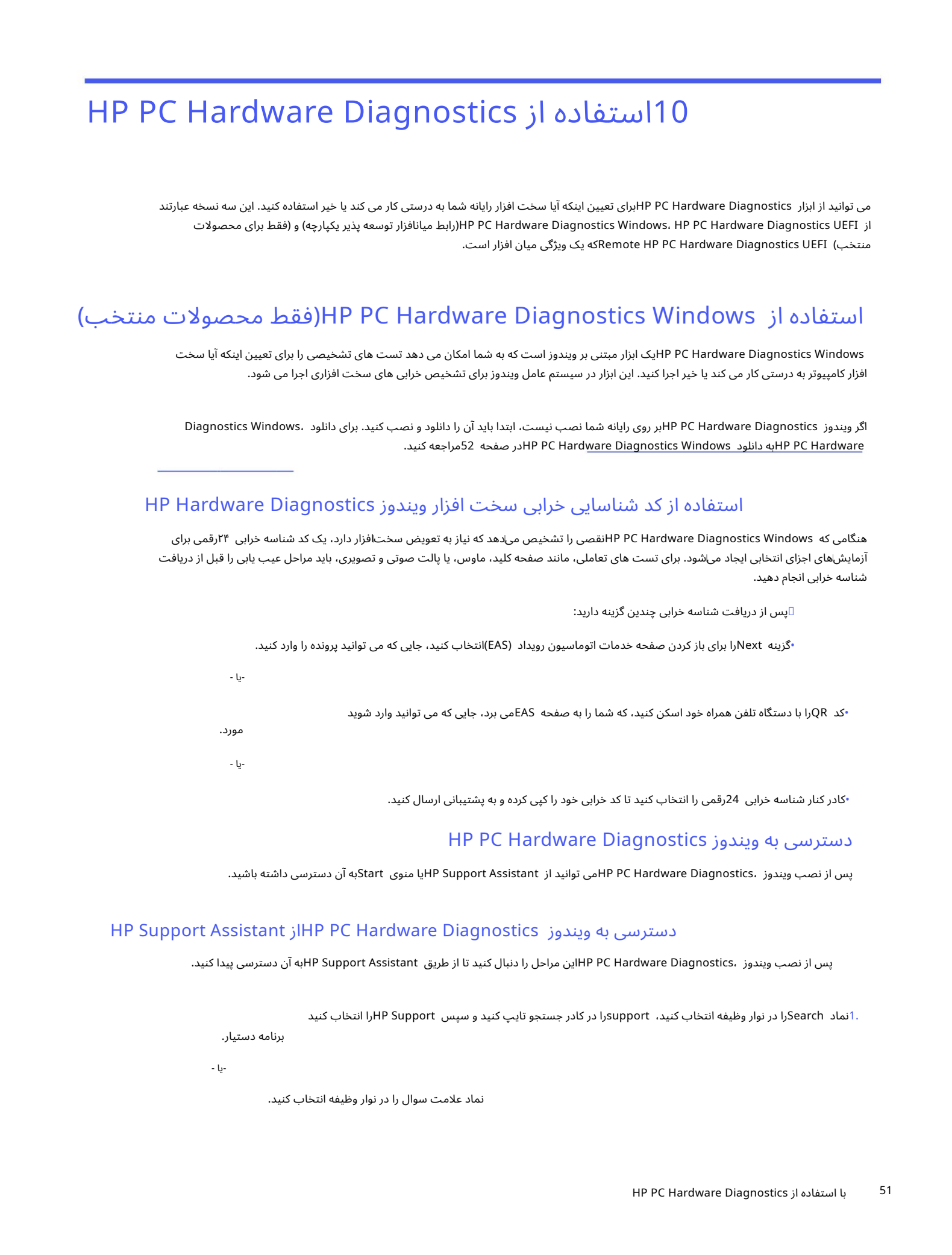

•کادر کنار شناسه خرابی 24رقمی را انتخاب کنید تا کد خرابی خود را کپی کرده و به پشتیبانی ارسال کنید.

## HP PC Hardware Diagnostics ویندوز دسترسیبه

پس از نصب ویندوز ،HP PC Hardware Diagnostics می توانید از HP Support Assistantبه آن دسترسی داشته باشید.

## HP Support Assistant ازHP PC Hardware Diagnostics ویندوز دسترسیبه

پس از نصب ویندوز ،HP PC Hardware Diagnosticsاین مراحل را دنبال کنید تا از طریق HP Support Assistantبه آن دسترسی پیدا کنید.

برنامه دستیار.

-یا -

نماد علامت سوال را در نوار وظیفه انتخاب کنید.

2. Fixes & Diagnostics (را انتخاب کنید.

diagnostics و سپس Launchرا انتخاب کنید. Run hardware diagnostics

دستورالعمل های روی صفحه نمایش .4وقتی ابزار باز شد، نوع تست تشخیصی را که می¦خواهید اجرا کنید انتخاب کنید و سپس

توجه: <mark>برای توقف آزمایش تشخیصی، لغو</mark> را انتخاب کنید.

#### دسترسیبه Windows Diagnostics Hardware PC HPاز منو ی Start)فقط محصولا ت انتخابی)

پس از نصب ویندوز ،HP PC Hardware Diagnostics این مراحل را دنبال کنید تا از منوی Startبه آن دسترسی داشته باشید.

1دکمه Startرا انتخاب کرده و سپس All appsرا انتخاب کنید.

را انتخاب كنيد. HP PC Hardware Diagnostics Windows

دستورالعمل های روی صفحه نمایش .<mark>3</mark>وقتی ابزار باز شد، نوع آزمایش تشخیصی را که میاخواهید اجرا کنید انتخاب کنید و سپس

توجه: برای توقف آزمایش تشخیصی، لغو را انتخاب کنید.

## HP PC Hardware Diagnostics Windows دانلود

دستورالعمل های دانلود HP PC Hardware Diagnostics Windows افقط به زبان انگلیسی ارائه شده است. برای دانلود این ابزار باید از رایانه ویندوزی استفاده کنید زیرا فقط فایل های lexeرائه می شوند.

#### HP ازHP PC Hardware Diagnostics Windows نسخه آخرین دانلود

برای دانلود HP، بانون HP، از ،HP PC Hardware Diagnostics Windowsاز

.1به http://www.hp.com/go/techcenter/pcdiagsبروید. صفحه اصلی HP PC Diagnosticsاtics انمایش داده می شود.

 $\label{eq:2} \begin{array}{c} \mbox{Cylin} \begin{minipage}{0.99\textwidth} \begin{minipage}{0.99\textwidth} \begin{minipage}{0.99\textwidth} \begin{minipage}{0.99\textwidth} \begin{minipage}{0.99\textwidth} \begin{minipage}{0.99\textwidth} \begin{minipage}{0.99\textwidth} \begin{minipage}{0.99\textwidth} \begin{minipage}{0.99\textwidth} \begin{minipage}{0.99\textwidth} \begin{minipage}{0.99\textwidth} \begin{minipage}{0.99\textwidth} \begin{minipage}{0.99\textwidth} \begin{$ USB را انتخاب کنید و سپس نسخه خاص Windows diagnostics (اراین در رایانه یا درایو فلش USB را انتخاب کنید و سپس نسخه خاص انتخاب کنید.

ابزار در مکان انتخاب شده دانلود می شود.

#### مایکروسافت فروشگاه ازHP PC Hardware Diagnostics Windows دانلود

میتوانید Windows Diagnostics Hardware PC HPرا از فروشگاه مایکروسافت دانلود کنید.

فروشگاه مایکروسافت در کادر جستجو. .1برنامه Microsoft Store روی دسکتاپ خود انتخاب کنید یا نماد جستجو را در نوار وظیفه انتخاب کنید و سپس تایپ کنید

2. HP PC Hardware Diagnostics Windows درا در کادر جستجوی فروشگاه مایکروسافت تایپ کنید.

3دستورالعمل های روی صفحه را دنبال کنید.

ابزار در مکان انتخاب شده دانلود می شود.

## دانلود HP Hardware Diagnostics Windowsبر اساس نام یا شماره محصول (فقط محصولات انتخابی)

میتوانید Windows Diagnostics Hardware PC HPرابر اساس نامیاشماره محصول دانلود کنید.

توجه: برای برخی از محصولات، ممکن است لازم باشد با استفاده از نام یا شماره محصول، نرم افزار را در درایو فلش USBدانلود کنید.

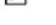

#### .1به http://www.hp.com/support بروید.

2. Software and Drivers درا انتخاب کنید، نوع محصول خود را انتخاب کنید و سپس نام یا شماره محصول را وارد کنید کادر جستجویی که نمایش داده می شود.

در بخش Diagnostics، Downloadرا انتخاب کنید و سپس دستورالعمل۱های روی صفحه را دنبال کنید تا نسخه خاص Windows diagnostics را برای دانلود در رایانه یا درایو فلش USBخود انتخاب کنید.

ابزار در مکان انتخاب شده دانلود می شود.

## HP PC Hardware Diagnostics ویندوز نصب

برای نصب ،HP PC Hardware Diagnostics Windows بوایانه یا درایو فلش USBکه در آن فایل exeدانلود شده است بروید، روی فایل exe دوبار کلیک کنید و سپس دستورالعمل های روی صفحه را دنبال کنید.

## HP PC Hardware Diagnostics UEFI از استفاده با

Created in the state of the state of the state of the state of the state of the state of the state of the state of the state of the state of the state of the state of the state of the state of the state of the state of th HP PC Hardware Diagnostics UEFI(رابط سفتافزار توسعهپذیر یکپارچه) به شما امکان میﻻهد آزمایشهای تشخیصی را برای تعیین اینکه آیا سختافزار رایانه به درستی کار میکند یا خیر اجرا کنید. این ابزار خارج از سیستم عامل اجرا می شود تا بتواند خرابی های سخت افزاری را از مشکلات ناشی از سیستم عامل یا سایر اجزای نرم افزار جدا کند. 3. Wind<br>با سختافزار<br>العامل<br>المعارائه<br>سایعاد ملک<br>-یا -<br>ایا -

توجه: برای برخی از محصولات، برای دانلود و ایجاد محیط پشتیبانی ،ḤP UEFIبد از رایانه ویندوز و فلش درایو USBاستفاده کنید زیرا فقط فایل\های exeارائه ‱ می\شوند. برای اطلاعات بیشتر، دانلود HP PC Hardware Diagnostics UEFI در درایو فلش USBدر صفحه 54را ببینید.

اگر رایانه شما در ویندوز روشن نمی شود، می توانید از HP PC Hardware Diagnostics UEFIبرای تشخیص مشکلات سخت افزاری استفاده کنید.

## با استفاده از کدشناسه خرابیسخت افزار UEFI Diagnostics Hardware PC HP

وقتی HP PC Hardware Diagnostics UEFIنقصی را تشخیص می دهد که نیاز به تعویض سخت افزار دارد، یک کد شناسه خرابی 24رقمی ایجاد می شود.

برای کمک در حل مشکل:

کدی که در صفحه بعدی ظاهر می شود. صفحه HP Customer Support - Service Center باشناسه خرابی و شماره محصول شما به طور خودکار پر می شود. دستورالعمل های روی صفحه را دنبال کنید. Contact HP ارا انتخاب کنید، سلب مسئولیت حریم خصوصی HPرابپذیرید و سپس از یک دستگاه تلفن همراه برای اسکن شناسه خرابی استفاده کنید.

- - ك

با پشتیبانی تماس بگیرید و کد شناسایی خرابی را ارائه دهید.

توجه: برای شروع عیب یابی در رایانه قابل تبدیل، رایانه شما باید در حالت نوت بوک باشد و باید از صفحه کلید متصل استفاده کنید.

توجه: اگر نیاز به توقف آزمایش تشخیصی دارید، escرا فشار دهید.

## HP PC Hardware Diagnostics UEFI ی انداز راه

برای راه اندازی ،HP PC Hardware Diagnostics UEFIنین روش را دنبال کنید.

.1کامپیوتر را روشن یا راه اندازی مجدد کنید و به سرعت escرا فشار دهید.

BIOSسه مکان را برای ابزارهای تشخیصی به ترتیب زیر جستجو می کند:

آ. درایو فلش USBمتصل است

توجه: برای دانلود ابزار HP PC Hardware Diagnostics UEFI در درایو فلش ،USBبه دانلود آخرین نسخه Diagnostics UEFI Hardware PC HPدر صفحه 54مراجعه کنید.

ب هارد دیسک

ج. BIOS

دستورالعمل های روی صفحه نمایش .<br>دوقتی ابزار تشخیصی باز شد، نوع تست تشخیصی را که می خواهید اجرا کنید انتخاب کنید و سپس دنبال کنید.

## USB فلش درایو درHP PC Hardware Diagnostics UEFI ی بارگیر

دانلود UEFI Diagnostics Hardware PC HPدر درایو فلش USBمیتواند دربرخیشرایط مفیدباشد.

UEFI Diagnostics Hardware PC HP• درتصویرپیش از نصب گنجانده نشده است.

.است نشده گنجاندهHP ابزار درپارتیشن •HP PC Hardware Diagnostics UEFI

• هارد دیسک آسیب دیده است.

 $\label{eq:2} \begin{split} \mathbb{E}[ \mathbf{C} \times \mathbf{C} \times \math$ توجه: دستورالعمل۱های دانلود UP PC Hardware Diagnostics UEFI فقط به زبان انگلیسی ارائه شده است و شما باید از رایانه ویندوزی برای دانلود و ایجاد محیط پشتیبانی HP UEFIستفاده کنید زیرا فقط فایل⊌های exeارائه میاشوند.

## HP PC Hardware Diagnostics UEFI نسخه آخرین دانلود

برای دانلود آخرین نسخه HP PC Hardware Diagnostics UEFI ادر درایو فلش ،USBاین روش را دنبال کنید.

.1به HP PC Diagnostics اصلی Http://www.hp.com/go/techcenter/pcdiags ابه بروید، صفحه اصلی عبدالا

2.گزینه Download HP Diagnostics UEFIو سپس Runرا انتخاب کنید.

## بارگیری HP PC Hardware Diagnostics UEFIبر اساس نام یا شماره محصول (فقط محصولات انتخابی)

میتوانید UP PC Hardware Diagnostics UEFIبرا بر اساس نام یا شماره محصول (فقط محصولات انتخابی) در درایو فلش USBدانلود کنید.

توجه: برای برخی از محصولات، ممکن است لازم باشد با استفاده از نام یا شماره محصول، نرم افزار را در درایو فلش USBدانلود کنید.

.1به http://www.hp.com/support بروید.

.<br>2نام یا شماره محصول را وارد کنید، رایانه خود را انتخاب کنید و سپس سیستم عامل خود را انتخاب کنید.

در بخشّ ،Diagnosticsدستورالعمل۱های روی صفحه را دنبال کنید تا نسخه خاص UEFI Diagnosticsدا برای رایانه خود انتخاب و دانلود کنید.

# Lands) HP PC Hardware Diagnostics  $\sum_{i=1}^{n} \frac{1}{2} \frac{\left(\sum_{i=1}^{n} \sum_{j=1}^{n} \sum_{j=1}^{n} \sum_{j=1}^{n} \sum_{j=1}^{n} \sum_{j=1}^{n} \sum_{j=1}^{n} \sum_{j=1}^{n} \sum_{j=1}^{n} \sum_{j=1}^{n} \sum_{j=1}^{n} \sum_{j=1}^{n} \sum_{j=1}^{n} \sum_{j=1}^{n} \sum_{j=1}^{n} \sum_{j=1}^{n} \sum_{j=$ استفاده ازتنظیما ت UEFIاز راه دور Diagnostics Hardware PC HP)فقط محصولات انتخابی)

در رایانه شما دانلود (Remote HP PC Hardware Diagnostics UEFI است که UEFI اردر رایانه شما دانلود (Remote HP PC Hardware Diagnostics UEFI میکند. سپس می تواند عیب یابی را در رایانه شما اجرا کند و ممکن است نتایج را در یک سرور از پیش پیکربندی شده آپلود کند.

go/techcenter/pcdiags بهRemote HP PC Hardware Diagnostics UEFI، درباره تبیشتر اطلاعا ی برا /http://**www**.hp.com.مراجعه کنید، و سپس Find out more را انتخاب کنید.

## Remote HP PC Hardware Diagnostics UEFI دانلود

UEFI Diagnostics Hardware PC Remote HPنیزبه عنوان SoftPaqموجود است که میتوانید آن را درسرور دانلود کنید.

### Remote HP PC Hardware Diagnostics UEFI نسخه آخرین دانلود

می توانید آخرین نسخه HP PC Hardware Diagnostics UEFIبرا در یک درایو فلش USBدانلود کنید.

.1به Http://www.hp.com/go/techcenter/pcdiags اوکان اسلی HP PC Diagnostics انهایش داده می شود.

2.گزینه Download Remote Diagnostics و سپس Runرا انتخاب کنید.

#### محصول نامیاشماره اساس برRemote HP PC Hardware Diagnostics UEFI دانلود

میتوانید UEFI Diagnostics Hardware PC Remote HPرابر اساس نامیاشماره محصول دانلود کنید.

توجه: برای برخی از محصولات، ممکن است لازم باشد نرم افزار را با استفاده از نام یا شماره محصول دانلود کنید.

#### .1به http://www.hp.com/support بروید.

کادری که نمایش داده می شود، کامپیوتر خود را انتخاب کنید و سپس سیستم عامل خود را انتخاب کنید. Drivers and Software 2.را انتخا ب کنید، نوع محصول خود را انتخا ب کنید، نامیاشماره محصول را در جستجو وارد کنید

3.

#### در بخش تشخیص، دستورالعملھای روی صفحه را دنبال کنید تا نسخه Remote UEFIمحصول را انتخاب و دانلود کنید.

## سفارشی کردن تنظیمات UEFIاز راه دور HP PC Hardware Diagnostics

با استفاده از تنظیم Remote HP PC Hardware Diagnosticsدر ،(Computer Setup (BIOS)می توانید چندین سفارشی سازی را انجام دهید.

Execute Remote HP PC Hardware Diagnostics. ب انتخا حالتتعاملیبا •برنامهای برای اجرای عیبLیابی بدون مراقبت تنظیم کنید. همچنین می توانید فوراً تشخیص را شروع کنید

•مکان دانلود ابزارهای تشخیصی را تنظیم کنید. این ویژگی دسترسی به ابزارها را از وب سایت HPیا از سروری که برای استفاده از قبل پیکربندی شده است، فراهم می کند. رایانه شما برای اجرای عیب یابی از راه دور به حافظه محلی سنتی (مانند هارد دیسک یا درایو فلش (USBنیاز ندارد.

> •مکانی را برای ذخیره نتایج آزمایش تعیین کنید. همچنین می توانید نام کاربری و رمز عبوری که برای آن استفاده می کنید را تنظیم کنید آپلود ها

> > •اطلاعات وضعیت مربوط به عیب یابی را که قبلا اجرا شده است نمایش دهید.

برای سفارشی کردن تنظیمات ،Remote HP PC Hardware Diagnostics UEFI این مراحل را دنبال کنید:

.1کامپیوتر را روشن یا راه اندازی مجدد کنید و زمانی که لوگوی HPظاهر شد، کلید 10fرا فشار دهید تا وارد Computer Setupشوید.

Advanced و سپس Settingsرا انتخاب کنید.

3انتخاب های سفارشی سازی خود را انجام دهید.

 $\label{eq:2.1} \begin{array}{l} \displaystyle \mathcal{N}_{\rm{eff}}(x,y) = \mathcal{N}_{\rm{eff}}(x,y) + \mathcal{N}_{\rm{eff}}(x,y) + \mathcal{N}_{\rm{eff}}(x,y) + \mathcal{N}_{\rm{eff}}(x,y) + \mathcal{N}_{\rm{eff}}(x,y) + \mathcal{N}_{\rm{eff}}(x,y) + \mathcal{N}_{\rm{eff}}(x,y) + \mathcal{N}_{\rm{eff}}(x,y) + \mathcal{N}_{\rm{eff}}(x,y) + \mathcal{N}_{\rm{eff}}(x,y) + \mathcal{N}_{\rm{eff}}(x,y) + \mathcal{N}_{\rm{$ انتخاب کنید، سپس Save Changes and Exitرا انتخاب کنید تا تنظیمات شما ذخیره شود. Tبود

تغییرات شما با راه اندازی مجدد رایانه اعمال می شود.

# 11پشتیبان گیری، بازیابی و بازیابی

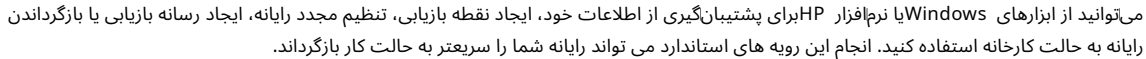

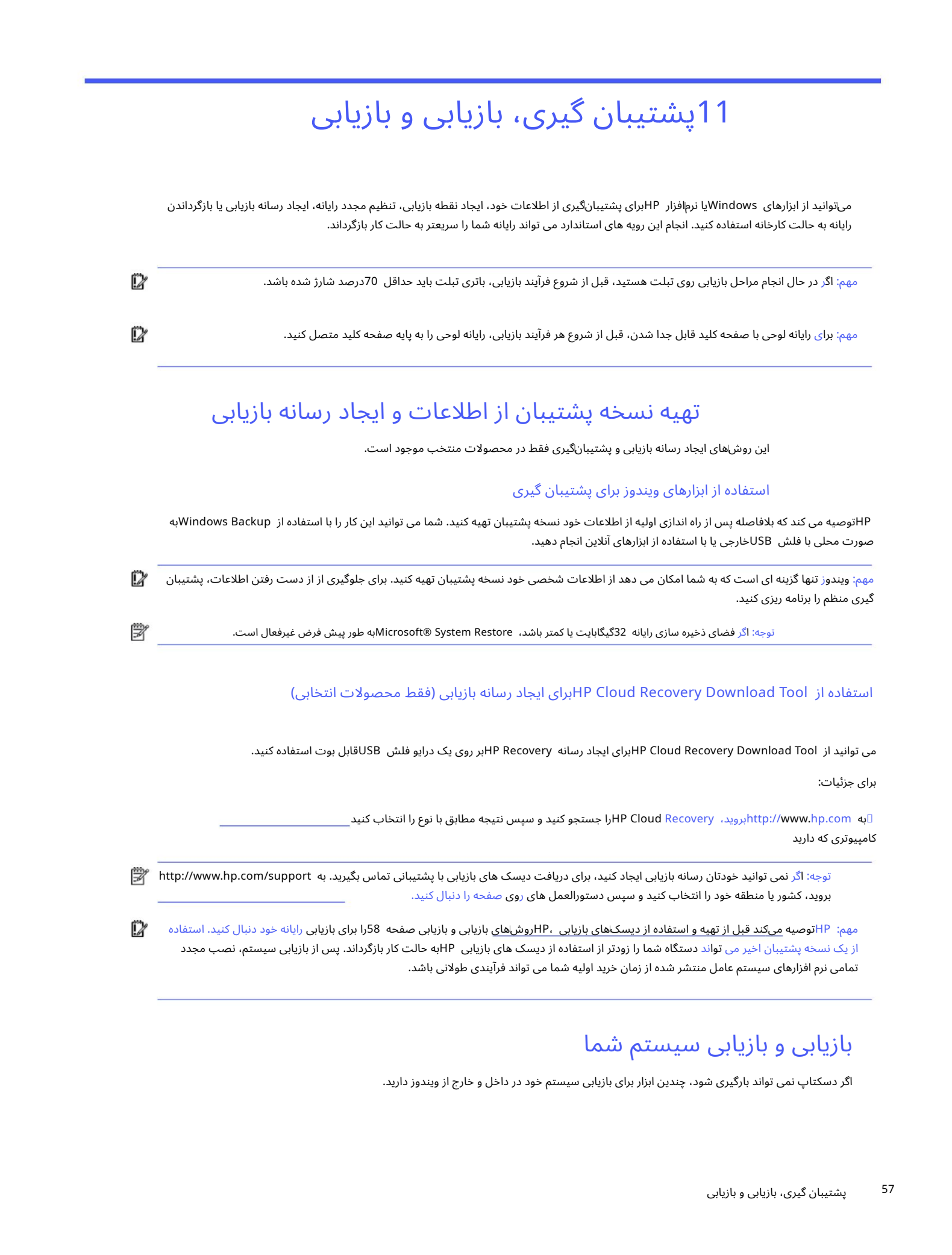

## تهیه نسخه پشتیبان از اطلاعات و ایجاد رسانه بازیابی

این روش\های ایجاد رسانه بازیابی و پشتیباناگیری فقط در محصولات منتخب موجود است.

#### استفاده از ابزارهای ویندوز برای یشتیبان گیری

HPتوصیه می کند که بلافاصله پس از راه اندازی اولیه از اطلاعات خود نسخه پشتیبان تهیه کنید. شما می توانید این کار را با استفاده از Windows Backupبه صورت محلی با فلش USBخارجی یا با استفاده از ابزارهای آنلاین انجام دهید.

مهم: ویندوز تنها گزینه ای است که به شما امکان می دهد از اطلاعات شخصی خود نسخه پشتیبان تهیه کنید. برای جلوگیری از از دست رفتن اطلاعات، پشتیبان گیری منظم را برنامه ریزی کنید.

توجه: اگر فضای ذخیره سازی رایانه 32گیگابایت یا کمتر باشد، Microsoft® System Restoreبه طور پیش فرض غیرفعال است.

### استفاده از Tool Download Recovery Cloud HPبرا ی ایجاد رسانهبازیابی (فقط محصولا ت انتخابی)

می توانید از HP Cloud Recovery Download Toolبرای ایجاد رسانه HP Recoveryبر روی یک درایو فلش USBقابل بوت استفاده کنید.

برای جزئیات:

کامپیوتری که دارید  $_1$ به  $\mu$ ttp://www.hp.comبروید، HP Cloud Recovery استجو کنید و سپس نتیجه مطابق با نوع را انتخاب کنید $\Gamma$ 

توجه: اگر نمی توانید خودتان رسانه بازیابی ایجاد کنید، برای دریافت دیسک های بازیابی با پشتیبانی تماس بگیرید. به http://www.hp.com/support هم بروید، کشور یا منطقه خود را انتخاب کنید و سپس دستورالعمل های روی [صفحه](http://www.hp.com/support) را دنبال کنید.

مهم: HPتوصیه می<mark>کند قبل از تهیه و استفاده از دیسک\های بازیابی HP، وشاهای بازیابی و بازیابی صفحه 58را برای بازیابی رایانه خود دنبال کنید. استفاده</mark> از یک نسخه پشتیبان اخیر می تواند دستگاه شما را زودتر از استفاده از دیسک های بازیابی HPبه حالت کار بازگرداند. پس از بازیابی سیستم، نصب مجدد تمامی نرم افزارهای سیستم عامل منتشر شده از زمان خرید اولیه شما می تواند فرآیندی طولانی باشد.

## بازیابی و بازیابی سیستم شما

اگر دسکتاپ نمی تواند بارگیری شود، چندین ابزار برای بازیابی سیستم خود در داخل و خارج از ویندوز دارید.

HPتوصیه می کند که سعی کنید سیستم خود را با استفاده از روش های بازیابی و بازیابی در صفحه 58بازیابی کنید.

## ایجاد بازیابی سیستم

بازیابی سیستم در ویندوز موجود است. نرمافزار System Restoreمی¤واند بهطور خودکار یا دستی نقاط بازیابی یا عکس\های فوری از فایل\های سیستم و تنظیمات رایانه را در یک نقطه خاص ایجاد کند.

> پرونده ها و اسناد شخصی شما نباید تحت تأثیر قرار گیرند. هنگامی که از System Restoreاستفاده می کنید، رایانه شما را به وضعیت خود در زمانی که نقطه بازیابی را انجام دادید برمی گرداند.

روش های بازیابی و بازیابی

پس از اجرای روش اول، قبل از اینکه به روش بعدی بروید، آزمایش کنید تا ببینید آیا مشکل همچنان وجود دارد یا خیر.

1. Microsoft System Restore أرا اجرا كنيد.

PC this Reset 2.را اجرا کنید.

توجه: گزینههای Remove Everythingو سپس کامل کردن درایو ممکن است چندین ساعت طول بکشد تا کامل شود و هیچ اطلاعاتی در رایانه شما باقی ﷺ نماند. این امن ترین راه برای تنظیم مجدد رایانه قبل از بازیافت آن است.

.3با استفاده از رسانه HP Recoveryبازیابی کنید. برای اطلاعات بیشتر، به بازیابی با استفاده از رسانه بازیابی HPدر روشن مراجعه کنید

صفحه 58.

برای اطلاعات بیشتر در مورد دو روش اول، به برنامه Get Helpمراجعه کنید:

انجام دادن.  $\Box$ دکمه Startرا انتخاب کنید، All apps اانتخاب کنید، برنامه Get Help را انتخاب کنید و سپس وظیفه مورد نظر خود را وارد کنید

توجه: برای دسترسی به برنامه Get Helpباید به اینترنت متصل باشید.

بازیابی با استفاده از رسانه بازیابی HP

می توانید از رسانه بازیابی HPبرای بازیابی سیستم عامل اصلی و برنامه های نرم افزاری که در کارخانه نصب شده اند استفاده کنید. در محصولات منتخب، می توان آن را روی یک درایو فلش USBقابل بوت با استفاده از ابزار بارگیری HP Cloud Recoveryایجاد کرد.

برای جزئیات، به استفاده از HP Cloud Recovery Download Toolبرای ایجاد رسانه بازیابی (فقط محصولات انتخابی) در صفحه 57مراجعه کنید.

توجه: اگر نمی توانید خودتان رسانه بازیابی ایجاد کنید، برای دریافت دیسک های بازیابی با پشتیبانی تماس بگیرید. به http://www.hp.com/supportرttpبروید، کشور یا منطقه خود را انتخاب کنید و سپس دستورالعمل های روی [صفحه](http://www.hp.com/support) را دنبال کنید.

برای بازیابی سیستم خود:

رسانه بازیابی HPرا وارد کرده و سپس کامپیوتر را مجددا راه اندازی کنید.

 $\label{eq:R1} \begin{split} \mathcal{L}_{\mathcal{A}}(x) &= \mathcal{L}_{\mathcal{A}}(x) + \mathcal{L}_{\mathcal{A}}(x) + \mathcal{L}_{\mathcal{A}}(x) + \mathcal{L}_{\mathcal{A}}(x) + \mathcal{L}_{\mathcal{A}}(x) + \mathcal{L}_{\mathcal{A}}(x) + \mathcal{L}_{\mathcal{A}}(x) + \mathcal{L}_{\mathcal{A}}(x) + \mathcal{L}_{\mathcal{A}}(x) + \mathcal{L}_{\mathcal{A}}(x) + \mathcal{L}_{\mathcal{A}}(x) + \mathcal{L}_{\mathcal{A}}(x)$ توجه: HPتوصیه می کند قبل ازتهیه و استفاده از دیسک ها یبازیابی ،HPبرا یبازیابی رایانه خود ، رو ش ها یبازیابی وبازیابی در صفحه 58را دنبال کنید. استفاده از یک نسخه پشتیبان اخیر می تواند دستگاه شما را زودتر از استفاده از دیسک های بازیابی HP جالت کار بازگرداند. پس از بازیابی سیستم، نصب مجدد تمامی نرم افزارهای سیستم عامل منتشر شده از زمان خرید اولیه شما می تواند فرآیندی طولانی باشد.

## تغییر ترتیب بوت کامپیوتر

 $\label{eq:2} \begin{array}{l} \displaystyle \frac{\partial \phi_{\text{SPE}}(\phi)}{\partial \phi_{\text{SPE}}(\phi)} \leq \frac{1}{2} \frac{1}{2} \frac{1}{2} \frac{1}{2} \frac{1}{2} \frac{1}{2} \frac{1}{2} \frac{1}{2} \frac{1}{2} \frac{1}{2} \frac{1}{2} \frac{1}{2} \frac{1}{2} \frac{1}{2} \frac{1}{2} \frac{1}{2} \frac{1}{2} \frac{1}{2} \frac{1}{2} \frac{1}{2} \frac{1}{2} \frac{1}{2} \frac{1}{2} \frac{1}{2} \frac$  $\label{eq:2} \begin{array}{l} \displaystyle \frac{\partial \phi_{\text{SPE}}(\phi)}{\partial \phi_{\text{SPE}}(\phi)} \leq \frac{1}{2} \frac{1}{2} \frac{1}{2} \frac{1}{2} \frac{1}{2} \frac{1}{2} \frac{1}{2} \frac{1}{2} \frac{1}{2} \frac{1}{2} \frac{1}{2} \frac{1}{2} \frac{1}{2} \frac{1}{2} \frac{1}{2} \frac{1}{2} \frac{1}{2} \frac{1}{2} \frac{1}{2} \frac{1}{2} \frac{1}{2} \frac{1}{2} \frac{1}{2} \frac{1}{2} \frac$  $\label{eq:2} \begin{array}{l} \displaystyle \frac{\partial \phi_{\text{SPE}}(\phi)}{\partial \phi_{\text{SPE}}(\phi)} \leq \frac{1}{2} \frac{1}{2} \frac{1}{2} \frac{1}{2} \frac{1}{2} \frac{1}{2} \frac{1}{2} \frac{1}{2} \frac{1}{2} \frac{1}{2} \frac{1}{2} \frac{1}{2} \frac{1}{2} \frac{1}{2} \frac{1}{2} \frac{1}{2} \frac{1}{2} \frac{1}{2} \frac{1}{2} \frac{1}{2} \frac{1}{2} \frac{1}{2} \frac{1}{2} \frac{1}{2} \frac$ اگر رایانه شما با استفاده از رسانه بازیابی HPراه اندازی مجدد نمی شود، می توانید ترتیب راه اندازی رایانه را تغییر دهید، ترتیب دستگاه های فهرست شده در BIOSبرای اطلاعات راه اندازی. بسته به محل رسانه بازیابی HPخود، می توانید درایو نوری یا درایو فلش USBرا انتخاب کنید.

مهم: برای رایانه لوحی با صفحه کلید قابل جدا شدن، قبل از شروع این مراحل، رایانه لوحی را به پایه صفحه کلید متصل کنید.

برای تغییر ترتیب بوت:

1.رسانه بازیابی HPرا وارد کنید.

2به منوی Startupسیستم دسترسی پیدا کنید.

•برای رایانهها یا رایانههای لوحی با صفحهکلید متصل، رایانه یا رایانه لوحی را روشن یا راهاندازی مجدد کنید، pscراسریع فشار دهید و سپس برای گزینههای بو ت ، 9fرا فشار د هید.

•برای رایانه های لوحی بدون صفحه کلید، رایانه لوحی را روشن یا راه اندازی مجدد کنید، به سرعت دکمه افزایش صدا را فشار داده و نگه دارید و سپس 9fرا انتخاب کنید.

-یا -

تبلت را روشن یا راه اندازی مجدد کنید، به سرعت دکمه کاهش صدا را فشار داده و نگه دارید و سپس 9fرا انتخاب کنید.

3درایو نوری یا درایو فلش USBرا که می خواهید از آن بوت کنید انتخاب کنید و سپس روی صفحه را دنبال کنید.

دستورالعمل ها.

## استفاده از HP Sure Recover(فقط محصولات منتخب)

مدل۱های کامپیوتری منتخب با ،HP Sure Recoverیک راهحل بازیابی سیستم عامل رایانه شخصی (OS)که در سختافزار و نرمافزار تعبیه شده است، پیکربندی شدهاند. HP Sure Recoverمی تواند تصویر سیستم عامل HPرا بدون نرم افزار بازیابی نصب شده به طور کامل بازیابی کند.

با استفاده از ،HP Sure Recover یک مدیر یا کاربر می تواند سیستم را بازیابی و نصب کند:

•آخرین نسخهسیستم عامل

•درایور ها ی دستگاه مخصوصپلتفرم

•برنامه های نرم افزاری، در مورد یک تصویر سفارشی

برای دسترسی به آخرین اسناد مربوط به ،Http://www.hp.com/supportبروید. دستورالعمل های روی صفحه را دنبال کنید تا محصول خود رابیابید و اسناد خود رابیابید.

# 12تخلیه الکترواستاتیک

Created in Master PDF Editor تخلیه الکترواستاتیکی آزاد شدن الکتریسیته ساکن هنگام برخورد دو جسم است -برای مثال، ضربه ای که هنگام عبور از فرش و لمس یک دستگیره فلزی در به شما وارد می شود.

تخلیه الکتریسیته ساکن از انگشتان یا سایر رساناهای الکترواستاتیک ممکن است به قطعات الکترونیکی آسیب برساند.

مهم: برای جلوگیری از آسیب دیدن رایانه، آسیب به درایو یا از دست دادن اطلاعات، این اقدامات احتیاطی را رعایت کنید:

•اگر دستورالعمل های حذف یا نصب به شما دستور می دهد که کامپیوتر را از برق بکشید، ابتدا مطمئن شوید که درست است

استوار.

•قطعات را در ظروف ایمن الکترواستاتیکی نگه دارید تا زمانی که آماده نصب آنها شوید.

•از لمس پین ها، سرنخ ها و مدارها خودداری کنید. تا حد امکان کمتر با قطعات الکترونیکی کار کنید.

•از ابزار ها ی غیر مغناطیسی استفاده کنید.

•قبل از دست زدن به قطعات، الکتریسیته ساکن را با لمس یک سطح فلزی رنگ نشده تخلیه کنید.

•اگر قطعه ا ی را جدا کردید، آن را دریک ظرف ایمن الکترواستاتیک قرار د هید.

# 13مشخصا ت

هنگامی که با رایانه خود سفر می کنید یا آن را ذخیره می کنید، رتبه های قدرت ورودی و مشخصات عملکرد اطلاعات مفیدی را ارائه می د هند.

# ورودی برق

اگر قصد دارید با رایانه سفری بین المللی داشته باشید، اطلاعات مربوط به برق در این بخش ممکن است مفید باشد.

Created in Master PDF Editor کامپیوتر با برق DCکار می کند که می تواند توسط یک منبع تغذیه ACیا DCتامین شود. منبع تغذیه ACباید 100ولت تا 40ولت، 50هرتز تا 60هرتز باشد. اگرچه رایانه میټواند از یک منبع تغذیه DCمستقل تغذیه شود، اما باید فقط با یک آداپتور ACیا یک منبع تغذیه DCحکه توسط HPبرای استفاده با این رایانه تأیید شده است، تغذیه شود.

کامپیوتر می تواند با برق DCدر یک یا چند مورد از مشخصات زیر کار کند. ولتاژ و جریان رایانه شما روی برچسب تنظیمی قرار دارد.

جدول 13-1مشخصات برق DC

|   | ورودي برق                                                                                                    | رتبه بندی                                                                                                    |  |  |
|---|----------------------------------------------------------------------------------------------------|----------------------------------------------------------------------------------------------------|--|--|
|   | ولتاژ و جریان عملیاتی                                                                                        | V dc @ 3 A / 9 V dc @ 3 A / 12 V dc @ 2.5 A / 15 V dc @ 2 A - 30 W USB-C®<br>5                                                       |  |  |
|   |                                                                                                    | 5ولت 5-5EU W dc @ 2 A / 12 V dc @ 3 A / 15 V dc @ 3 A − 45 W USB                                                                     |  |  |
|   |                                                                                                    | 5ولت 5-3 A / 9 V dc @ 3 A / 12 V dc @ 3.75 A / 15 V dc @ 3 A – 45 W USB-C<br>dc                                                      |  |  |
|   |                                                                                                    | 5ولت A / 12 V dc @ 3.75 A / 15 V dc @ 3 A / 20 V dc @ 2.25 A – 45 W USB-C<br>dc @ 3 A / 9 V dc @ 3 A / 10 V dc @ 3.75                |  |  |
|   |                                                                                                    | dc @ 3 A / 12 V dc @ 5 A / 15 V dc @ 4.33 A / 20 V dc @ 3.25 A - 65 W USB-C<br>5 V dc @ 3 A / 9 V                                    |  |  |
|   |                                                                                                    | 5ولت A / 12 V dc @ 5 A / 15 V dc @ 4.33 A / 20 V dc @ 3.25 A – 65 W USB-C<br>dc@3A/9Vdc@3A/10Vdc@5                                   |  |  |
|   |                                                                                                    | V dc @ 5 A / 12 V dc @ 5 A / 15 V dc @ 5 A / 20 V dc @ 4.5 A - 90 W USB-C<br>5 V dc @ 3 A / 9 V dc @ 3 A / 10                        |  |  |
|   |                                                                                                    | 5ولت 5A / 9 V dc @ 3 A / 12 V dc @ 5 A / 15 V dc @ 5 A / 20 V dc<br>@پورت USB-A 5 A / 5 ولت USB-A 5 A / 5 مال USB-C + 10 W USB-A 5 A |  |  |
|   |                                                                                                    | 19.5 V dc @ 2.31 A - 45 W                                                                                                    |  |  |
|   |                                                                                                    | 19.5 V dc @ 3.33 A - 65 W                                                                                                    |  |  |
|   |                                                                                                    | 19.5 V dc @ 4.62 A - 90 W                                                                                                    |  |  |
|   |                                                                                                    | 19.5 V dc @ 6.15 A - 120 W                                                                                                    |  |  |
|   |                                                                                                    | 19.5 V dc @ 6.9 A – 135 W                                                                                                    |  |  |
|   |                                                                                                    | 19.5 V dc @ 7.70 A – 150 W                                                                                                    |  |  |
|   |                                                                                                    | 19.5 V dc @ 10.3 A - 200 W                                                                                                    |  |  |
|   |                                                                                                    | 19.5 V dc @ 11.8 A - 230 W                                                                                                    |  |  |
|   |                                                                                                    | 19.5 V dc @ 16.92 A - 330 W                                                                                                    |  |  |
|   |                                                                                                    | 20ولت dc @ 14 A – 280 W                                                                                                    |  |  |
|   |                                                                                                    |                                                                                                    |  |  |
| ₩ |                                                                                                    | توجه: این محصول برای سیستم های قدرت فناوری اطلاعات در نروژ با ولتاژ فاز به فاز بیش از  240ولت  rmsطراحی شده<br>است.                  |  |  |
|   |                                                                                                    | محيط عملياتي                                                                                                    |  |  |
|   | هنگامی که با رایانه خود سفر می کنید یا آن را ذخیره می کنید، از مشخصات عملکرد برای اطلاعات مفید استفاده کنید. |                                                                                                    |  |  |
|   |                                                                                                    | جدول 2-13مشخصات محيط عملياتي                                                                                                    |  |  |
|   | عامل                                                                                                    | متریک<br>أبألات متمده                                                                                                    |  |  |
|   | درجه حرارت                                                                                                   |                                                                                                    |  |  |
|   | عملیاتی                                                                                                    | 5تا 35درجه سانتی گراد<br>41درجه فارتهایت تا گالدرجه فارتهایت                                                                         |  |  |
|   | غير فعال                                                                                                    | -20تا 60درجه سانتی گراد<br>4-درجه فارتهایت تا 140درجه فارتهایت                                                                       |  |  |
|   |                                                                                                    |                                                                                                    |  |  |

## محیط عملیاتی

#### جدول 2-13مشخصات محیط عملیاتی

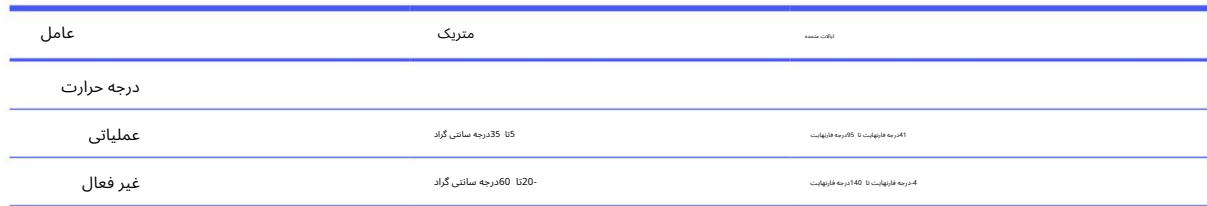

| عامل                      | متریک              | أبألات متعدد       |                         |
|---------------------------|--------------------|--------------------|-------------------------|
| رطوبت نسبی (غیر متراکم)   |                    |                    |                         |
| عملیاتی                   | 10% تا 90%         | 10%تا %90          |                         |
| غير فعال                  | 5% 95% 95%         | 5% 95% 95%         |                         |
| حداكثر ارتفاع (بدون فشار) |                    |                    |                         |
| عملیاتی                   | 15-متر تا 3048متر  | 50-فوت تا 10000فوت |                         |
| غير فعال                  | 15-متر تا 12192متر | 50-فوت تا 40000فوت |                         |
|                           |                    |                    |                         |
|                           |                    |                    |                         |
|                           |                    |                    |                         |
|                           |                    |                    |                         |
|                           |                    |                    |                         |
|                           |                    |                    |                         |
|                           |                    |                    |                         |
|                           |                    |                    |                         |
|                           |                    |                    |                         |
|                           |                    |                    |                         |
|                           |                    |                    |                         |
|                           |                    |                    |                         |
|                           |                    |                    |                         |
|                           |                    |                    |                         |
|                           |                    |                    |                         |
|                           |                    |                    |                         |
|                           |                    |                    |                         |
|                           |                    |                    |                         |
|                           |                    |                    |                         |
|                           |                    |                    |                         |
|                           |                    |                    |                         |
|                           |                    |                    |                         |
|                           |                    |                    |                         |
|                           |                    |                    |                         |
|                           |                    |                    |                         |
|                           |                    |                    |                         |
|                           |                    |                    |                         |
|                           |                    |                    |                         |
|                           |                    |                    |                         |
|                           |                    |                    |                         |
|                           |                    |                    |                         |
|                           |                    |                    |                         |
|                           |                    |                    | 63         محیط عملیاتی |

جدول 13-2مشخصا ت محیط عملیاتی (ادامه)

# 14دسترسی

هدف HPطراحی، تولید و بازاریابی محصولات، خدمات و اطلاعاتی است که همه در همه جا می توانند از آنها استفاده کنند، چه به صورت مستقل یا با استفاده از دستگاه ها یا برنامه های کاربردی فناوری کمکی شخص ثالث .(AT)

HPو دسترسی

از آنجایی که HPبرای ایجاد تنوع، گنجاندن و کار/زندگی در تار و پود شرکت کار می کند، در هر کاری که HPانجام می دهد منعکس می شود. HPدر تلاش است تا محیطی فراگیر ایجاد کند که بر اتصال مردم به قدرت فناوری در سراسر جهان متمرکز باشد.

## پیدا کردن ابزارهای فناوری مورد نیاز

فناوری می تواند پتانسیل انسانی شما را آزاد کند. فناوری کمکی موانع را از بین می برد و به شما کمک می کند تا در خانه، محل کار و اجتماع استقلال ایجاد کنید. فناوری کمکی به افزایش، حفظ و بهبود قابلیت های عملکردی فناوری الکترونیک و اطلاعات کمک می کند.

برای اطلاعات بیشتر، به یافتن بهترین فناوری کمکی در صفحه 65مراجعه کنید.

### تعهد HP

HPمتعهد به ارائه محصولات و خدمات قابل دسترسی برای افراد دارای معلولیت است. این تعهد از اهداف تنوع شرکت پشتیبانی می کند و کمک می کند تا اطمینان حاصل شود که مزایای فناوری برای همه در دسترس است.

هدف دسترساپذیری HPطراحی، تولید و بازاریابی محصولات و خدماتی است که می٦توانند به طور مؤثر توسط همه، از جمله افراد دارای معلولیت، بهاصورت مستقل یا با وسایل کمکی مناسب استفاده شوند.

المحاكم المحاكم المحاكم المحاكم المحاكم المحاكم المحاكم المحاكم المحاكم المحاكم المحاكم المحاكم المحاكم المحاك<br>المحاكم المحاكم المحاكم المحاكم المحاكم المحاكم المحاكم المحاكم المحاكم المحاكم المحاكم المحاكم المحاكم المحاك برای دستیابی به این هدف، این خط مشی دسترسی هفت هدف کلیدی را برای هدایت اقدامات HPتعیین می کند. از همه مدیران و کارمندان HPانتظار می رود که از این اهداف و اجرای آنها مطابق با نقش ها و مسئولیت های خود حمایت کنند:

•سطح آگاهی از مسائل دسترسی در HPرا افزایش دهید و به کارکنان آموزش های لازم برای طراحی، تولید، بازاریابی و ارائه محصولات و خدمات قابل دسترس را ارائه د هید.

•دستورالعمل۵ای دسترسی برای محصولات و خدمات را توسعه دهید و گروههای توسعه محصول را برای اجرای این دستورالعمل۵ا در جایی که از نظر رقابتی، فنی و اقتصادی امکانپذیر است، مسئول نگه دارید.

> تست محصولات و خدمات •افراد دارای معلولیت را در توسعه دستورالعمل های دسترسی و در طراحی و

•ویژگی ها ی دسترسپذیر ی را مستند کنید و اطلاعا ت مربوطبه محصولا ت و خدما ت HPرابهشکلی در دسترس عموم قرار د هید.

•با ارائه د هندگان راه حل و فناور ی کمکیپیشرو ارتباطبرقرار کنید.

•حمایت ازتحقیق وتوسعه داخلی و خارجی که فناور ی کمکی مرتبط رابهبود میبخشد محصولات و خدمات HP

•از استاندارد ها و دستورالعمل ها ی صنعتبرا ی دسترسیپشتیبانی کنید وبه آنها کمک کنید.

## انجمن بین المللی حرفه ای های دسترسی (IAAP)

IAAPیک انجمن غیرانتفاعی است که بر پیشرفت حرفه دسترسی از طریق شبکه، آموزش و صدور گواهینامه متمرکز است. هدف کمک به متخصصان دسترسی برای توسعه و پیشرفت حرفه خود و توانمندسازی بهتر سازمان ها برای ادغام دسترسی در محصولات و زیرساخت های خود است.

این تعهد از هدف دسترسی HPبرای طراحی، تولید و بازاریابی محصولات و خدماتی که افراد دارای معلولیت می توانند به طور موثر استفاده کنند، پشتیبانی می کند. به عنوان یک عضو موسس، HPبرای مشارکت با سایر سازمان ها برای پیشبرد زمینه دسترسی پیوست.

IAAPبا برقراری ارتباط بین افراد، دانشآموزان و سازمان\ها برای یادگیری از یکدیگر، این حرفه را قوی خواهد کرد. اگر علاقه مند به کسب اطلاعات بیشتر هستید، به http://www.accessibilityassociation.orgشامراجعه کنید برای پیوستن به جامعه آنلاین، ثبت نام در خبرنامه ها و اطلاع از گزینه های [عضوی](http://www.accessibilityassociation.org)ت.

## یافتن بهترین فناوری کمکی

همه، از جمله افراد دارای معلولیت یا محدودیت های مرتبط با سن، باید بتوانند با استفاده از فناوری ارتباط برقرار کنند، خود را ابراز کنند و با جهان ارتباط برقرار کنند. HPمتعهد به افزایش آگاهی دسترسی در HPو مشتریان و شرکای خود است.

چه فونت\های بزرگی که برای چشم\ها آسان است، تشخیص صدا که به شما امکان می∖دهد به دستان خود استراحت دهید، یا هر فناوری کمکی دیگری برای کمک به شرایط خاص شما -انواع فناوری\های کمکی استفاده از محصولات HPرا آسان٦تر میکنند. چگونه انتخاب می کنید؟

#### ارزیابی نیازهای شما

فناوری می تواند پتانسیل شما را آزاد کند. فناوری کمکی موانع را از بین می برد و به شما کمک می کند تا در خانه، محل کار و اجتماع استقلال ایجاد کنید. فناوری کمکی (AT)به افزایش، حفظ و بهبود قابلیت های عملکردی فناوری الکترونیک و اطلاعات کمک می کند.

CRAP)  $\frac{C_1}{2}$  and  $C_2$  and  $C_3$  and  $C_4$  and  $C_5$  and  $C_5$  and  $C_6$  and  $C_7$  and  $C_8$  and  $C_7$  and  $C_8$  and  $C_9$  and  $C_9$  and  $C_9$  and  $C_9$  and  $C_9$  and  $C_9$  and  $C_9$  and  $C_9$  and  $C_9$  and  $C_9$  and شما می توانید از بین بسیاری از محصولات ATانتخاب کنید. ارزیابی ATشما باید به شما این امکان را بدهد که چندین محصول را ارزیابی کنید، به سؤالات خود پاسخ دهید و انتخاب بهترین راه حل را برای موقعیت خود تسهیل کنید. شما متوجه خواهید شد که متخصصان واجد شرایط برای انجام ارزیابی های AT( بسیاری از زمینه ها، از جمله افرادی که دارای مجوز یا گواهی در فیزیوتراپی، کاردرمانی، آسیب شناسی گفتار/زبان و سایر زمینه های<br>تخصص هستند، آمده اند. سایرین، اگرچه گواهی یا مجوز ندارند، می توانند اطلاعات ارزیا و هزینه های فرد بپرسید تا مشخص کنید که آیا آنها برای نیازهای شما مناسب هستند یا خیر.

#### قابلیت دسترسی برای محصولات HP

این پیوندها اطلاعاتی درباره ویژگی\های دسترسی و فناوری کمکی، در صورت وجود و در دسترس بودن در کشور یا منطقه شما، که در محصولات مختلف HPگنجانده شدهاند، ارائه میکنند. این منابع به شما کمک میکنند تا ویژگی\های خاص فناوری کمکی و محصولاتی را که مناسب¤رین گزینه\ها برای شرایط شما هستند انتخاب کنید.

> دفتر سالمندی و دسترسی. :Http://www.hp.com •به hP Aging & Accessibilityروید، Accessibilityرا در کادر جستجو تایپ کنید. انتخاب کنید

> > گزینههای دسترسپذیری در کادر جستجوی دانش ما جستجو کنید. سیستم عامل مناسب را در نتایج انتخاب کنید. •رایانههای :HPبرای محصولات ،Windowsبه http://www.hp.com/supportبروید، ویندوز را تایپ کنید

•خرید ،HPلوازم جانبی محصولات :HPبه http://store.hp.comبروید، [فروشگاه](http://store.hp.com) را انتخاب کنید و سپس انتخاب کنید مانیتوریا لوازم جانبی

اگر به پشتیبانی اضافی با ویژگی\ای دسترسی در محصول HPخود نیاز دارید، به تماس با پشتیبانی در صفحه 68مراجعه کنید.

پیوندهای اضافی به شرکای خارجی و تامین کنندگانی که ممکن است کمک بیشتری ارائه دهند:

#### •اطلاعات دسترسی [مایکروسافت](http://www.microsoft.com/enable) (ویندوز و مایکروسافت آفیس)

#### •اطلاعات دسترسی به محصولات (Google (Android، Chrome، Google Apps

## استاندارد ها و قوانین

کشورهای سراسر جهان مقرراتی را برای بهبود دسترسی به محصولات و خدمات برای افراد دارای معلولیت وضع می کنند. این مقررات از نظر تاریخی برای محصولات و خدمات مخابراتی، رایانه\ای شخصی و چاپگرهایی با ویژگی\های ارتباطی خاص و پخش ویدیو، اسناد کاربر مرتبط با آنها و پشتیبانی مشتری آنها قابل اجرا هستند.

## استاندارد ها

هیئت دسترسی ایالات متحده بخش 508استانداردهای مقررات فدرال اکتساب (FAR)را برای رسیدگی به دسترسی به فناوری اطلاعات و ارتباطات (ICT)برای افراد دارای ناتوانی جسمی، حسی یا شناختی ایجاد کرد.

الرحم المسلمين المسلمانية المسلمانية المسلمانية المسلمانية المسلمانية المسلمانية المسلمانية المسلمانية المسلما<br>المسلمانية المسلمانية المسلمانية المسلمانية المسلمانية المسلمانية المسلمانية المسلمانية المسلمانية المسلمانية<br> استانداردها حاوی معیارهای فنی خاص برای انواع مختلف فناوری ها و همچنین الزامات مبتنی بر عملکرد هستند که بر قابلیت های عملکردی محصولات تحت پوشش تمرکز دارند. معیارهای خاص برنامههای نرمافزاری و سیستمهای عامل، اطلاعات و برنامههای کاربردی مبتنی بر وب، رایانهها، محصولات مخابراتی، ویدئو و چند رسانهای و محصولات بسته مستقل را پوشش می\دهد.

#### دستور 549 301 EN – 376

اتحادیه اروپا استاندارد 549 BN 301 را در دستور 376به عنوان یک ابزار آنلاین برای خرید عمومی محصولات ICTایجاد کرد. این استاندارد الزامات دسترسی قابل اعمال برای محصولات و خدمات فناوری اطلاعات و ارتباطات را با شرح روش های آزمون و روش ارزیابی برای هر نیاز مشخص می کند.

#### دستورالعملهای دسترسی به محتوای وب (WCAG)

دستورالعمل۵ای دسترسی به محتوای وب (WCAG)از ابتکار عمل دسترسی به وب (WAI) W3C (WAIبه طراحان و توسعهدهندگان وب کمک میکند تا سایت\هایی ایجاد کنند که نیازهای افراد دارای معلولیت یا محدودیت\های مرتبط با سن را بهتر برآورده کنند.

WCAGدسترسی به طیف کاملی از محتوای وب (متن، تصاویر، صدا و ویدئو) و برنامههای کاربردی وب را افزایش میدهد. WCAG را می توان دقیقاً آزمایش کرد، درک و استفاده آسان است و به توسعه دهندگان وب برای نوآوری انعطاف پذیری می دهد. 2.0 WCAGنیزبه عنوان 40500:2012 IEC/ISOتاییدشده است.

WCAGبه طور خاص به موانع دسترسی به وب توسط افراد دارای ناتوانی های بینایی، شنوایی، فیزیکی، شناختی و عصبی و کاربران مسن تر وب با نیازهای دسترسی می پردازد. 2.0 WCAGویژگی های محتوای قابل دسترس را ارائه می دهد:

> ارائه وتضاد رنگ) •قابل درک

قابلیت کشتیرانی) •قابل اجرا (با آدرس دادن به دسترسی به صفحه کلید، کنتراست رنگ، زمان بندی ورودی، اجتناب از تشنج، و

•قابل درک (با پرداختن به خوانایی، پیشابینیاپذیری، و کمک ورودی)

•قوی (به عنوان مثال، با پرداختن به سازگاری با فناوری های کمکی)

## قوانین و مقررا ت

دسترسی به فناوری اطلاعات و اطلاعات به حوزه ای از اهمیت قانونی فزاینده تبدیل شده است. این پیوندها اطلاعاتی در مورد قوانین، مقررات و استانداردهای کلیدی ارائه می دهند.

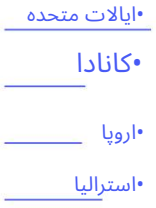

## منابع و پیوندهای دسترسی مفید

این سازمان۱ها، مؤسسات و منابع ممکن است منابع اطلاعاتی خوبی در مورد ناتوانی\ها و محدودیت\های مرتبط با سن باشند.

 $\label{eq:2} \begin{split} \frac{1}{2}\frac{\left(\frac{1}{2}\right)^{2}}{2} &\frac{1}{2}\frac{\left(\frac{1}{2}\right)^{2}}{2} \leq \frac{1}{2}\frac{1}{2} \leq \frac{1}{2}\frac{1}{2} \leq \frac{1}{2}\frac{1}{2} \leq \frac{1}{2}\frac{1}{2} \leq \frac{1}{2}\frac{1}{2} \leq \frac{1}{2}\frac{1}{2} \leq \frac{1}{2}\frac{1}{2} \leq \frac{1}{2}\frac{1}{2} \leq \frac{1}{2}\frac{1}{2} \leq \frac{1}{2}\frac{1$ توجه: این یک لیست جامع نیست. این سازمان ها فقط برای اهداف اطلاعاتی ارائه می شوند. HPهیچ مسئولیتی در قبال اطلاعات یا مخاطبینی که در <mark>''''</mark>'' اینترنت با آنها مواجه می شوید را بر عهده نمی گیرد. لیست در این صفحه به معنای تایید HPنیست.

#### سازمان های

این سازمان\ها تعداد کمی از سازمان\هایی هستند که اطلاعاتی درباره ناتوانی\ها و محدودیت\های مرتبط با سن ارائه میβنند.

•انجمن آمریکایی افراد دارا ی معلولیت (AAPD(

•انجمن برنامههای قانون فناوری کمکی (ATAP)

•انجمن کمشنوایی آمریکا (HLAA(

•مرکز آموز ش و کمک فنی فناور ی اطلاعا ت (ITTATC(

•فانوسبین المللی

•انجمن ملی ناشنوایان

•فدراسیون ملی نابینایان

•انجمن مهندسی توانبخشی و فناوری کمکی آمریکای شمالی (RESNA)

•مخابرات ناشنوایان و کم شنوایان، شرکت (TDI)

• W3C Web Accessibility Initiative (WAI)

### مؤسسات آموزشی

بسیاری از مؤسسات آموزشی، از جمله این نمونه ها، اطلاعاتی در مورد معلولیت ها و محدودیت های مربوط به سن ارائه می د هند.

•دانشگاه ایالتی کالیفرنیا، نورتریج، مرکز معلولیت ها (CSUN(

•دانشگاه ویسکانسین -مدیسون، مرکز ردیابی

•برنامه خوابگاه های کامپیوتری دانشگاه مینه سوتا

## سایر منابع معلولیت

بسیاری از منابع، از جمله این مثال⊌، اطلاعاتی در مورد ناتوانی⊌ا و محدودیت⊌مای مرتبط با سن ارائه می\دهند.

•برنامه کمک فنی ADA(قانون آمریکایی های دارای معلولیت).

•شبکه جهانی تجارت و معلولیت ILO

• EnableMart

•انجمن معلولان اروپا

•شبکه اسکانشغلی

• Microsoft Enable

لینک های HP

این پیوندهای ویژه HPاطلاعاتی را ارائه می دهند که به ناتوانی ها و محدودیت های مربوط به سن مربوط می شود.

راهنمای راحتی و ایمنی HP

فروش بخش دولتی HP

تماس با پشتیبانی

HPپشتیبانی فنی و کمکبا گزینه ها ی دسترسیبه مشتریان دارا ی معلولیت ارائه می د هد.

توجه:پشتیبانی فقطبه زبان انگلیسی است.

محصولات اچ پی: •مشتریان ناشنوایا کمشنوا که در موردپشتیبانی فنییا دسترسیبه آنهاسؤالاتی دارند

 $\label{eq:22} \begin{split} \mathcal{D} & \text{Converlance}(\mathcal{M}, \mathcal{M}, \mathcal{M}) \\ & \text{Converlance}(\mathcal{M}, \mathcal{M}) \\ & \text{Converlance}(\mathcal{M}, \mathcal{M}) \\ & \text{Converlance}(\mathcal{M}, \mathcal{M}) \\ & \text{Converlance}(\mathcal{M}, \mathcal{M}) \\ & \text{Converlance}(\mathcal{M}, \mathcal{M}) \\ & \text{Converlance}(\mathcal{M}, \mathcal{M}) \\ & \text{Converlance}(\mathcal{M}, \mathcal{M}) \\ & \text{Converlance}(\mathcal{M}, \mathcal{$ –از TRS/VRS/WebCapTelبرای تماس با 656-7058 (877)از دوشنبه تا جمعه، 6صبح تا 9شب کوهستان استفاده کنید. زمان.

•مشتریانی با سایر ناتوانی\ها یا محدودیت\های مرتبط با سن که در مورد پشتیبانی فنی یا دسترسی به محصولات HPسؤال دارند:

–از دوشنبهتا جمعه، ازساعت 6صبحتا 9شببه وقت کو هستانی 259-5707 (888)تماسبگیرید.